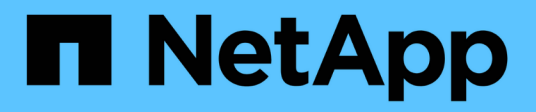

# **Virtualizzazione Red Hat OpenShift con NetApp ONTAP**

NetApp Solutions

NetApp April 26, 2024

This PDF was generated from https://docs.netapp.com/it-it/netapp-solutions/containers/rh-osn\_use\_case\_openshift\_virtualization\_overview.html on April 26, 2024. Always check docs.netapp.com for the latest.

# **Sommario**

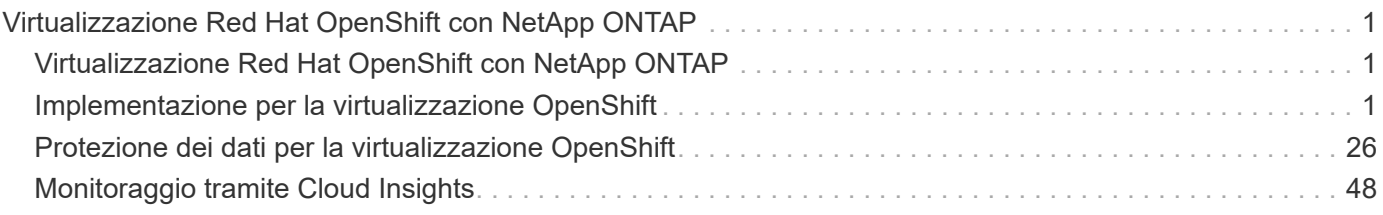

# <span id="page-2-0"></span>**Virtualizzazione Red Hat OpenShift con NetApp ONTAP**

# <span id="page-2-1"></span>**Virtualizzazione Red Hat OpenShift con NetApp ONTAP**

A seconda del caso di utilizzo specifico, sia i container che le macchine virtuali (VM) possono fungere da piattaforme ottimali per diversi tipi di applicazioni. Pertanto, molte organizzazioni eseguono alcuni dei propri carichi di lavoro su container e alcune su macchine virtuali. Spesso, questo porta le organizzazioni ad affrontare ulteriori sfide dovendo gestire piattaforme separate: Un hypervisor per le macchine virtuali e un container orchestrator per le applicazioni.

Per affrontare questa sfida, Red Hat ha introdotto la virtualizzazione OpenShift (precedentemente nota come virtualizzazione nativa container) a partire dalla versione 4.6 di OpenShift. La funzionalità di virtualizzazione di OpenShift consente di eseguire e gestire macchine virtuali insieme ai container nella stessa installazione di OpenShift Container Platform, offrendo una funzionalità di gestione ibrida per automatizzare l'implementazione e la gestione delle macchine virtuali attraverso gli operatori. Oltre a creare macchine virtuali in OpenShift, con la virtualizzazione OpenShift, Red Hat supporta anche l'importazione di macchine virtuali da VMware vSphere, Red Hat Virtualization e Red Hat OpenStack Platform.

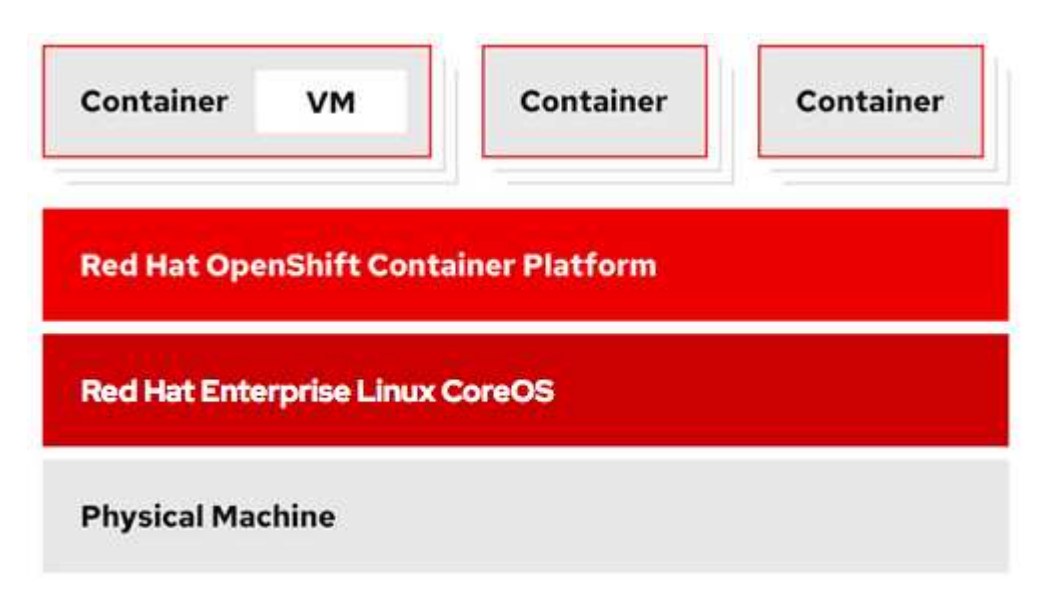

Alcune funzionalità come la migrazione live delle macchine virtuali, la clonazione dei dischi delle macchine virtuali, le snapshot delle macchine virtuali e così via sono supportate dalla virtualizzazione OpenShift con l'assistenza di Astra Trident, se supportata da NetApp ONTAP. Esempi di ciascuno di questi flussi di lavoro sono discussi più avanti in questo documento nelle rispettive sezioni.

Per ulteriori informazioni sulla virtualizzazione di Red Hat OpenShift, consulta la documentazione ["qui".](https://www.openshift.com/learn/topics/virtualization/)

# <span id="page-2-2"></span>**Implementazione per la virtualizzazione OpenShift**

## **Implementa la virtualizzazione di Red Hat OpenShift con NetApp ONTAP**

### **Prerequisiti**

• Un cluster Red Hat OpenShift (successivo alla versione 4.6) installato su un'infrastruttura bare-metal con nodi di lavoro RHCOS

- Il cluster OpenShift deve essere installato tramite l'infrastruttura di provisioning del programma di installazione (IPI)
- Implementare i controlli dello stato delle macchine per mantenere l'ha per le macchine virtuali
- Un cluster NetApp ONTAP
- Astra Trident installato sul cluster OpenShift
- Un backend Trident configurato con una SVM sul cluster ONTAP
- StorageClass configurato sul cluster OpenShift con Astra Trident come provisioner
- Accesso cluster-admin al cluster Red Hat OpenShift
- Accesso amministrativo al cluster NetApp ONTAP
- Una workstation di amministrazione con tridentctl e oc tools installati e aggiunti al percorso dei dollari

Poiché la virtualizzazione OpenShift è gestita da un operatore installato sul cluster OpenShift, impone un overhead aggiuntivo su memoria, CPU e storage, che deve essere tenuto in considerazione durante la pianificazione dei requisiti hardware per il cluster. Consultare la documentazione ["qui"](https://docs.openshift.com/container-platform/4.7/virt/install/preparing-cluster-for-virt.html#virt-cluster-resource-requirements_preparing-cluster-for-virt) per ulteriori dettagli.

In alternativa, è possibile specificare un sottoinsieme dei nodi del cluster OpenShift per ospitare gli operatori, i controller e le macchine virtuali della virtualizzazione OpenShift configurando le regole di posizionamento dei nodi. Per configurare le regole di posizionamento dei nodi per la virtualizzazione OpenShift, seguire la documentazione ["qui".](https://docs.openshift.com/container-platform/4.7/virt/install/virt-specifying-nodes-for-virtualization-components.html)

Per il supporto dello storage OpenShift Virtualization, NetApp consiglia di disporre di un StorageClass dedicato che richieda storage da un particolare backend Trident, a sua volta supportato da una SVM dedicata. In questo modo si mantiene un livello di multi-tenancy in relazione ai dati serviti per i carichi di lavoro basati su macchine virtuali sul cluster OpenShift.

## **Implementa la virtualizzazione di Red Hat OpenShift con NetApp ONTAP**

Per installare OpenShift Virtualization, attenersi alla seguente procedura:

- 1. Accedi al cluster bare-metal Red Hat OpenShift con accesso cluster-admin.
- 2. Selezionare Administrator (Amministratore) dal menu a discesa Perspective (prospettiva).
- 3. Accedere a Operator > OperatorHub e cercare OpenShift Virtualization.

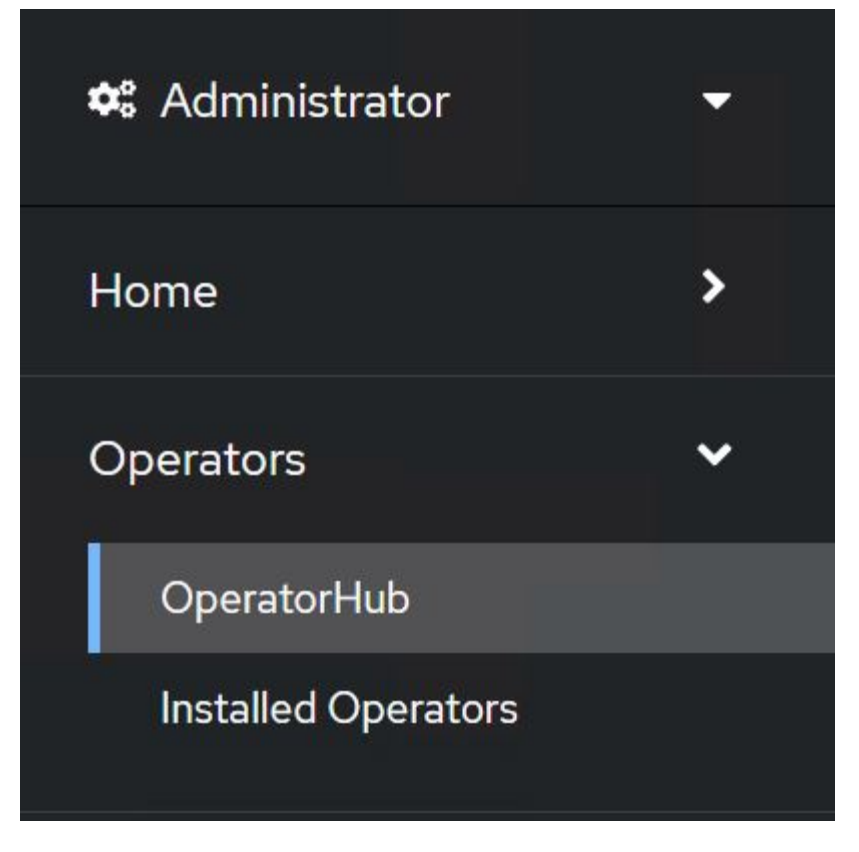

4. Selezionare il riquadro OpenShift Virtualization (virtualizzazione OpenShift) e fare clic su Install (Installa)

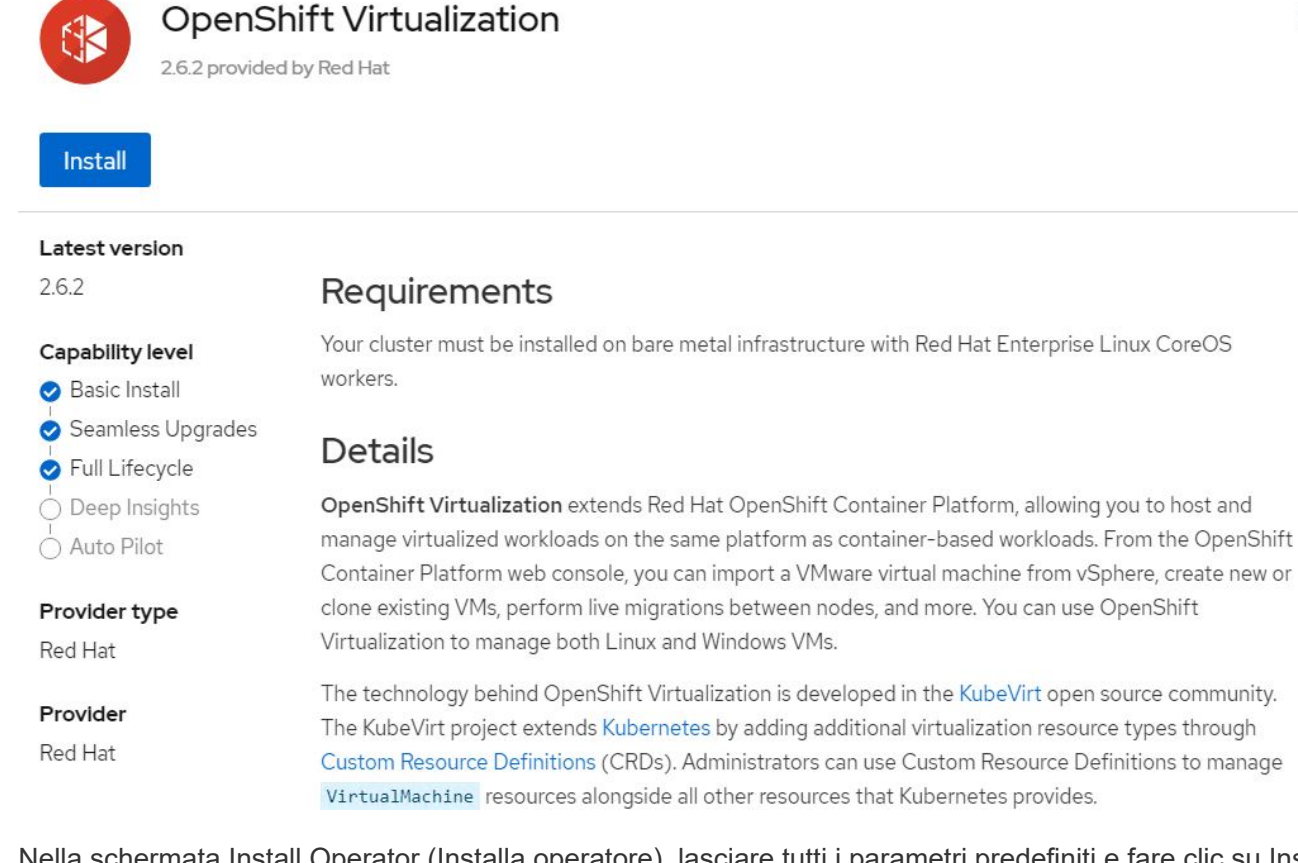

5. Nella schermata Install Operator (Installa operatore), lasciare tutti i parametri predefiniti e fare clic su Install (Installa).

 $\times$ 

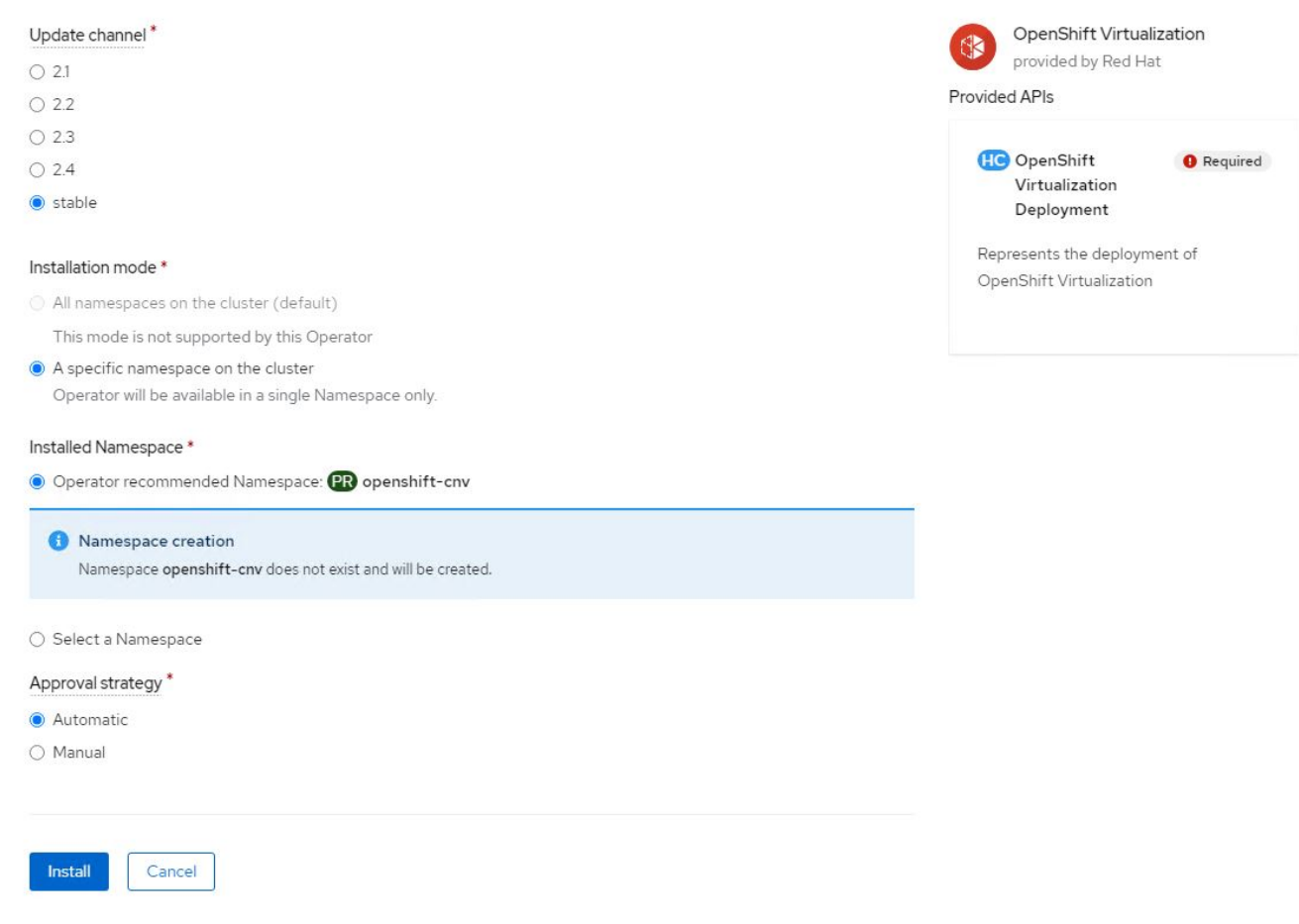

6. Attendere il completamento dell'installazione da parte dell'operatore.

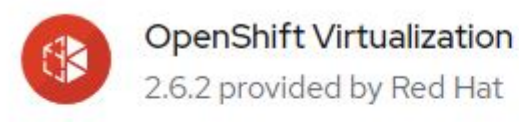

## Installing Operator

The Operator is being installed. This may take a few minutes.

View installed Operators in Namespace openshift-cnv

7. Una volta installato l'operatore, fare clic su Create HyperConverged (Crea HyperConverged).

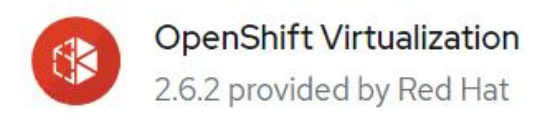

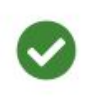

## Installed operator - operand required

The Operator has installed successfully. Create the required custom resource to be able to use this Operator.

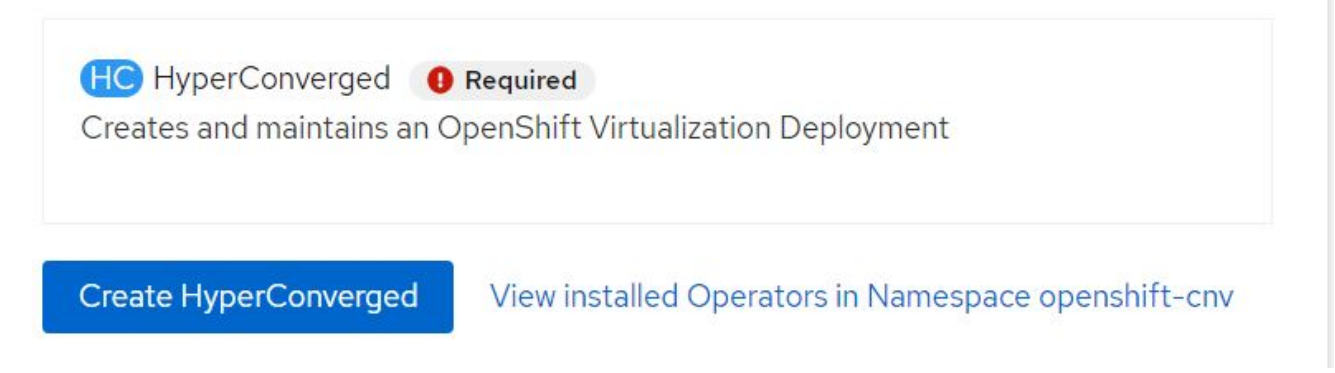

8. Nella schermata Create HyperConverged (Crea HyperConverged), fare clic su Create (Crea), accettando tutti i parametri predefiniti. Questa fase avvia l'installazione di OpenShift Virtualization.

#### Name\*

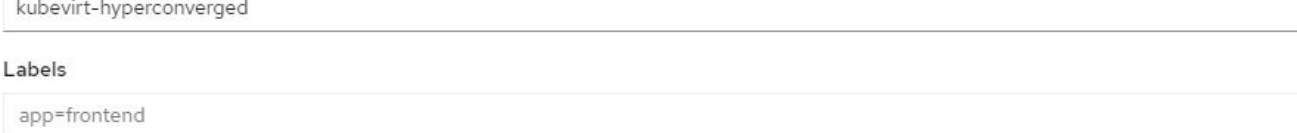

 $\overline{\phantom{a}}$ 

 $\mathbf{v}$ 

 $\overline{ }$ 

#### Infra

infra HyperConvergedConfig influences the pod configuration (currently only placement) for all the infra components needed on the virtualization enabled cluster but not necessarely directly on each node running VMs/VMIs.

#### Workloads

workloads HyperConvergedConfig influences the pod configuration (currently only placement) of components which need to be running on a node where virtualization workloads should be able to run. Changes to Workloads HyperConvergedConfig can be applied only without existing workload.

#### **Bare Metal Platform**

true

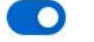

BareMetalPlatform indicates whether the infrastructure is baremetal.

#### **Feature Gates**

featureGates is a map of feature gate flags. Setting a flag to `true` will enable the feature. Setting `false` or removing the feature gate, disables the feature.

#### Local Storage Class Name

LocalStorageClassName the name of the local storage class.

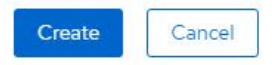

9. Dopo che tutti i pod sono stati spostati nello stato di esecuzione nello spazio dei nomi openshift-cnv e l'operatore di virtualizzazione OpenShift è in stato di successo, l'operatore è pronto per l'uso. È ora possibile creare macchine virtuali sul cluster OpenShift.

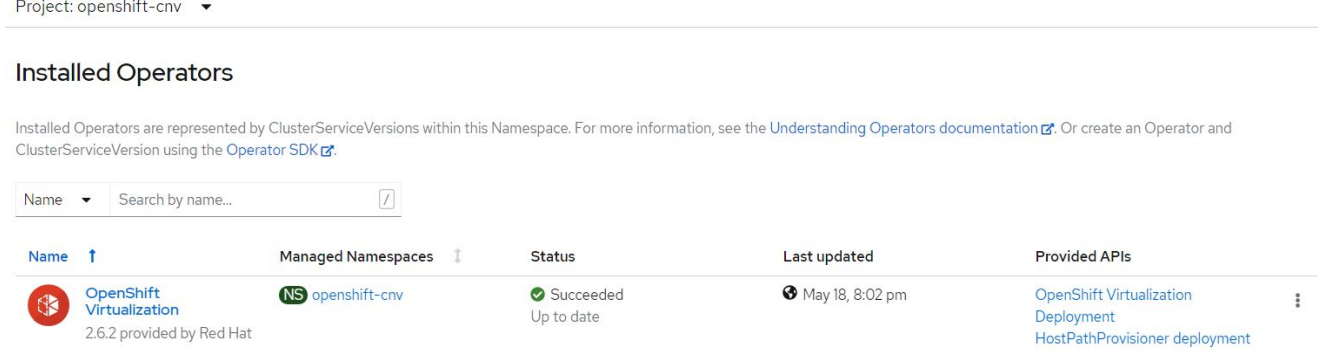

### **Flussi di lavoro**

#### **Workflow: Virtualizzazione Red Hat OpenShift con NetApp ONTAP**

#### **Creare una macchina virtuale**

Le VM sono implementazioni stateful che richiedono volumi per ospitare il sistema operativo e i dati. Con CNV,

poiché le macchine virtuali vengono eseguite come pod, le macchine virtuali vengono supportate da PVS ospitati su NetApp ONTAP tramite Trident. Questi volumi sono collegati come dischi e memorizzano l'intero file system, inclusa l'origine di boot della macchina virtuale.

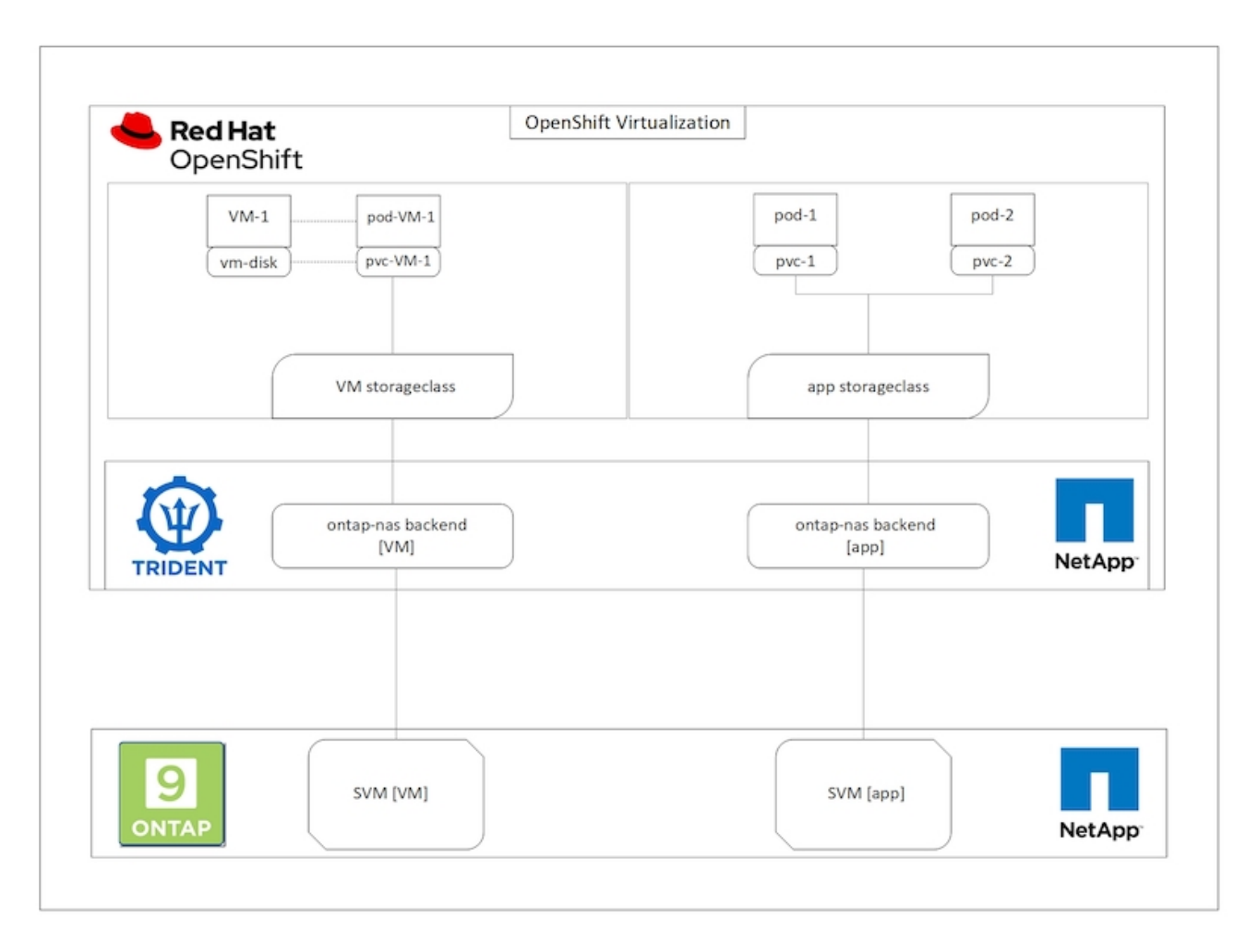

Per creare una macchina virtuale sul cluster OpenShift, attenersi alla seguente procedura:

- 1. Accedere a workload > virtualizzazione > macchine virtuali e fare clic su Crea > con Wizard.
- 2. Selezionare il sistema operativo desiderato e fare clic su Next (Avanti).
- 3. Se nel sistema operativo selezionato non è configurata alcuna origine di avvio, è necessario configurarla. Per Boot Source (origine di avvio), selezionare se si desidera importare l'immagine del sistema operativo da un URL o da un registro e fornire i dettagli corrispondenti. Espandere Advanced (Avanzate) e selezionare Trident-Backed StorageClass (StorageClass supportato da Trident). Quindi fare clic su Next (Avanti).

#### Boot source

This template does not have a boot source. Provide a custom boot source for this CentOS 8.0+ VM virtual machine.

#### Boot source type \*

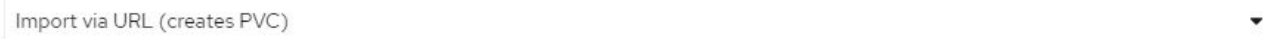

#### Import URL \*

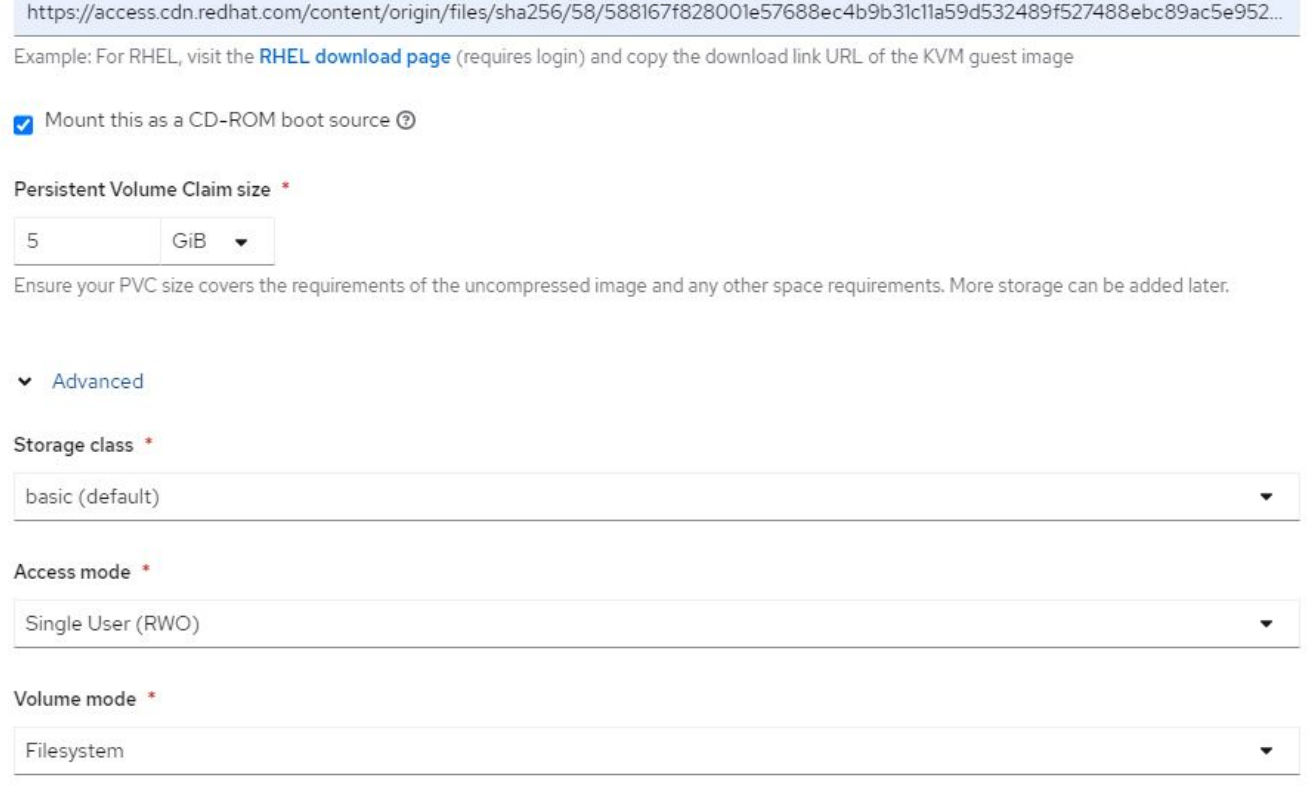

- 4. Se il sistema operativo selezionato ha già una sorgente di avvio configurata, il passaggio precedente può essere ignorato.
- 5. Nel riquadro Review and Create (Revisione e creazione), selezionare il progetto in cui si desidera creare la macchina virtuale e fornire i dettagli della macchina virtuale. Assicurarsi che l'origine di boot sia selezionata come Clone (Clona) e boot from CD-ROM (Avvio da CD-ROM) con il PVC appropriato assegnato per il sistema operativo selezionato.

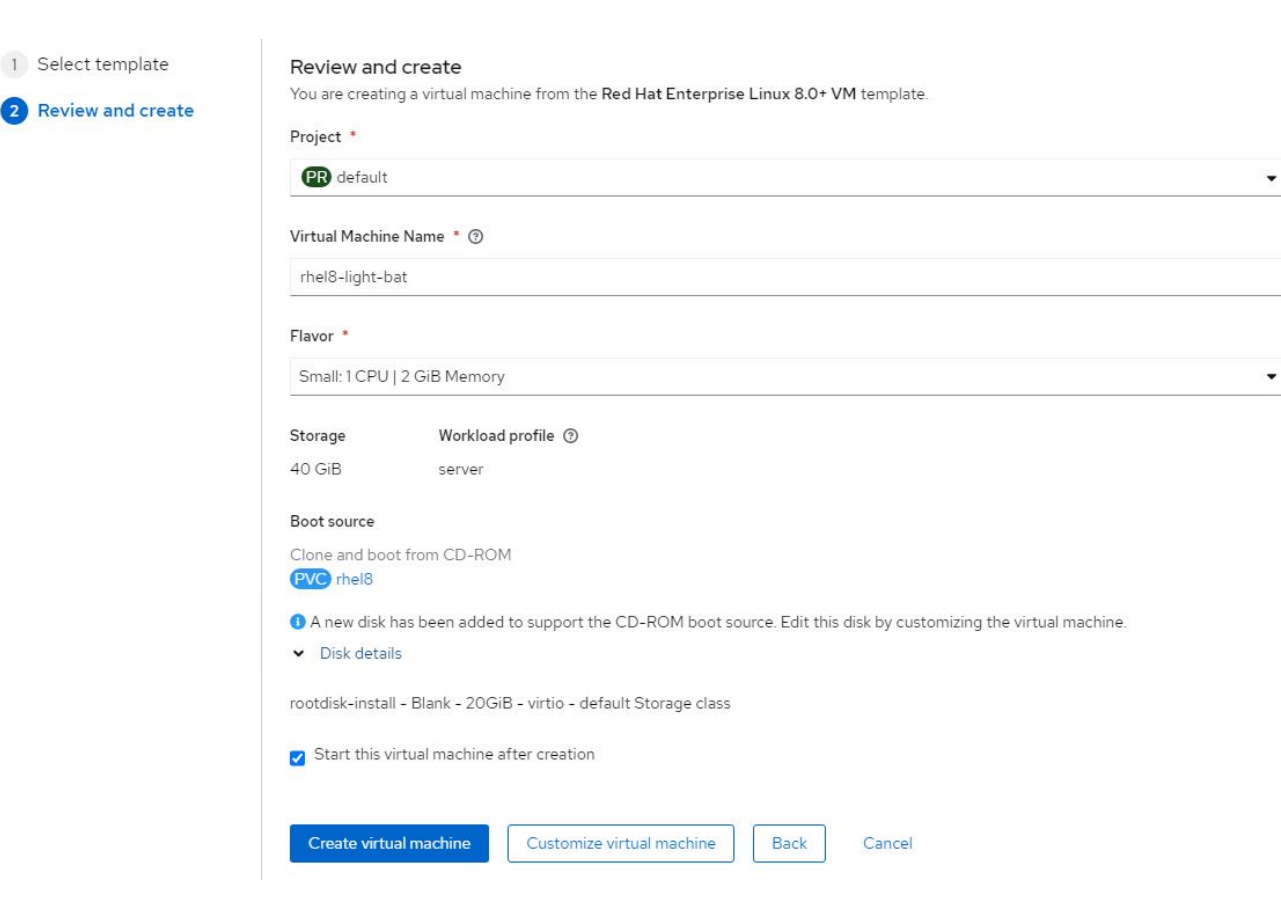

- 6. Se si desidera personalizzare la macchina virtuale, fare clic su Customize Virtual Machine (Personalizza macchina virtuale) e modificare i parametri richiesti.
- 7. Fare clic su Create Virtual Machine (Crea macchina virtuale) per creare la macchina virtuale; in questo modo viene fatto rotare in background un pod corrispondente.

Quando un'origine di avvio viene configurata per un modello o un sistema operativo da un URL o da un registro, crea un PVC in openshift-virtualization-os-images Proiettare e scaricare l'immagine guest KVM sul PVC. È necessario assicurarsi che i PVC modello dispongano di spazio di provisioning sufficiente per ospitare l'immagine guest KVM per il sistema operativo corrispondente. Questi PVC vengono quindi clonati e collegati come rootdisk alle macchine virtuali quando vengono creati utilizzando i rispettivi modelli in qualsiasi progetto.

#### **Workflow: Virtualizzazione Red Hat OpenShift con NetApp ONTAP**

#### **Migrazione VM Live**

Live Migration è un processo di migrazione di un'istanza di macchina virtuale da un nodo all'altro in un cluster OpenShift senza downtime. Affinché la migrazione live funzioni in un cluster OpenShift, le macchine virtuali devono essere associate a PVC con modalità di accesso condivisa ReadWriteMany. Il backend Astra Trident configurato con una SVM su un cluster NetApp ONTAP abilitato per il protocollo NFS supporta l'accesso ReadWriteMany condiviso per i PVC. Pertanto, le macchine virtuali con PVC richieste da StorageClasses fornite da Trident da SVM abilitato NFS possono essere migrate senza downtime.

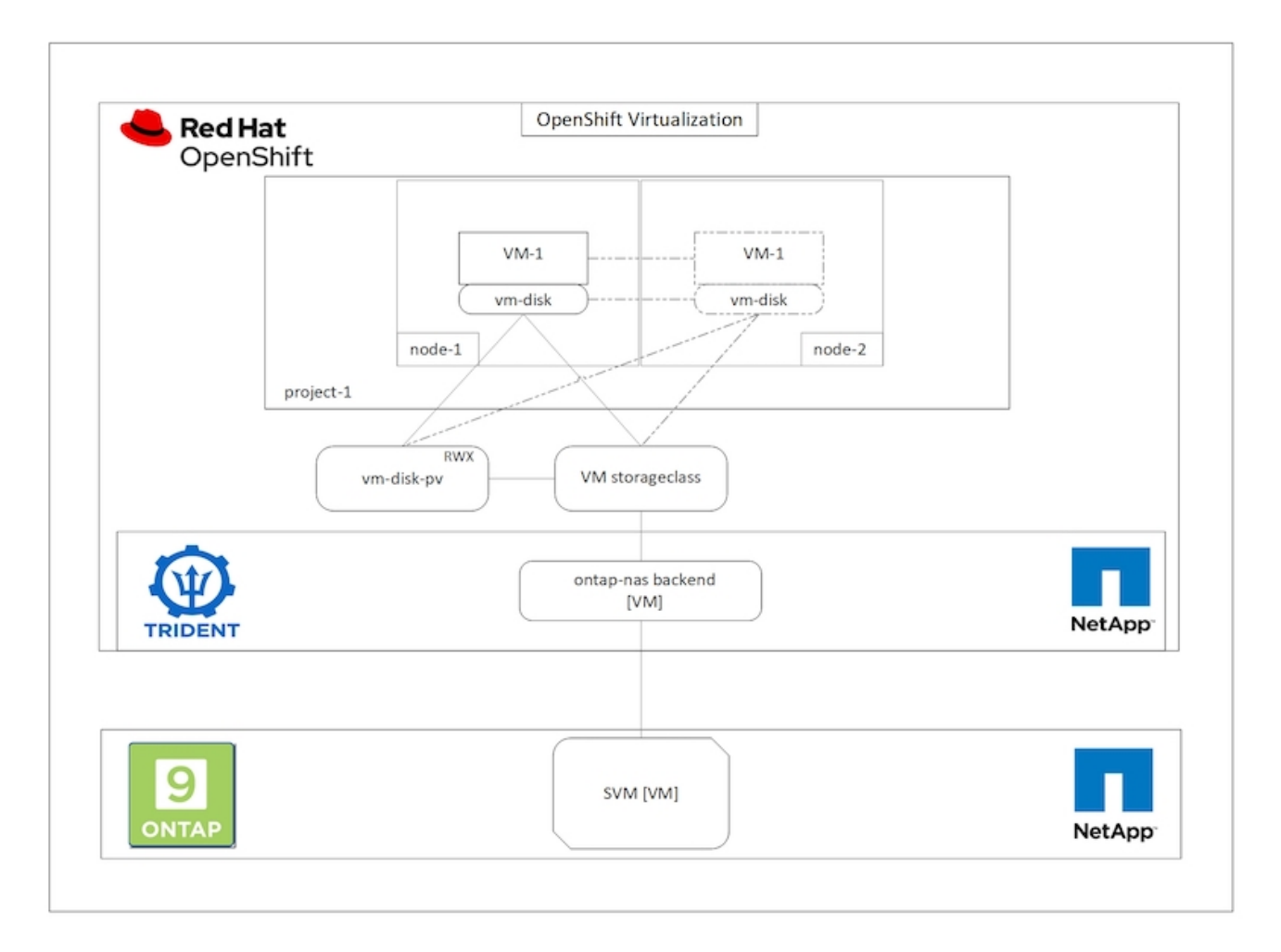

Per creare una macchina virtuale associata a PVC con accesso condiviso ReadWriteMany:

- 1. Accedere a workload > virtualizzazione > macchine virtuali e fare clic su Crea > con Wizard.
- 2. Selezionare il sistema operativo desiderato e fare clic su Next (Avanti). Supponiamo che il sistema operativo selezionato abbia già configurato una fonte di avvio.
- 3. Nel riquadro Review and Create (Revisione e creazione), selezionare il progetto in cui si desidera creare la macchina virtuale e fornire i dettagli della macchina virtuale. Assicurarsi che l'origine di boot sia selezionata come Clone (Clona) e boot from CD-ROM (Avvio da CD-ROM) con il PVC appropriato assegnato per il sistema operativo selezionato.
- 4. Fare clic su Customize Virtual Machine (Personalizza macchina virtuale), quindi su Storage (Storage).
- 5. Fare clic sui puntini di sospensione accanto a rootdisk e assicurarsi che sia selezionato lo storageclass con provisioning mediante Trident. Espandere Advanced (Avanzate) e selezionare Shared Access (RWX) (accesso condiviso) per Access Mode (modalità di accesso). Quindi fare clic su Save (Salva).

# **Edit Disk**

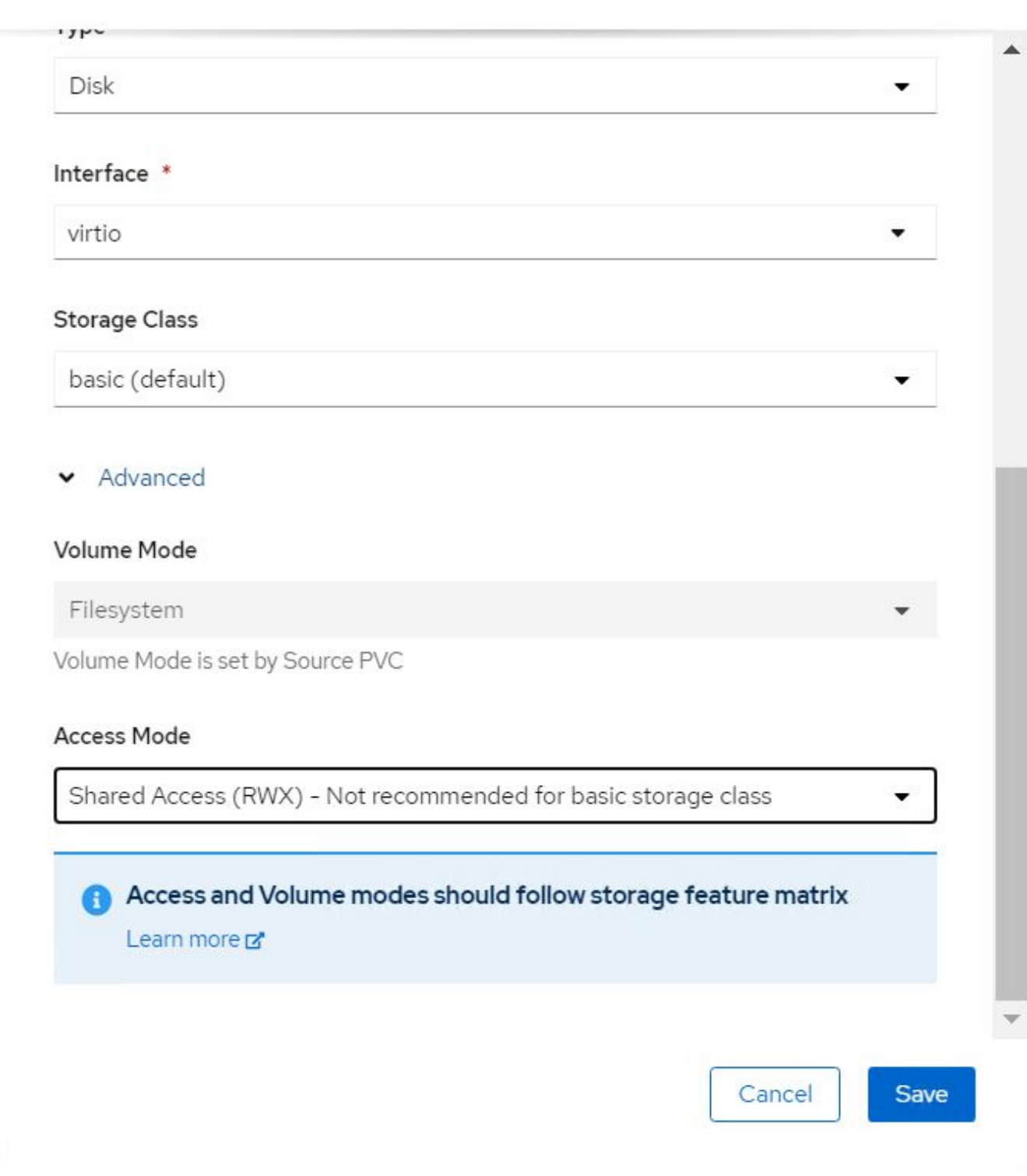

6. Fare clic su Revisiona e conferma, quindi su Crea macchina virtuale.

Per migrare manualmente una macchina virtuale in un altro nodo del cluster OpenShift, attenersi alla seguente procedura.

1. Accedere a workload > virtualizzazione > macchine virtuali.

- 2. Per la macchina virtuale che si desidera migrare, fare clic sui puntini di sospensione, quindi fare clic su Migrate the Virtual Machine (Migra macchina virtuale).
- 3. Fare clic su Migrate (Migra) quando viene visualizzato il messaggio per confermare.

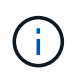

Un'istanza della macchina virtuale in un cluster OpenShift esegue automaticamente la migrazione a un altro nodo quando il nodo originale viene messo in modalità di manutenzione se evictionStrategy è impostato su LiveMigrate.

#### **Workflow: Virtualizzazione Red Hat OpenShift con NetApp ONTAP**

#### **Cloning delle macchine virtuali**

Il cloning di una macchina virtuale esistente in OpenShift viene ottenuto con il supporto della funzionalità di cloning di Volume CSI di Astra Trident. Il cloning del volume CSI consente la creazione di un nuovo PVC utilizzando un PVC esistente come origine dati duplicando il suo PV. Dopo la creazione del nuovo PVC, funziona come entità separata e senza alcun collegamento o dipendenza dal PVC di origine.

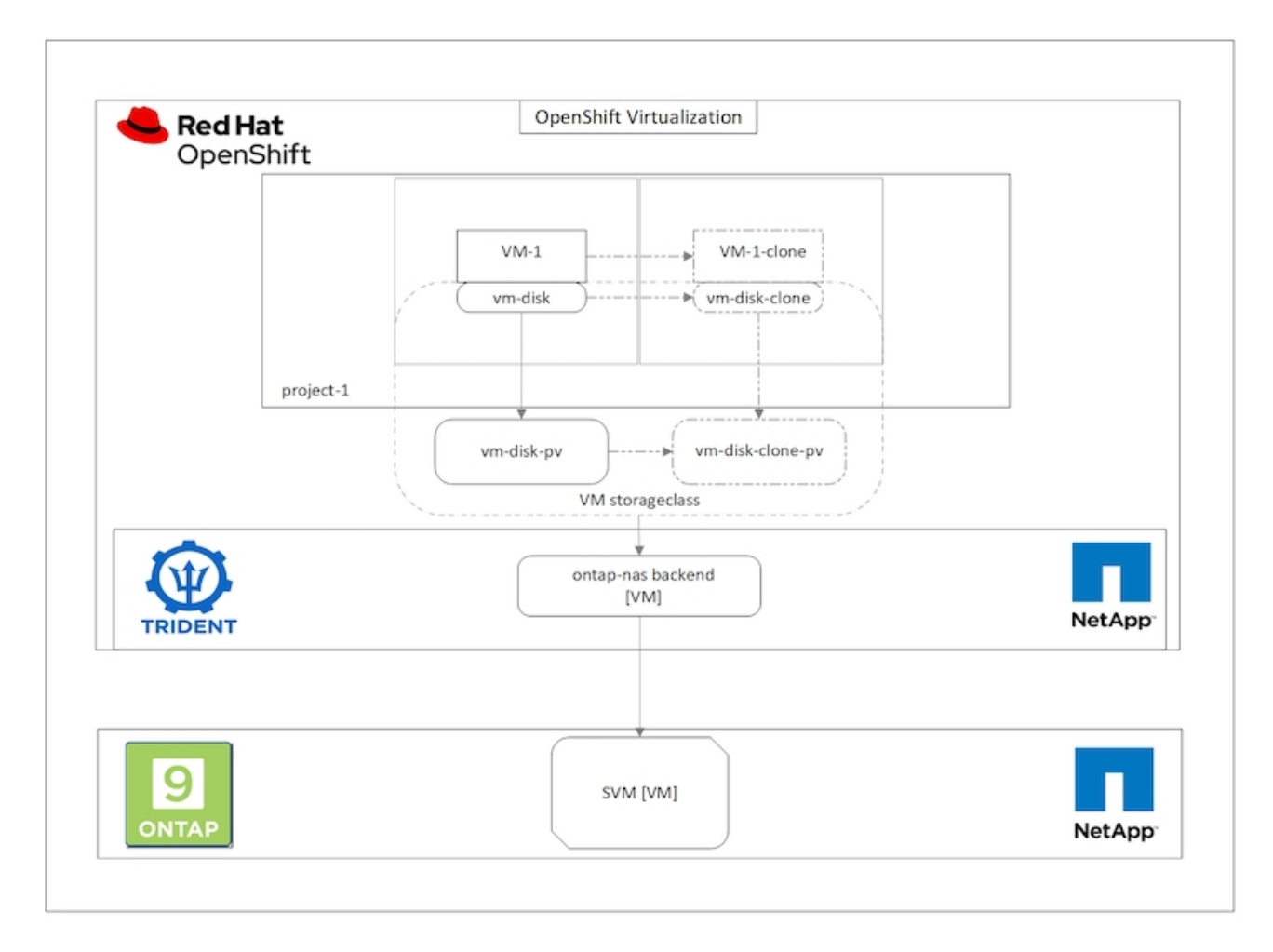

La clonazione dei volumi CSI è soggetta a determinate restrizioni:

- 1. Il PVC di origine e il PVC di destinazione devono trovarsi nello stesso progetto.
- 2. La clonazione è supportata all'interno della stessa classe di storage.
- 3. La clonazione può essere eseguita solo quando i volumi di origine e di destinazione utilizzano la stessa

impostazione VolumeMode; ad esempio, un volume di blocco può essere clonato solo su un altro volume di blocco.

Le VM in un cluster OpenShift possono essere clonate in due modi:

- 1. Spegnendo la VM di origine
- 2. Mantenendo attiva la VM di origine

#### **Spegnendo la VM di origine**

Clonare una macchina virtuale esistente spegnendo la macchina virtuale è una funzionalità OpenShift nativa implementata con il supporto di Astra Trident. Per clonare una macchina virtuale, attenersi alla seguente procedura.

- 1. Accedere a workload > Virtualization > Virtual Machines (carichi di lavoro > virtualizzazione > macchine virtuali) e fare clic sui puntini di sospensione accanto alla macchina virtuale che si desidera clonare.
- 2. Fare clic su Clone Virtual Machine (Clona macchina virtuale) e fornire i dettagli della nuova macchina virtuale.

# **Clone Virtual Machine**

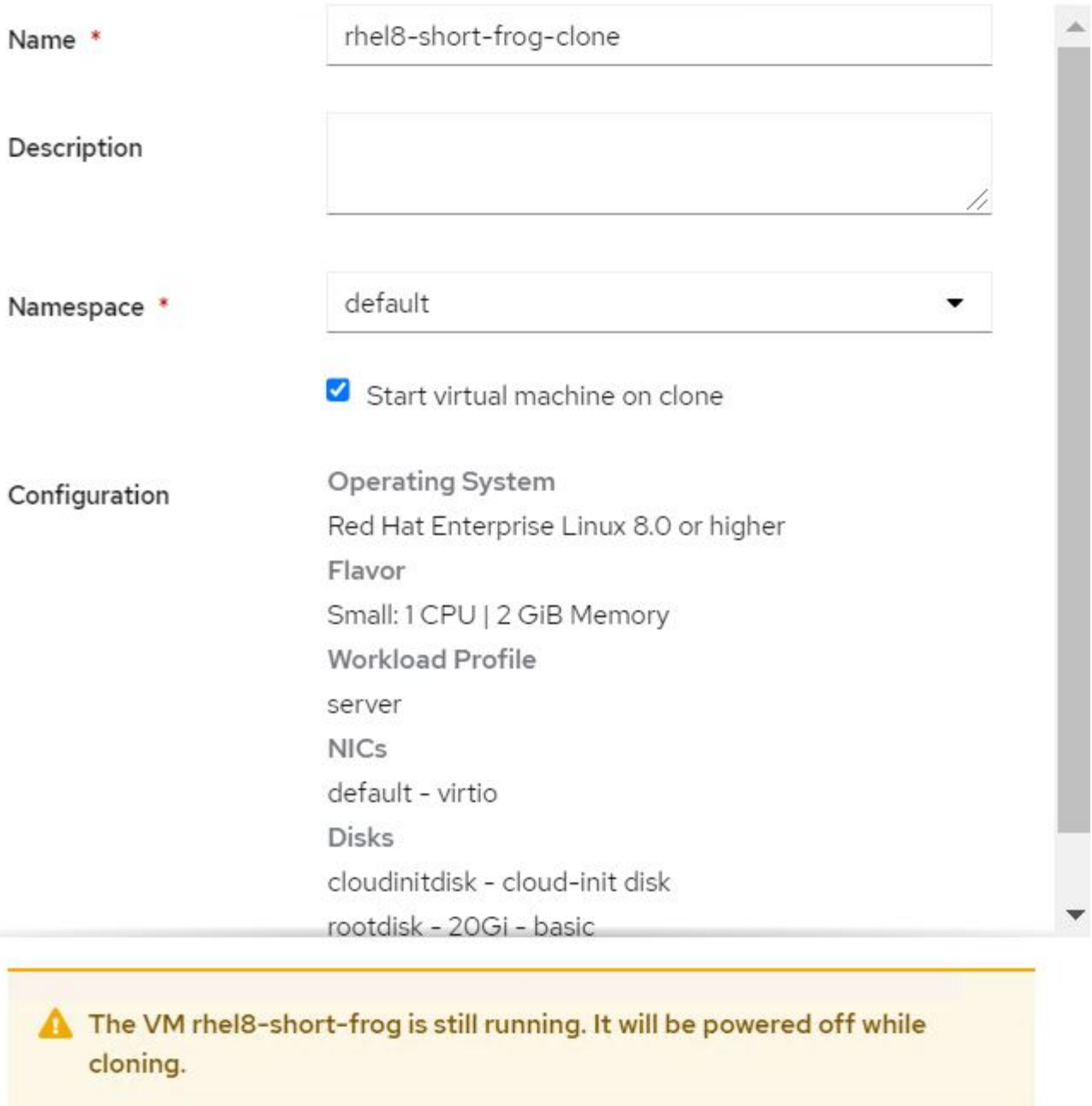

Cancel

**Clone Virtual Machine** 

- 3. Fare clic su Clone Virtual Machine (Clona macchina virtuale) per chiudere la macchina virtuale di origine e avviare la creazione della macchina virtuale clone.
- 4. Al termine di questa fase, è possibile accedere e verificare il contenuto della VM clonata.

#### **Mantenendo attiva la VM di origine**

Una macchina virtuale esistente può anche essere clonata clonando il PVC esistente della macchina virtuale di origine e quindi creando una nuova macchina virtuale utilizzando il PVC clonato. Questo metodo non richiede l'arresto della VM di origine. Per clonare una macchina virtuale senza spegnerla, attenersi alla procedura riportata di seguito.

- 1. Accedere a Storage > PersistentVolumeClaims (Storage > PersistentVolumeClaims) e fare clic sui puntini di sospensione accanto al PVC collegato alla VM di origine.
- 2. Fare clic su Clone PVC e fornire i dettagli del nuovo PVC.

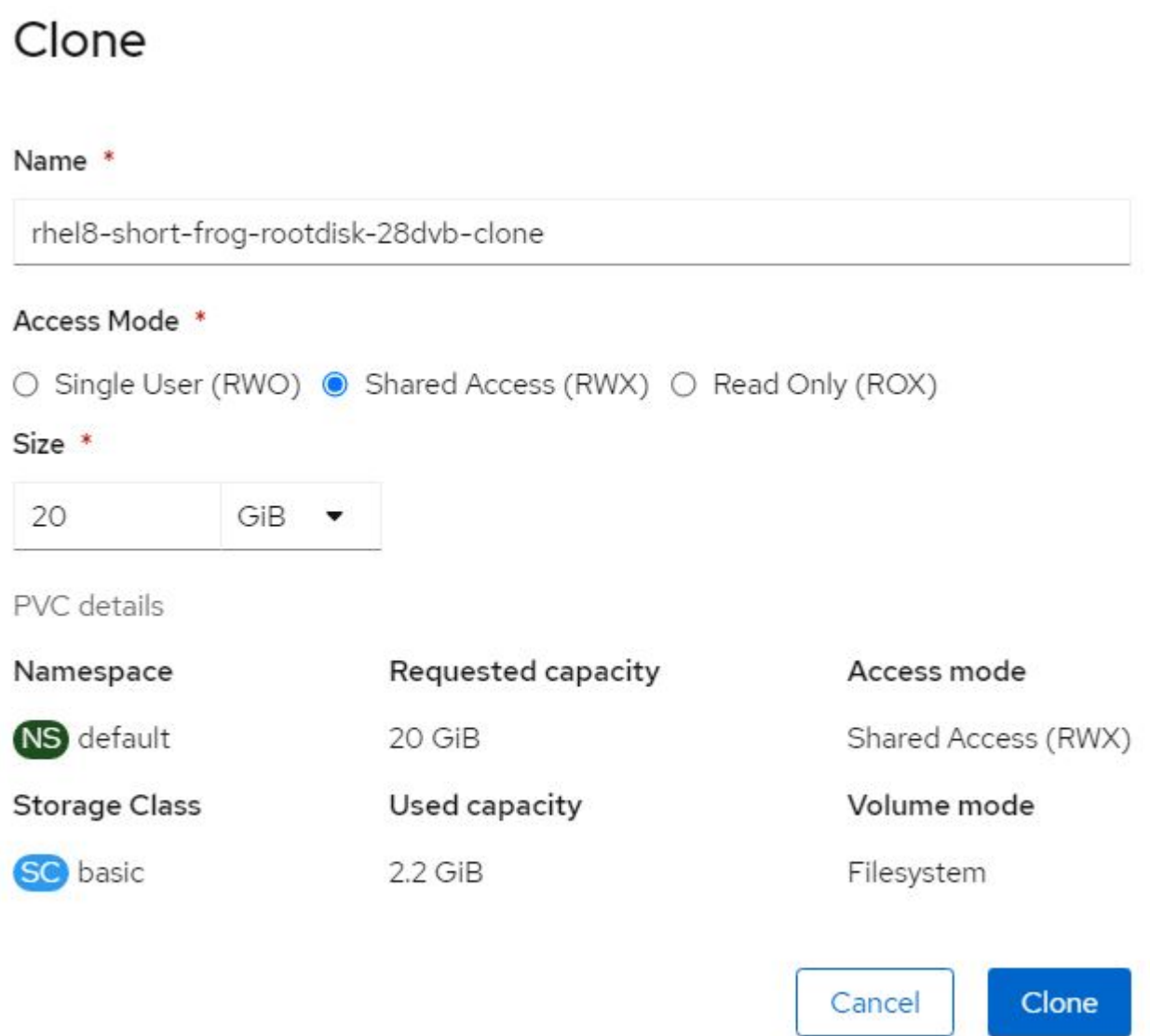

- 3. Quindi fare clic su Clone (Clona). In questo modo si crea un PVC per la nuova macchina virtuale.
- 4. Accedere a workload > virtualizzazione > macchine virtuali e fare clic su Create > with YAML (Crea > con YAML).
- 5. Nella sezione spec > template > spec > Volumes (specifiche > modello > specifiche > volumi), collegare il PVC clonato invece del disco container. Fornire tutti gli altri dettagli della nuova macchina virtuale in base alle proprie esigenze.

```
- name: rootdisk
   persistentVolumeClaim:
      claimName: rhel8-short-frog-rootdisk-28dvb-clone
```
- 6. Fare clic su Create (Crea) per creare la nuova macchina virtuale.
- 7. Una volta creata correttamente la macchina virtuale, accedere e verificare che la nuova macchina sia un clone della macchina virtuale di origine.

#### **Workflow: Virtualizzazione Red Hat OpenShift con NetApp ONTAP**

#### **Creare una macchina virtuale da un'istantanea**

Con Astra Trident e Red Hat OpenShift, gli utenti possono creare un'istantanea di un volume persistente su classi di storage fornite dall'IT. Con questa funzione, gli utenti possono eseguire una copia point-in-time di un volume e utilizzarlo per creare un nuovo volume o ripristinare lo stato precedente dello stesso volume. Ciò consente o supporta una varietà di casi di utilizzo, dal rollback ai cloni al ripristino dei dati.

Per le operazioni Snapshot in OpenShift, è necessario definire le risorse VolumeSnapshotClass, VolumeSnapshot e VolumeSnapshotContent.

- Un VolumeSnapshotContent è lo snapshot effettivo preso da un volume nel cluster. Si tratta di una risorsa a livello di cluster analoga a PersistentVolume per lo storage.
- VolumeSnapshot è una richiesta per la creazione dello snapshot di un volume. È analogo a un PersistentVolumeClaim.
- VolumeSnapshotClass consente all'amministratore di specificare attributi diversi per un'istantanea VolumeSnapshot. Consente di avere attributi diversi per diversi snapshot acquisiti dallo stesso volume.

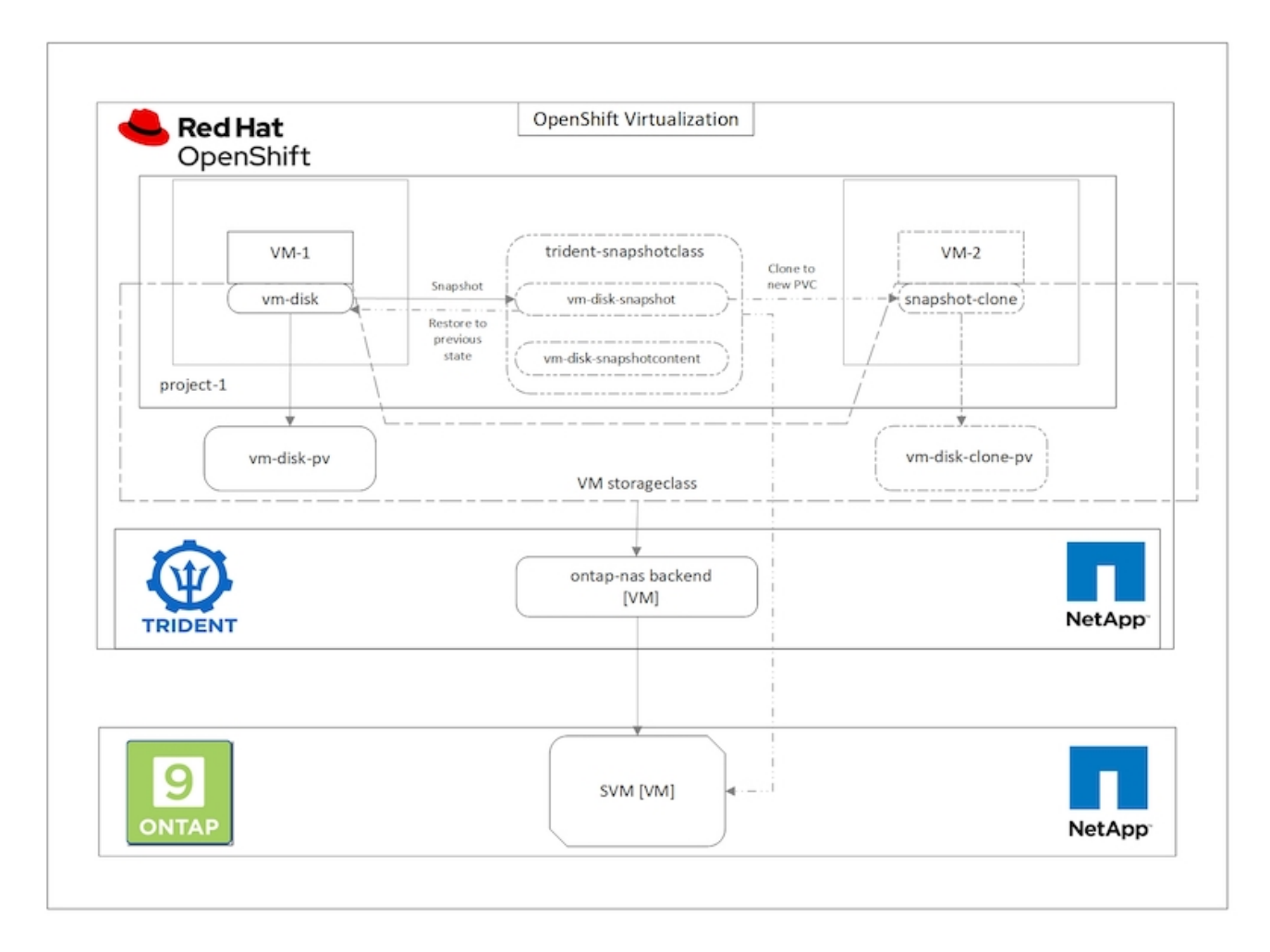

Per creare un'istantanea di una macchina virtuale, attenersi alla seguente procedura:

- 1. Creare una classe VolumeSnapshotClass da utilizzare per creare un'istantanea VolumeSnapshot. Accedere a Storage > VolumeSnapshotClasses e fare clic su Create VolumeSnapshotClass (Crea VolumeSnapshotClass).
- 2. Immettere il nome della classe Snapshot, immettere csi.trident.netapp.io per il driver e fare clic su Create (Crea).

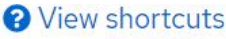

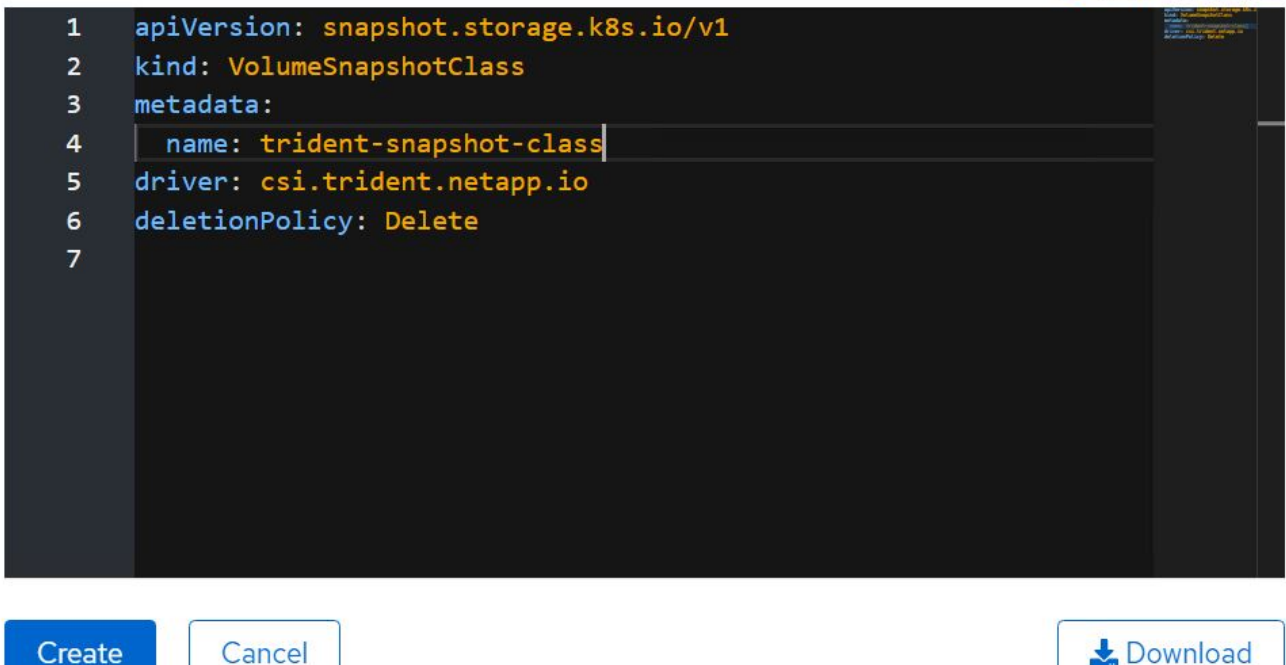

- 3. Identificare il PVC collegato alla VM di origine e creare un'istantanea del PVC. Selezionare Storage > VolumeSnapshots E fare clic su Create VolumeSnapshots (Crea snapshot Volume).
- 4. Selezionare il PVC per il quale si desidera creare l'istantanea, immettere il nome dell'istantanea o accettare il valore predefinito, quindi selezionare la VolumeSnapshotClass appropriata. Quindi fare clic su Create (Crea).

# Create VolumeSnapshot **Edit YAML** PersistentVolumeClaim \* PVC rhel8-short-frog-rootdisk-28dvb Name\* rhel8-short-froq-rootdisk-28dvb-snapshot Snapshot Class \* **VSC** trident-snapshot-class **Create** Cancel

5. In questo modo viene creata l'istantanea del PVC in quel momento.

#### **Creare una nuova macchina virtuale dall'istantanea**

- 1. Innanzitutto, ripristinare l'istantanea in un nuovo PVC. Accedere a Storage > VolumeSnapshots (Storage > VolumeSnapshots), fare clic sui puntini di sospensione accanto all'istantanea che si desidera ripristinare e fare clic su Restore as new PVC (Ripristina come nuovo PVC).
- 2. Inserire i dettagli del nuovo PVC e fare clic su Restore (Ripristina). In questo modo si crea un nuovo PVC.

# Restore as new PVC

When restore action for snapshot rhel8-short-frog-rootdisk-28dvb-snapshot is finished a new crash-consistent PVC copy will be created.

#### Name \*

rhel8-short-frog-rootdisk-28dvb-snapshot-restore

### Storage Class \*

**SC** basic

### Access Mode \*

○ Single User (RWO) ● Shared Access (RWX) ○ Read Only (ROX)

#### Size \*

20 GiB

VolumeSnapshot details

Created at May 21, 12:46 am

## **Status**

Ready

Namespace NS default

**API** version snapshot.storage.k8s.io/v1

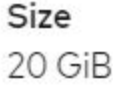

3. Quindi, creare una nuova macchina virtuale da questo PVC. Accedere a workload > virtualizzazione > macchine virtuali e fare clic su Create > with YAML (Crea > con YAML).

4. Nella sezione spec > template > spec > Volumes (specifiche > modello > specifiche > volumi), specificare il nuovo PVC creato da Snapshot anziché dal disco container. Fornire tutti gli altri dettagli della nuova macchina virtuale in base alle proprie esigenze.

```
- name: rootdisk
   persistentVolumeClaim:
      claimName: rhel8-short-frog-rootdisk-28dvb-snapshot-restore
```
- 5. Fare clic su Create (Crea) per creare la nuova macchina virtuale.
- 6. Una volta creata correttamente la macchina virtuale, accedere e verificare che la nuova macchina virtuale abbia lo stesso stato della macchina virtuale il cui PVC è stato utilizzato per creare lo snapshot al momento della creazione dello snapshot.

#### **Workflow: Virtualizzazione Red Hat OpenShift con NetApp ONTAP**

#### **Migrazione di VM da VMware alla virtualizzazione OpenShift mediante Migration Toolkit for Virtualization**

In questa sezione, vedremo come utilizzare l'Toolkit di migrazione per la virtualizzazione (MTV) per migrare le macchine virtuali da VMware alla virtualizzazione OpenShift eseguita sulla piattaforma contenitore OpenShift e integrata con lo storage NetApp ONTAP utilizzando Astra Trident.

Il seguente video mostra una dimostrazione della migrazione di una macchina virtuale RHEL da VMware alla virtualizzazione OpenShift utilizzando ontap-san per lo storage persistente.

[Utilizzo di Red Hat MTV per migrare le VM alla virtualizzazione OpenShift con lo storage NetApp ONTAP](https://netapp.hosted.panopto.com/Panopto/Pages/Embed.aspx?id=bac58645-dd75-4e92-b5fe-b12b015dc199)

Il diagramma seguente mostra una vista di alto livello della migrazione di una VM da VMware a Red Hat OpenShift Virtualization.

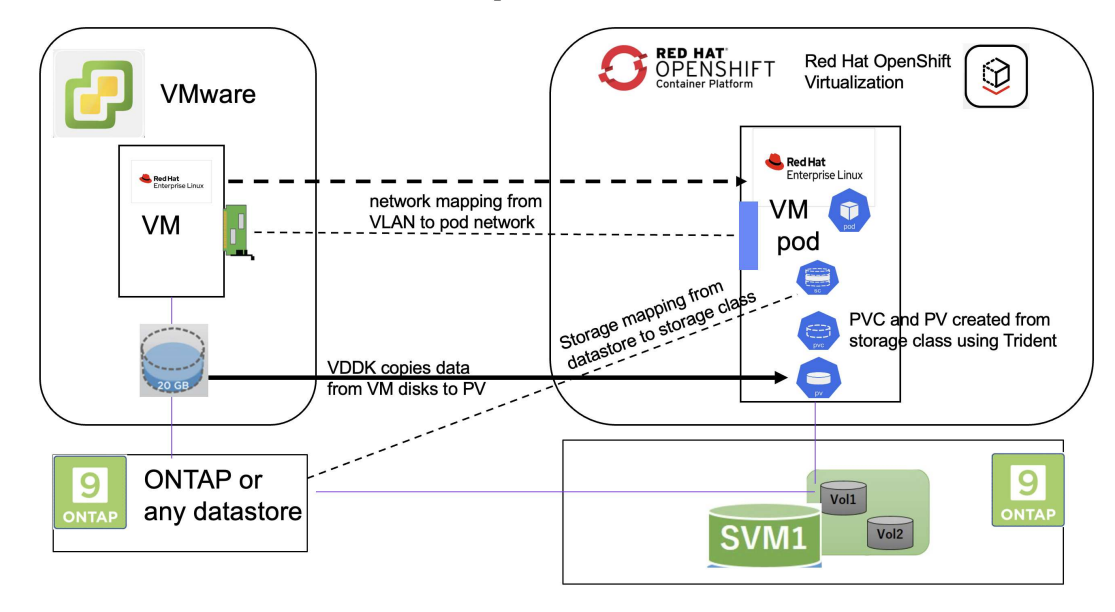

## **Migration of VM from VMware to OpenShift Virtualization**

#### **Su VMware**

- È stata installata una macchina virtuale rhel 9 che utilizza rhel 9,3 con le seguenti configurazioni:
	- CPU: 2, memoria: 20 GB, disco rigido: 20 GB
	- credenziali utente: credenziali utente root e amministratore
- Dopo che la VM era pronta, il server postgresql è stato installato.
	- postgresql server è stato avviato e abilitato all'avvio

```
systemctl start postgresgl.service`
systemctl enable postgresql.service
The above command ensures that the server can start in the VM in
OpenShift Virtualization after migration
```
◦ Sono stati aggiunti 2 database, 1 tabella e 1 riga nella tabella. Fare riferimento a. ["qui"](https://access.redhat.com/documentation/fr-fr/red_hat_enterprise_linux/9/html/configuring_and_using_database_servers/installing-postgresql_using-postgresql) Per le istruzioni per l'installazione del server postgresql su RHEL e per la creazione di database e voci di tabella.

÷i.

Assicurarsi di avviare il server postgresql e abilitare il servizio all'avvio.

#### **Sul quadro strumenti OpenShift**

Le seguenti installazioni sono state completate prima di installare MTV:

- Gruppo OpenShift 4.13.34
- ["Astra Trident 23,10"](https://docs.netapp.com/us-en/trident/trident-get-started/kubernetes-deploy.html)
- Multipath sui nodi del cluster abilitato per iSCSI (per storage ontap-san). Consultare il codice yaml fornito per creare un set di daemon che abiliti iSCSI su ciascun nodo del cluster.
- Backend Trident e classe di storage per SAN ONTAP utilizzando iSCSI. Vedere i file yaml forniti per il backend tridente e la classe di archiviazione.
- ["Virtualizzazione OpenShift"](https://docs.openshift.com/container-platform/4.13/virt/install/installing-virt-web.html)

Per installare iscsi e multipath sui nodi del cluster OpenShift, utilizzare il file yaml riportato di seguito **Preparazione dei nodi cluster per iSCSI**

```
apiVersion: apps/v1
kind: DaemonSet
metadata:
    namespace: trident
    name: trident-iscsi-init
    labels:
     name: trident-iscsi-init
spec:
    selector:
      matchLabels:
```

```
  name: trident-iscsi-init
    template:
      metadata:
        labels:
          name: trident-iscsi-init
      spec:
        hostNetwork: true
        serviceAccount: trident-node-linux
        initContainers:
        - name: init-node
          command:
            - nsenter
          - --mount=/proc/1/ns/mnt
          - - -- sh- -cargs: ["$(STARTUP SCRIPT)"]
          image: alpine:3.7
          env:
        - name: STARTUP SCRIPT
            value: |
               #! /bin/bash
              sudo yum install -y lsscsi iscsi-initiator-utils sg3_utils
device-mapper-multipath
               rpm -q iscsi-initiator-utils
             sudo sed -i 's/^\(node.session.scan\).*/\1 = manual/'
/etc/iscsi/iscsid.conf
              cat /etc/iscsi/initiatorname.iscsi
             sudo mpathconf --enable --with multipathd y --find multipaths
n
            sudo systemctl enable --now iscsid multipathd
             sudo systemctl enable --now iscsi
          securityContext:
            privileged: true
        hostPID: true
        containers:
        - name: wait
          image: k8s.gcr.io/pause:3.1
        hostPID: true
        hostNetwork: true
        tolerations:
        - effect: NoSchedule
          key: node-role.kubernetes.io/master
    updateStrategy:
      type: RollingUpdate
```
Utilizzare il seguente file yaml per creare una configurazione back-end tridente per l'utilizzo dello storage san **ONTAP** 

**Backend Trident per iSCSI**

```
apiVersion: v1
kind: Secret
metadata:
   name: backend-tbc-ontap-san-secret
type: Opaque
stringData:
 username: <username>
 password: <password>
---
apiVersion: trident.netapp.io/v1
kind: TridentBackendConfig
metadata:
   name: ontap-san
spec:
   version: 1
    storageDriverName: ontap-san
 managementLIF: < management LIF>
   backendName: ontap-san
    svm: <SVM name>
    credentials:
      name: backend-tbc-ontap-san-secret
```
Utilizzare il seguente file yaml per creare la configurazione della classe di archiviazione tridente per l'utilizzo dello storage san ONTAP **Classe di storage Trident per iSCSI**

```
apiVersion: storage.k8s.io/v1
kind: StorageClass
metadata:
    name: ontap-san
provisioner: csi.trident.netapp.io
parameters:
   backendType: "ontap-san"
   media: "ssd"
    provisioningType: "thin"
    snapshots: "true"
allowVolumeExpansion: true
```
#### **Installare MTV**

A questo punto è possibile installare il Migration Toolkit for Virtualization (MTV). Fare riferimento alle istruzioni fornite ["qui"](https://access.redhat.com/documentation/en-us/migration_toolkit_for_virtualization/2.5/html/installing_and_using_the_migration_toolkit_for_virtualization/installing-the-operator) per informazioni sull'installazione.

L'interfaccia utente di Migration Toolkit for Virtualization (MTV) è integrata nella console Web OpenShift. È possibile fare riferimento ["qui"](https://access.redhat.com/documentation/en-us/migration_toolkit_for_virtualization/2.5/html/installing_and_using_the_migration_toolkit_for_virtualization/migrating-vms-web-console#mtv-ui_mtv) per iniziare a utilizzare l'interfaccia utente per varie attività.

#### **Creare il fornitore di origine**

Per migrare RHEL VM da VMware a OpenShift Virtualization, è necessario innanzitutto creare il provider di origine per VMware. Fare riferimento alle istruzioni ["qui"](https://access.redhat.com/documentation/en-us/migration_toolkit_for_virtualization/2.5/html/installing_and_using_the_migration_toolkit_for_virtualization/migrating-vms-web-console#adding-providers) per creare il provider di origine.

Per creare il provider di origine VMware sono necessari i seguenti elementi:

- URL vCenter
- Credenziali vCenter
- Identificazione utente del server vCenter
- Immagine VDDK in un repository

Creazione del provider di origine campione:

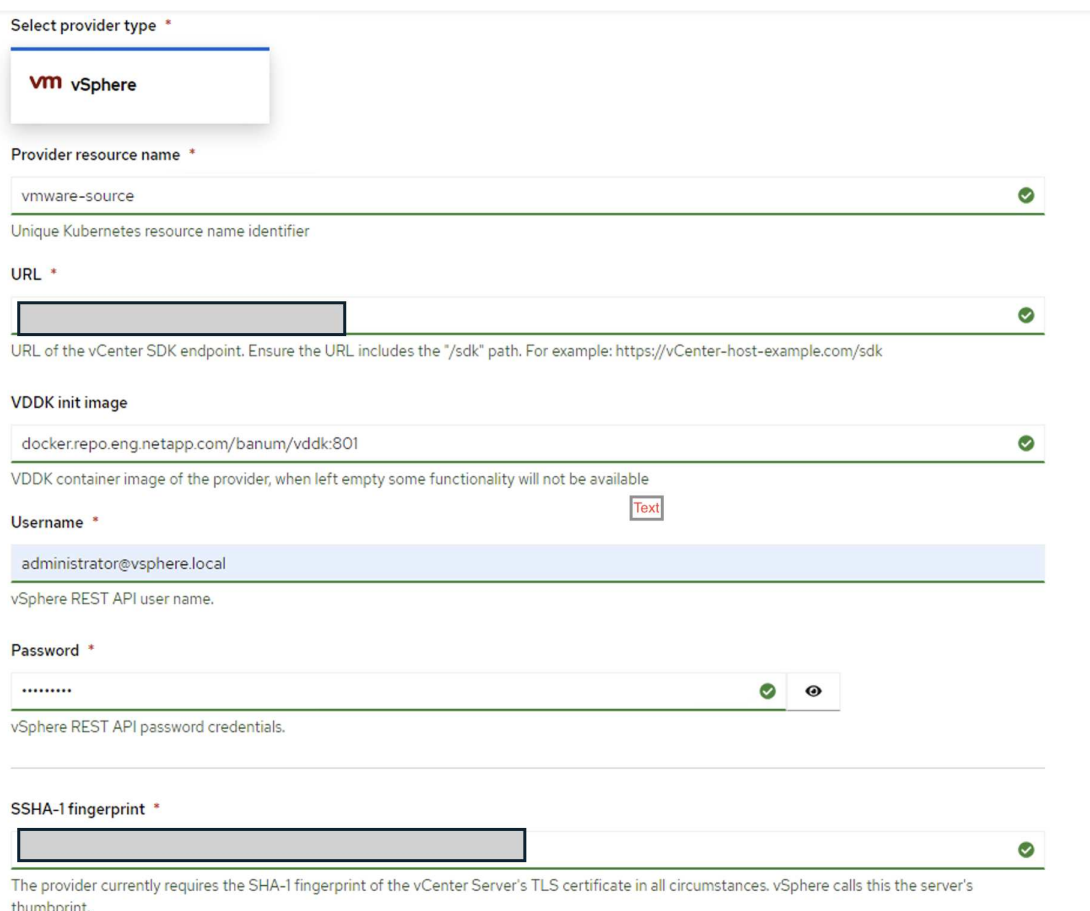

#### Skip certificate validation

 $\blacktriangledown$ 

 $\left(\begin{smallmatrix} 1\\1\end{smallmatrix}\right)$ 

MTV (Migration Toolkit for Virtualization) utilizza VMware Virtual Disk Development Kit (VDDK) SDK per accelerare il trasferimento dei dischi virtuali da VMware vSphere. Pertanto, si consiglia vivamente di creare un'immagine VDDK, anche se facoltativa.

Per utilizzare questa funzione, è necessario scaricare VMware Virtual Disk Development Kit (VDDK), creare un'immagine VDDK e inviare l'immagine VDDK al registro delle immagini.

Seguire le istruzioni fornite ["qui"](https://access.redhat.com/documentation/en-us/migration_toolkit_for_virtualization/2.5/html/installing_and_using_the_migration_toolkit_for_virtualization/prerequisites#creating-vddk-image_mtv) Per creare e inviare l'immagine VDDK a un registro accessibile dal cluster OpenShift.

### **Crea fornitore di destinazione**

Il cluster host viene aggiunto automaticamente in quanto il provider di virtualizzazione OpenShift è il provider di origine.

### **Creare un piano di migrazione**

Seguire le istruzioni fornite ["qui"](https://access.redhat.com/documentation/en-us/migration_toolkit_for_virtualization/2.5/html/installing_and_using_the_migration_toolkit_for_virtualization/migrating-vms-web-console#creating-migration-plan_mtv) per creare un piano di migrazione.

Durante la creazione di un piano, è necessario creare quanto segue se non è già stato creato:

- Mappatura di rete per mappare la rete di origine alla rete di destinazione.
- Mappatura dello storage per mappare il datastore di origine alla classe dello storage di destinazione. Per questo puoi scegliere la classe dello storage ontap-san. Una volta creato il piano di migrazione, lo stato del piano dovrebbe mostrare **Ready** e si dovrebbe ora essere in grado di **Start** il piano.

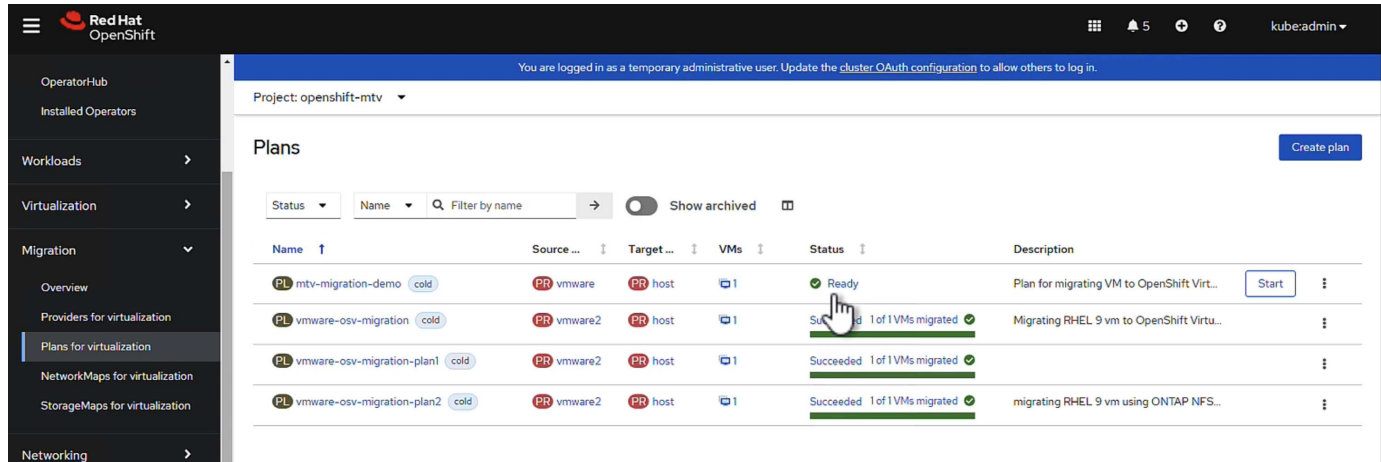

Facendo clic su **Start** verrà eseguita una sequenza di passaggi per completare la migrazione della VM.

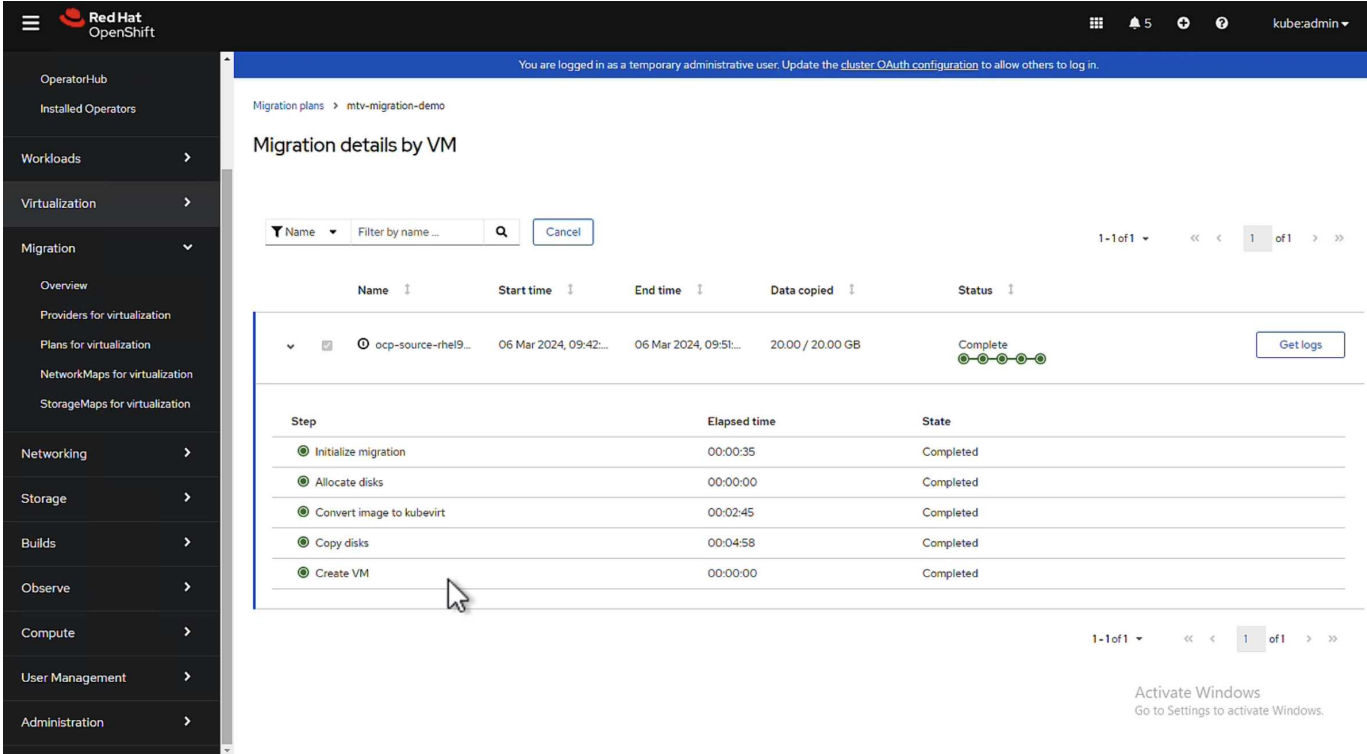

Al termine di tutte le fasi, è possibile visualizzare le VM migrate facendo clic su **macchine virtuali** in **virtualizzazione** nel menu di navigazione a sinistra.

Vengono fornite le istruzioni per accedere alle macchine virtuali ["qui".](https://docs.openshift.com/container-platform/4.13/virt/virtual_machines/virt-accessing-vm-consoles.html)

È possibile accedere alla macchina virtuale e verificare il contenuto dei database posgresql. I database, le tabelle e le voci nella tabella devono essere uguali a quelli creati sulla macchina virtuale di origine.

# <span id="page-27-0"></span>**Protezione dei dati per la virtualizzazione OpenShift**

### **Protezione dei dati delle VM in OpenShift Virtualization con OpenShift API for Data Protection (OADP)**

Autore: Banu Sundhar, NetApp

Questa sezione del documento di riferimento fornisce dettagli per la creazione di backup di macchine virtuali utilizzando l'API OpenShift per la protezione dei dati (OADP) con Velero su NetApp ONTAP S3 o NetApp StorageGRID S3. I backup dei volumi persistenti (PVS) dei dischi della macchina virtuale vengono creati utilizzando gli Snapshot CSI Astra Trident.

Le macchine virtuali nell'ambiente di virtualizzazione OpenShift sono applicazioni containerizzate che vengono eseguite nei nodi di lavoro della piattaforma container OpenShift. È importante proteggere i metadati delle macchine virtuali e i dischi persistenti delle macchine virtuali, in modo che in caso di perdita o danneggiamento possano essere ripristinati.

I dischi persistenti delle macchine virtuali di virtualizzazione OpenShift possono essere sottoposti a backup dallo storage ONTAP integrato nel cluster OpenShift utilizzando ["CSI Astra Trident".](https://docs.netapp.com/us-en/trident/) In questa sezione usiamo ["OpenShift API per la protezione dei dati \(OADP\)"](https://docs.openshift.com/container-platform/4.14/backup_and_restore/application_backup_and_restore/installing/installing-oadp-ocs.html) Per eseguire il backup delle VM, inclusi i relativi volumi di dati su

- Storage a oggetti ONTAP
- StorageGRID

Quindi, eseguiamo il ripristino dal backup quando necessario.

OADP consente il backup, il ripristino e il disaster recovery delle applicazioni su un cluster OpenShift. I dati che possono essere protetti con OADP includono oggetti risorsa Kubernetes, volumi persistenti e immagini interne.

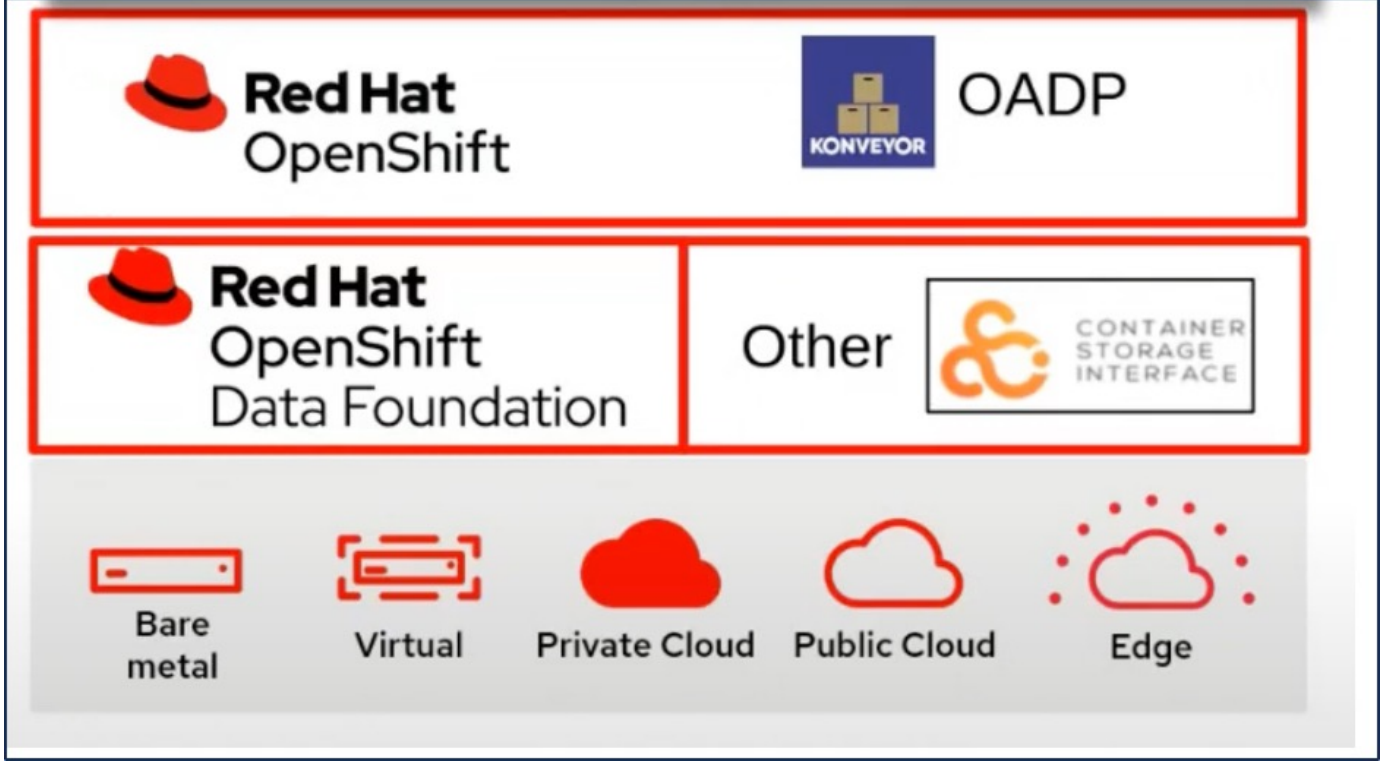

Red Hat OpenShift ha sfruttato le soluzioni sviluppate dalla comunità OpenSource per la protezione dei dati. ["Velero"](https://velero.io/) È uno strumento open-source per eseguire backup e ripristino in tutta sicurezza, eseguire disaster recovery e migrare risorse del cluster e volumi persistenti di Kubernetes. Per utilizzare Velero facilmente, OpenShift ha sviluppato l'operatore OADP e il plugin Velero per integrarsi con i driver di storage CSI. Il nucleo delle API OADP esposte si basa sulle API di Velero. Dopo aver installato e configurato l'operatore OADP, le operazioni di backup/ripristino che possono essere eseguite si basano sulle operazioni esposte dall'API Velero.

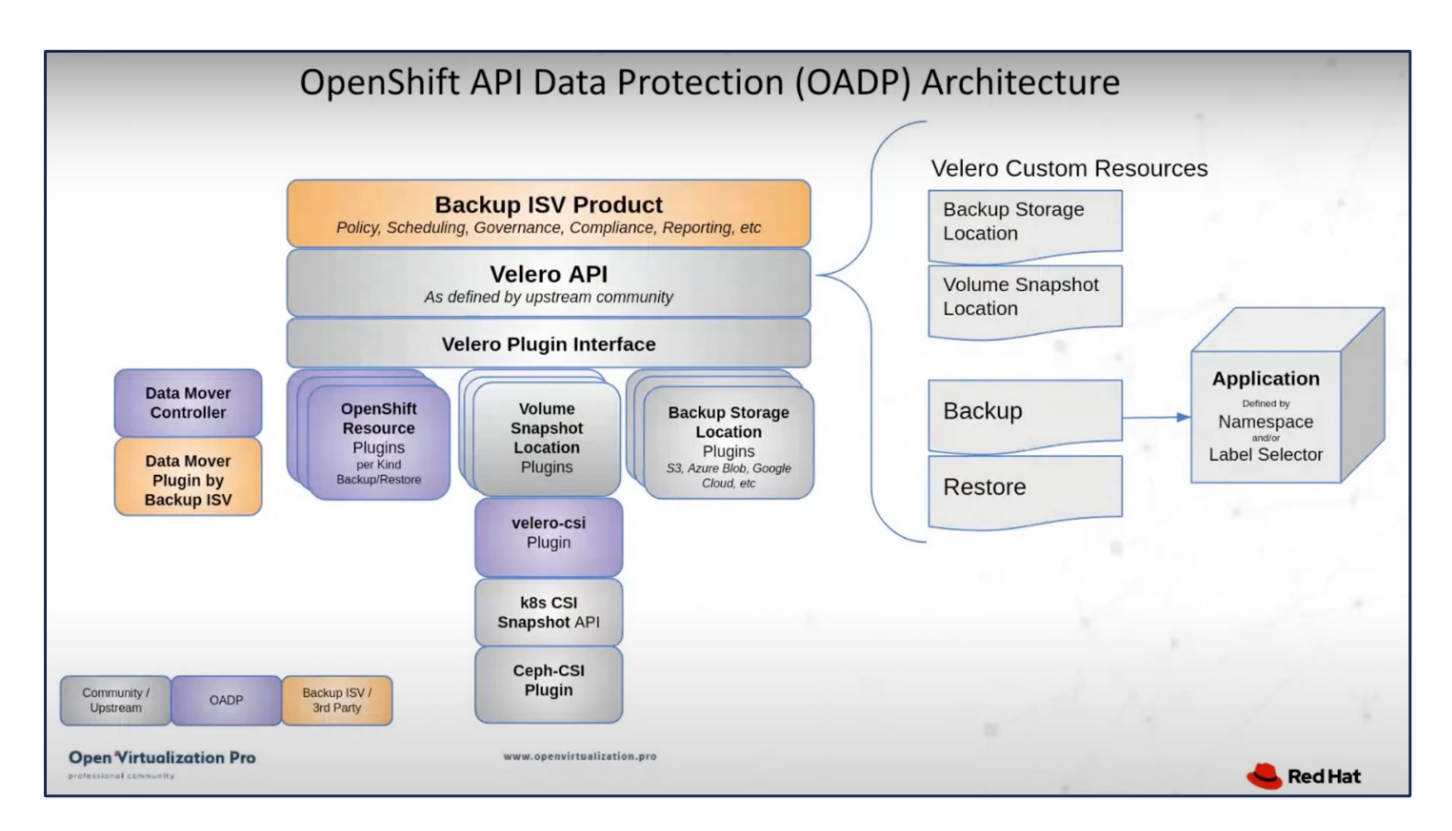

OADP 1,3 è disponibile dall'hub operatore del gruppo OpenShift 4,12 e versioni successive. Dispone di un Data Mover integrato che può spostare gli snapshot di volume CSI in un archivio di oggetti remoto. In questo modo è possibile ottenere portabilità e durata spostando le snapshot in una posizione di storage a oggetti durante il backup. Le snapshot sono quindi disponibili per il ripristino dopo un disastro.

#### **Di seguito sono riportate le versioni dei vari componenti utilizzati per gli esempi di questa sezione**

- Gruppo OpenShift 4,14
- OpenShift Virtualization installato tramite OperatorOpenShift Virtualization Operator fornito da Red Hat
- OADP Operator 1,13 fornito da Red Hat
- Velero CLI 1,13 per Linux
- Astra Trident 24,02
- ONTAP 9,12

```
"CSI Astra Trident"
"OpenShift API per la protezione dei dati (OADP)"
"Velero"
```
### **Installazione dell'operatore OpenShift API for Data Protection (OADP)**

#### **Prerequisiti**

- Un cluster Red Hat OpenShift (versione successiva alla 4,12) installato in un'infrastruttura bare-metal con nodi di lavoro RHCOS
- Un cluster NetApp ONTAP integrato con il cluster utilizzando Astra Trident
- Un backend Trident configurato con una SVM sul cluster ONTAP
- StorageClass configurato sul cluster OpenShift con Astra Trident come provisioner
- Classe Snapshot Trident creata nel cluster
- Accesso cluster-admin al cluster Red Hat OpenShift
- Accesso amministrativo al cluster NetApp ONTAP
- Operatore di virtualizzazione OpenShift installato e configurato
- VM implementate in uno spazio dei nomi su OpenShift Virtualization
- Una workstation di amministrazione con tridentctl e oc tools installati e aggiunti al percorso dei dollari

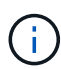

Se si desidera eseguire un backup di una macchina virtuale quando è in esecuzione, è necessario installare l'agente guest QEMU su tale macchina virtuale. Se si installa la macchina virtuale utilizzando un modello esistente, l'agente QEMU viene installato automaticamente. QEMU consente all'agente ospite di disattivare i dati in-flight nel sistema operativo guest durante il processo di snapshot ed evitare possibili danneggiamenti dei dati. Se QEMU non è installato, è possibile arrestare la macchina virtuale prima di eseguire un backup.

#### **Procedura per l'installazione dell'operatore OADP**

1. Andare all'Operator Hub del cluster e selezionare Red Hat OADP operator. Nella pagina Installa, utilizzare tutte le selezioni predefinite e fare clic su Installa. Nella pagina successiva, utilizzare nuovamente tutte le impostazioni predefinite e fare clic su Installa. L'operatore OADP sarà installato nello spazio dei nomi openshift-adp.

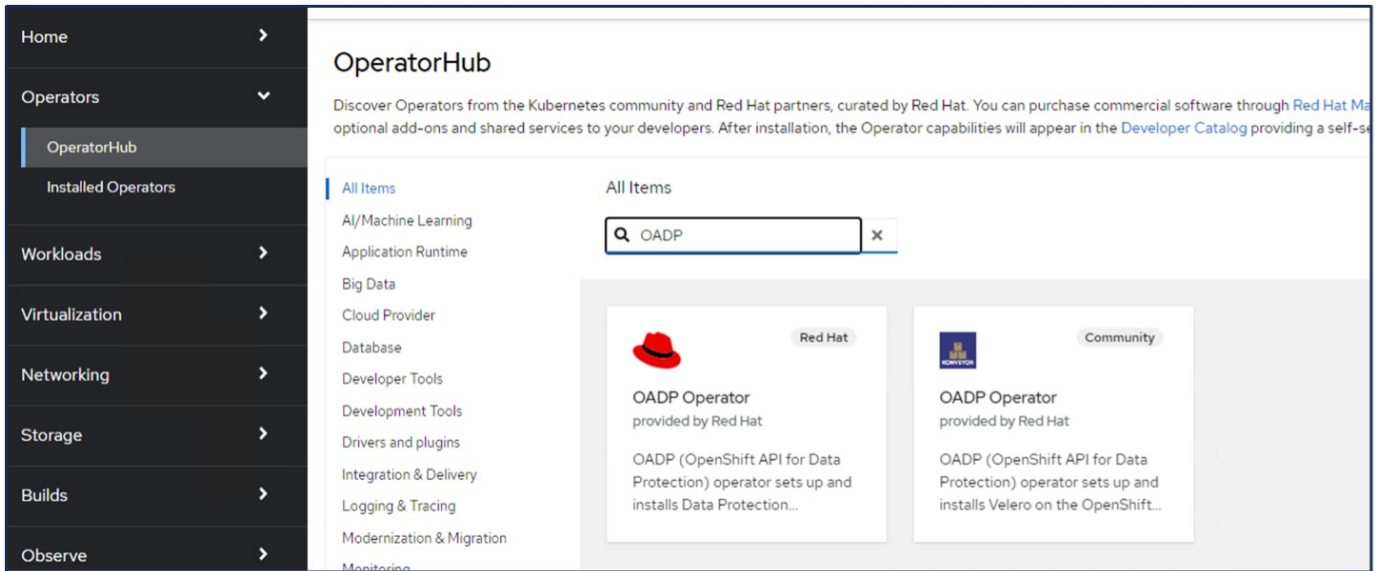

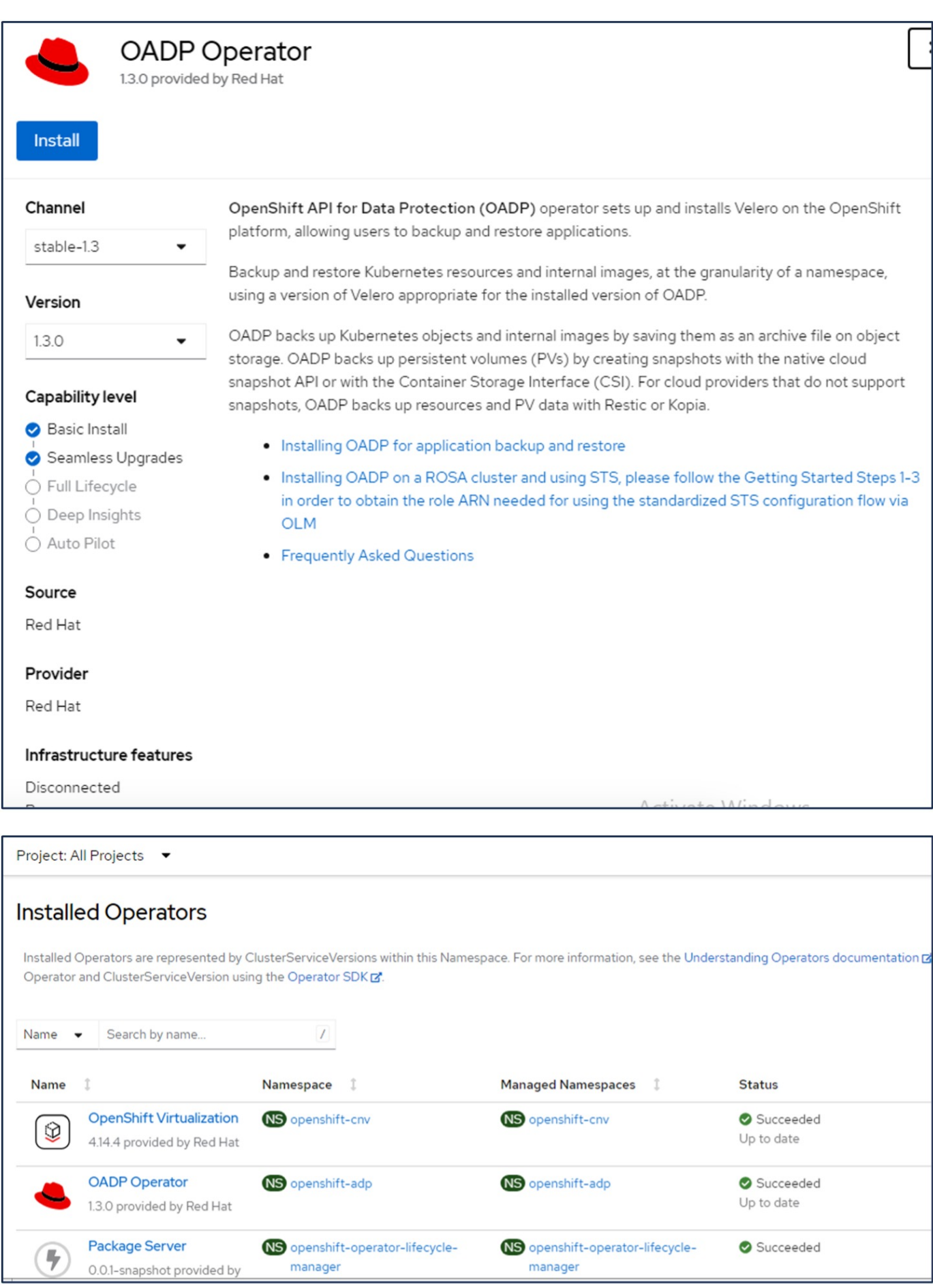

#### **Prerequisiti per la configurazione di Velero con i dettagli di ONTAP S3**

Una volta completata l'installazione dell'operatore, configurare l'istanza di Velero.

Velero può essere configurato per utilizzare l'archiviazione oggetti compatibile con S3. Configurare ONTAP S3 utilizzando le procedure illustrate nella ["Sezione Gestione dello storage a oggetti della documentazione di](https://docs.netapp.com/us-en/ontap/object-storage-management/index.html) [ONTAP"](https://docs.netapp.com/us-en/ontap/object-storage-management/index.html). Per l'integrazione con Velero, sono necessarie le seguenti informazioni della configurazione di ONTAP S3.

- Un'interfaccia logica (LIF) che può essere usata per accedere a S3
- Credenziali utente per accedere a S3 che include la chiave di accesso e la chiave di accesso segreta
- Un nome bucket in S3 per i backup con autorizzazioni di accesso per l'utente
- Per un accesso sicuro all'archiviazione a oggetti, è necessario installare il certificato TLS sul server di archiviazione a oggetti.

#### **Prerequisiti per la configurazione di Velero con i dettagli di StorageGRID S3**

Velero può essere configurato per utilizzare l'archiviazione oggetti compatibile con S3. È possibile configurare StorageGRID S3 utilizzando le procedure illustrate nella ["Documentazione StorageGRID".](https://docs.netapp.com/us-en/storagegrid-116/s3/configuring-tenant-accounts-and-connections.html) Per l'integrazione con Velero, sono necessarie le seguenti informazioni della configurazione di StorageGRID S3.

- L'endpoint che può essere utilizzato per accedere a S3
- Credenziali utente per accedere a S3 che include la chiave di accesso e la chiave di accesso segreta
- Un nome bucket in S3 per i backup con autorizzazioni di accesso per l'utente
- Per un accesso sicuro all'archiviazione a oggetti, è necessario installare il certificato TLS sul server di archiviazione a oggetti.

#### **Procedura di configurazione di Velero**

• Innanzitutto, creare un segreto per una credenziale utente ONTAP S3 o per le credenziali utente StorageGRID tenant. Verrà utilizzato per configurare Velero in un secondo momento. È possibile creare un segreto dall'interfaccia CLI o dalla console Web.

Per creare un segreto dalla console Web, selezionare segreti, quindi fare clic su chiave/valore segreto. Fornire i valori per il nome della credenziale, la chiave e il valore come mostrato. Assicurarsi di utilizzare l'ID chiave di accesso e la chiave di accesso segreta dell'utente S3. Assegnare un nome appropriato al segreto. Nell'esempio seguente, viene creato un segreto con credenziali utente di ONTAP S3 denominato credenziali ontap-S3.

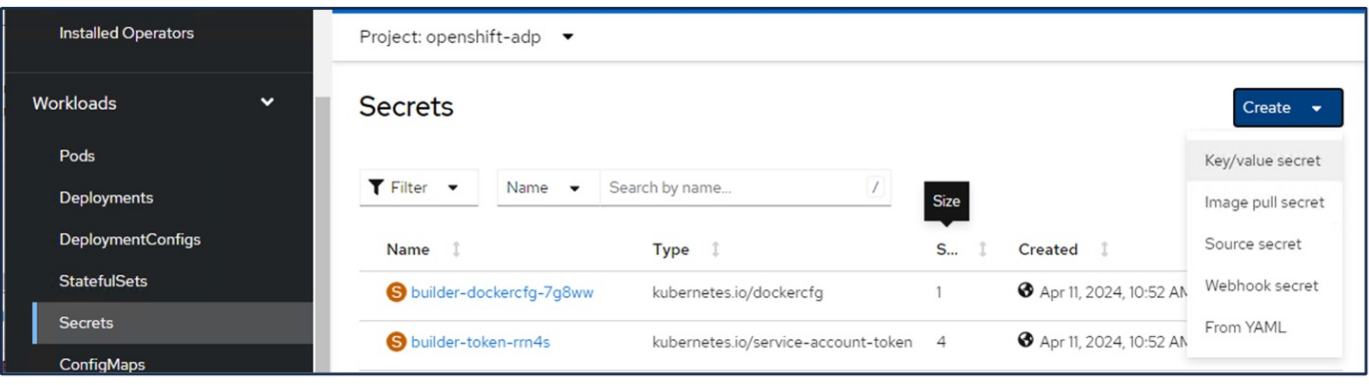

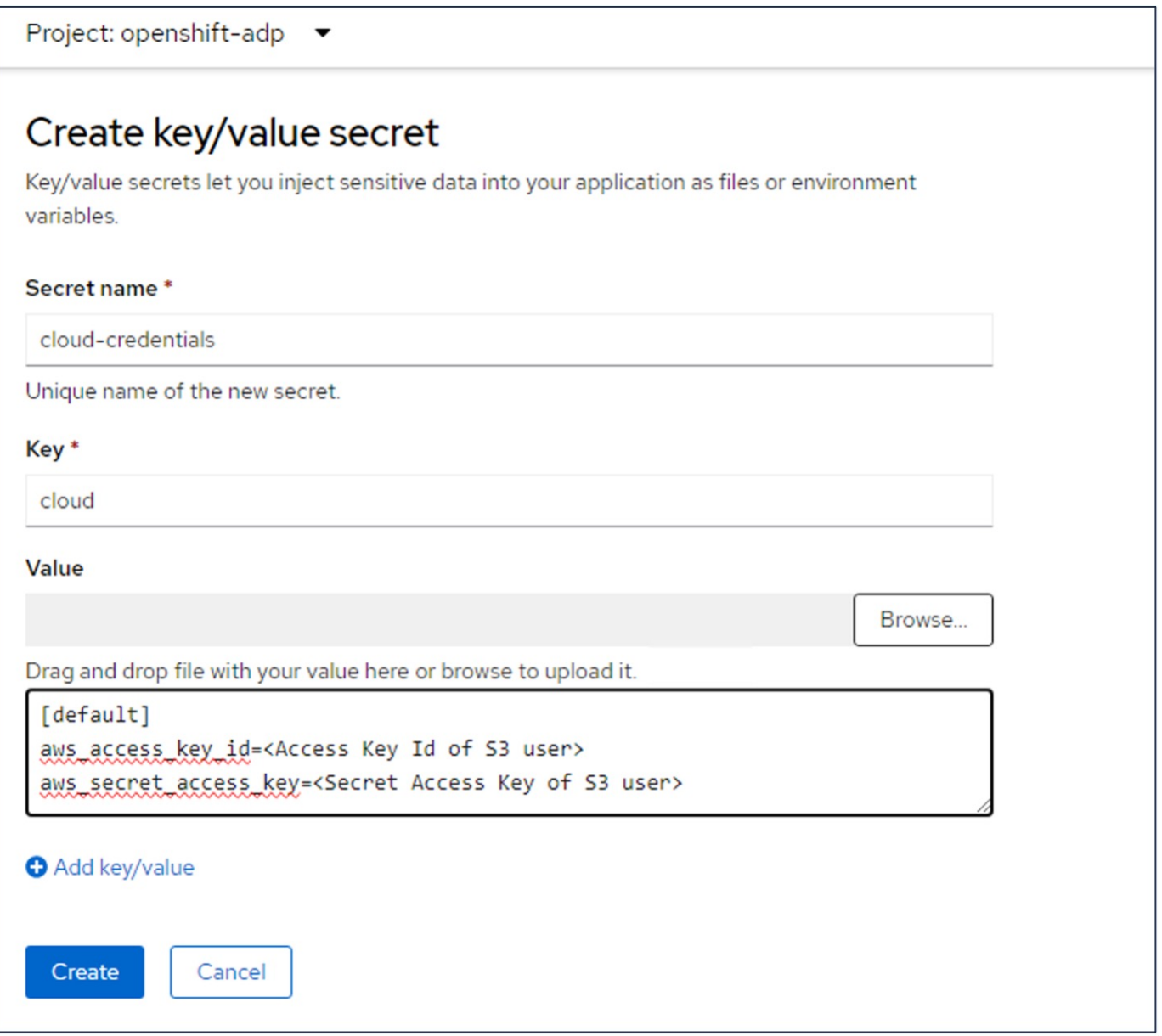

Per creare un segreto denominato sg-S3-credenziali dall'interfaccia CLI, è possibile utilizzare il seguente comando.

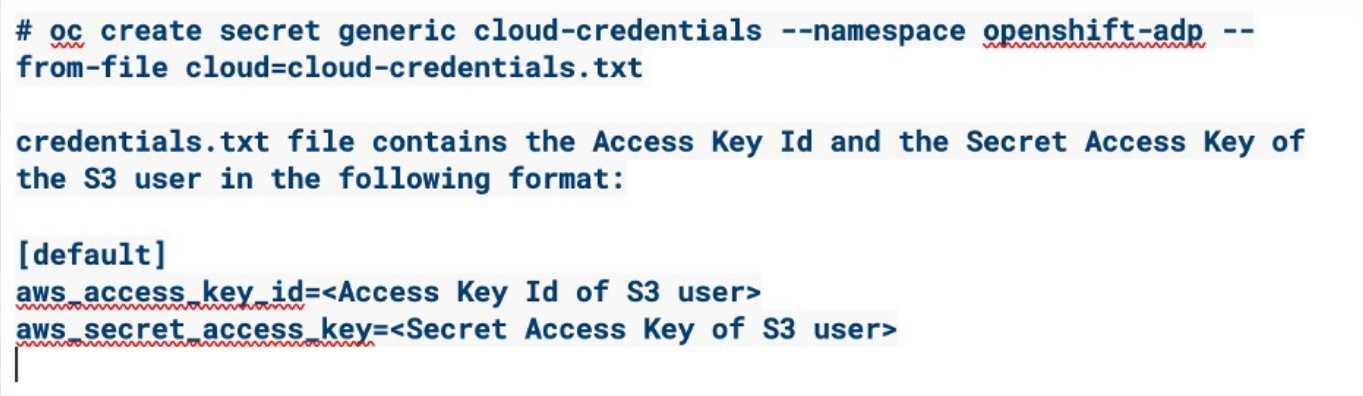

• Quindi, per configurare Velero, selezionare Installed Operators dalla voce di menu in Operators, fare clic sull'operatore OADP, quindi selezionare la scheda DataProtectionApplication.

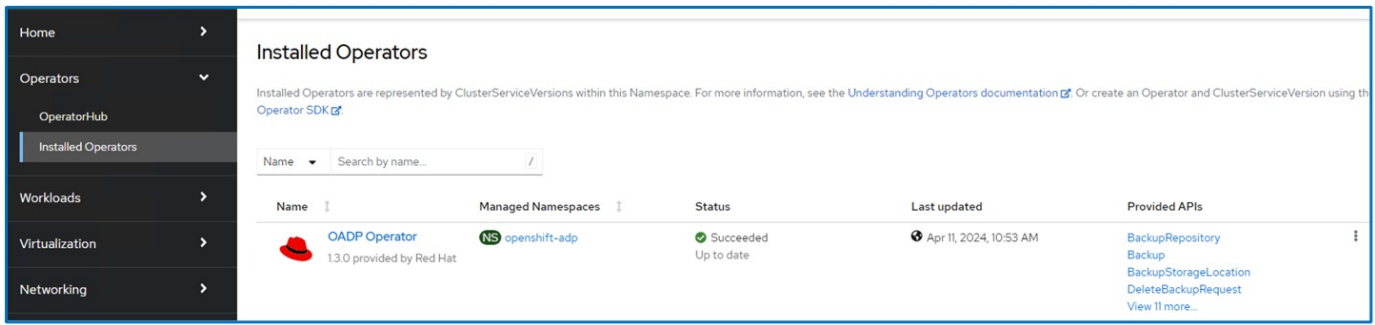

Fare clic su Create DataProtectionApplication. Nella vista modulo, specificare un nome per l'applicazione DataProtection o utilizzare il nome predefinito.

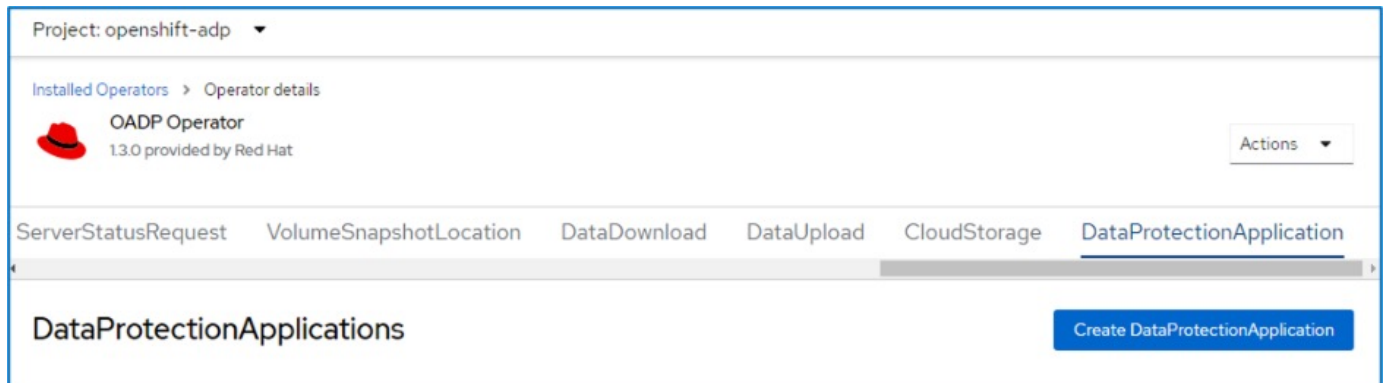

Passare ora alla visualizzazione YAML e sostituire le informazioni sulle specifiche come mostrato negli esempi di file yaml riportati di seguito.

**Esempio di file yaml per la configurazione di Velero con ONTAP S3 come backupLocation**

```
spec:
   backupLocations:
      - velero:
          config:
            insecureSkipTLSVerify: 'true' ->use this for https communication
with ONTAP S3
            profile: default
            region: us-east
          s3ForcePathStyle: 'True' ->This allows use of IP in s3URL
          s3Url: 'https://10.xx.xx.xx' ->Ensure TLS certificate for S3 is
configured
          credential:
            key: cloud
            name: ontap-s3-credentials ->previously created secret
          default: true
          objectStorage:
            bucket: velero ->Your bucket name previously created in S3 for
backups
            prefix: demobackup ->The folder that will be created in the
bucket
          provider: aws
    configuration:
      nodeAgent:
        enable: true
        uploaderType: kopia
        #default Data Mover uses Kopia to move snapshots to Object Storage
      velero:
        defaultPlugins:
          - csi ->Add this plugin
          - openshift
          - aws
          - kubevirt ->Add this plugin
```
**File yaml di esempio per la configurazione di Velero con StorageGRID S3 come backupLocation e snapshotLocation**

```
spec:
   backupLocations:
      - velero:
           config:
             insecureSkipTLSVerify: 'true'
             profile: default
             region: us-east-1 ->region of your StorageGrid system
             s3ForcePathStyle: 'True'
             s3Url: 'https://172.21.254.25:10443' ->the IP used to access S3
           credential:
             key: cloud
             name: sg-s3-credentials ->secret created earlier
           default: true
           objectStorage:
             bucket: velero
             prefix: demobackup
           provider: aws
    configuration:
      nodeAgent:
        enable: true
        uploaderType: kopia
      velero:
        defaultPlugins:
           - csi
           - openshift
           - aws
           - kubevirt
```
La sezione delle specifiche nel file yaml deve essere configurata in modo appropriato per i seguenti parametri, come nell'esempio precedente

#### **BackupLocations**

ONTAP S3 o StorageGRID S3 (con le relative credenziali e altre informazioni come mostrato in yaml) è configurato come BackupLocation predefinito per velero.

#### **SnapshotLocations**

Se si utilizzano gli snapshot Container Storage Interface (CSI), non è necessario specificare una posizione dello snapshot perché si creerà un VolumeSnapshotClass CR per registrare il driver CSI. Nel nostro esempio, si utilizza Astra Trident CSI e in precedenza si è creato VolumeSnapShotClass CR utilizzando il driver Trident CSI.

#### **Attiva plugin CSI**

Aggiungere csi ai prefaultPlugin per Velero per eseguire il backup dei volumi persistenti con gli snapshot CSI. I plug-in di Velero CSI, per eseguire il backup dei PVC supportati da CSI, sceglieranno VolumeSnapshotClass nel cluster su cui è impostata l'etichetta **velero.io/csi-volumesnapshot-class**. Per questo

• È necessario creare il tridente VolumeSnapshotClass.

• Modificare l'etichetta della classe trident-snapshotclass e impostarla su **velero.io/csi-volumesnapshot-class=true** come mostrato di seguito.

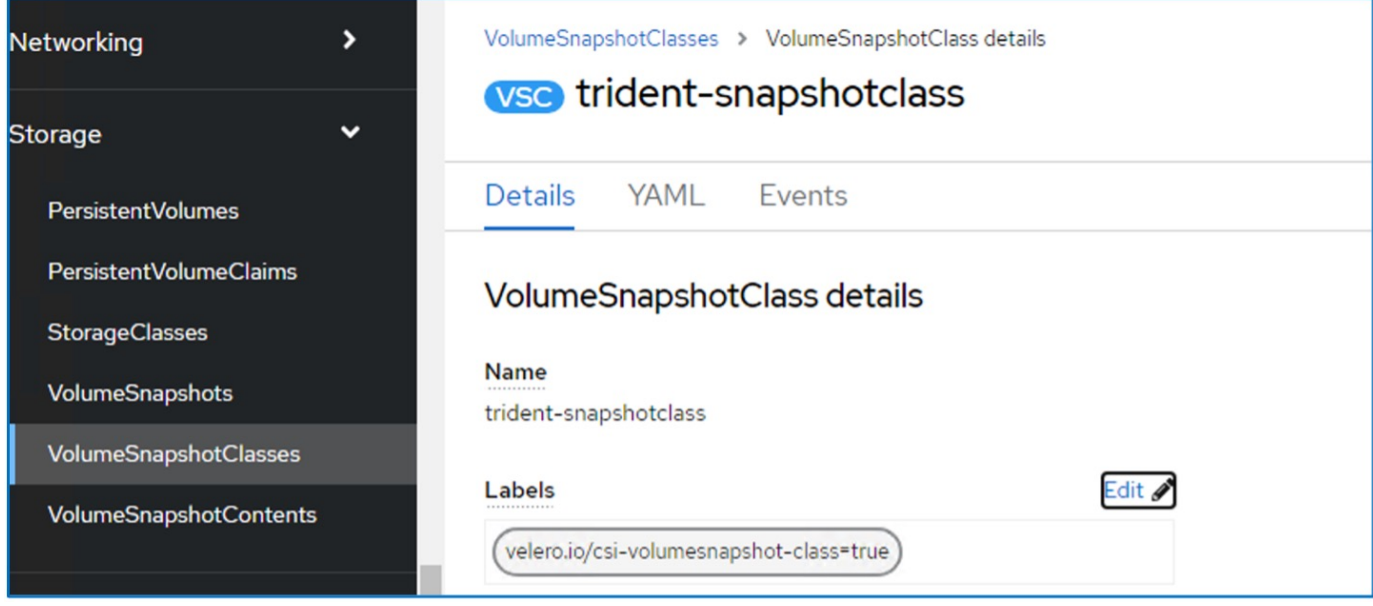

Verificare che gli snapshot possano persistere anche se gli oggetti VolumeSnapshot vengono eliminati. A tale scopo, impostare **deletionPolicy** su Retain. In caso contrario, l'eliminazione di uno spazio dei nomi perderà completamente tutti i PVC di cui è stato eseguito il backup.

```
apiVersion: snapshot.storage.k8s.io/v1
kind: VolumeSnapshotClass
metadata:
   name: trident-snapshotclass
driver: csi.trident.netapp.io
deletionPolicy: Retain
```
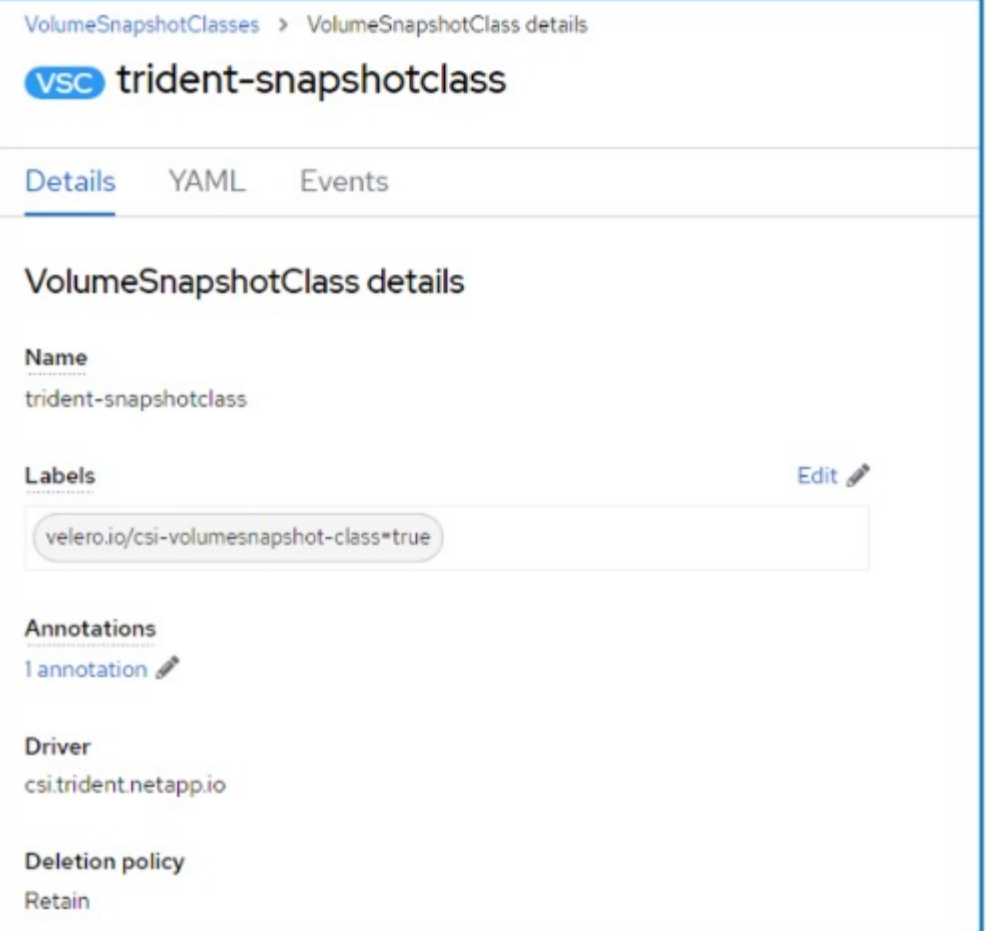

Verificare che DataProtectionApplication sia stato creato e che sia in condizioni:riconciliato.

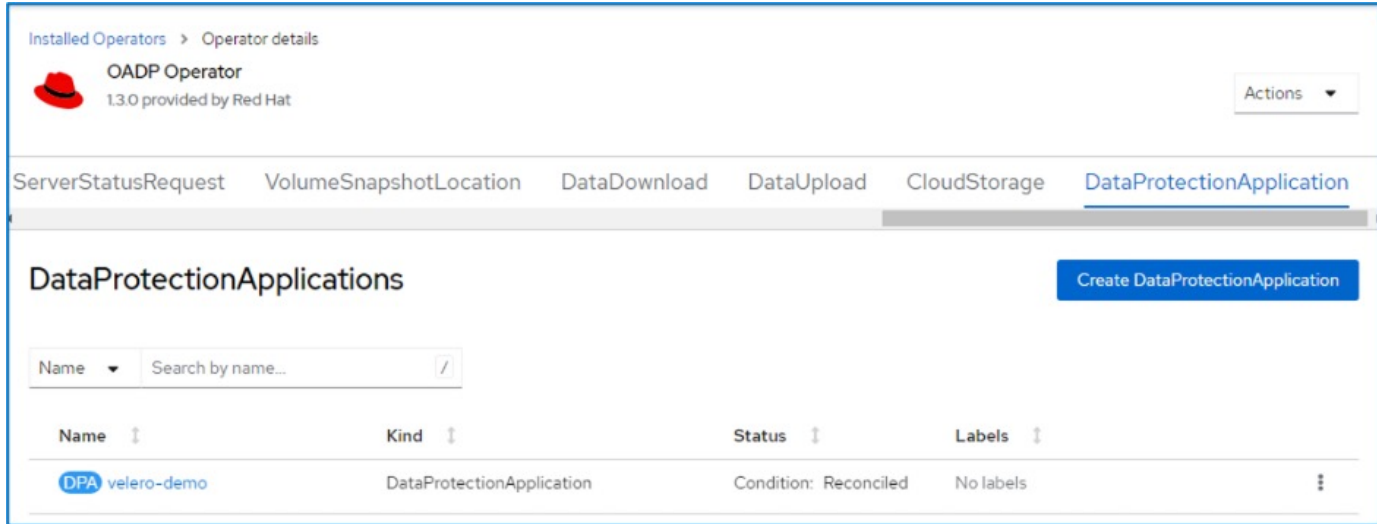

L'operatore OADP creerà un BackupStorageLocation corrispondente. Questo verrà utilizzato durante la creazione di un backup.

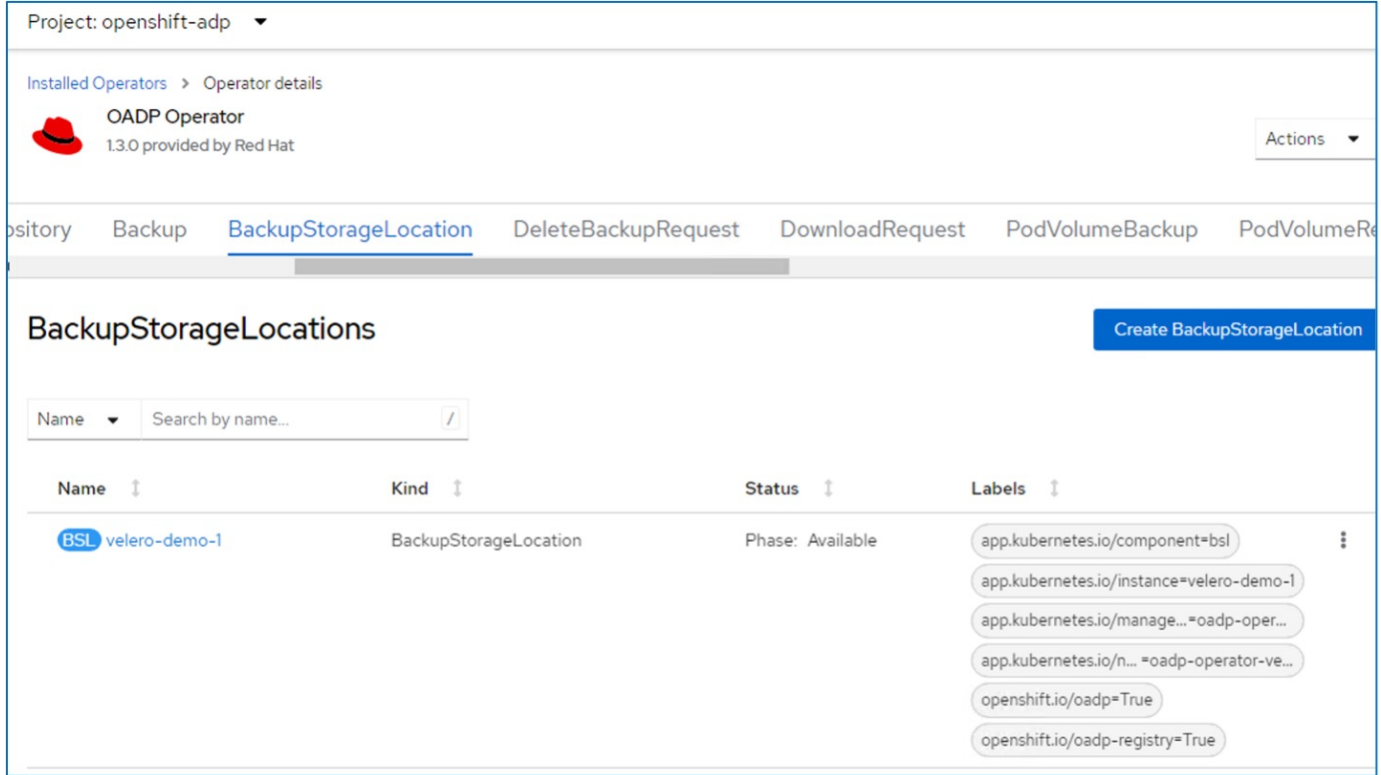

## **Creazione di backup su richiesta per le VM in OpenShift Virtualization**

#### **Procedura per creare un backup di una VM**

Per creare un backup su richiesta dell'intera VM (metadati VM e dischi VM), fare clic sulla scheda **Backup**. In questo modo viene creata una risorsa personalizzata di backup (CR). Viene fornito un yaml di esempio per creare la CR di backup. Utilizzando questo yaml, verrà eseguito il backup della VM e dei relativi dischi nello spazio dei nomi specificato. È possibile impostare parametri aggiuntivi come illustrato nella ["documentazione".](https://docs.openshift.com/container-platform/4.14/backup_and_restore/application_backup_and_restore/backing_up_and_restoring/oadp-creating-backup-cr.html)

Uno snapshot dei volumi persistenti che eseguono il backup dei dischi verrà creato dal CSI. Viene creato un backup della macchina virtuale insieme all'istantanea dei relativi dischi e memorizzato nella posizione di backup specificata nel codice yaml. Il backup rimarrà nel sistema per 30 giorni come specificato nel ttl.

```
apiVersion: velero.io/v1
kind: Backup
metadata:
    name: backup1
    namespace: openshift-adp
spec:
    includedNamespaces:
    - virtual-machines-demo
    snapshotVolumes: true
    storageLocation: velero-demo-1 -->this is the backupStorageLocation
previously created
                                         when Velero is configured.
    ttl: 720h0m0s
```
Una volta completato il backup, la sua fase viene visualizzata come completata.

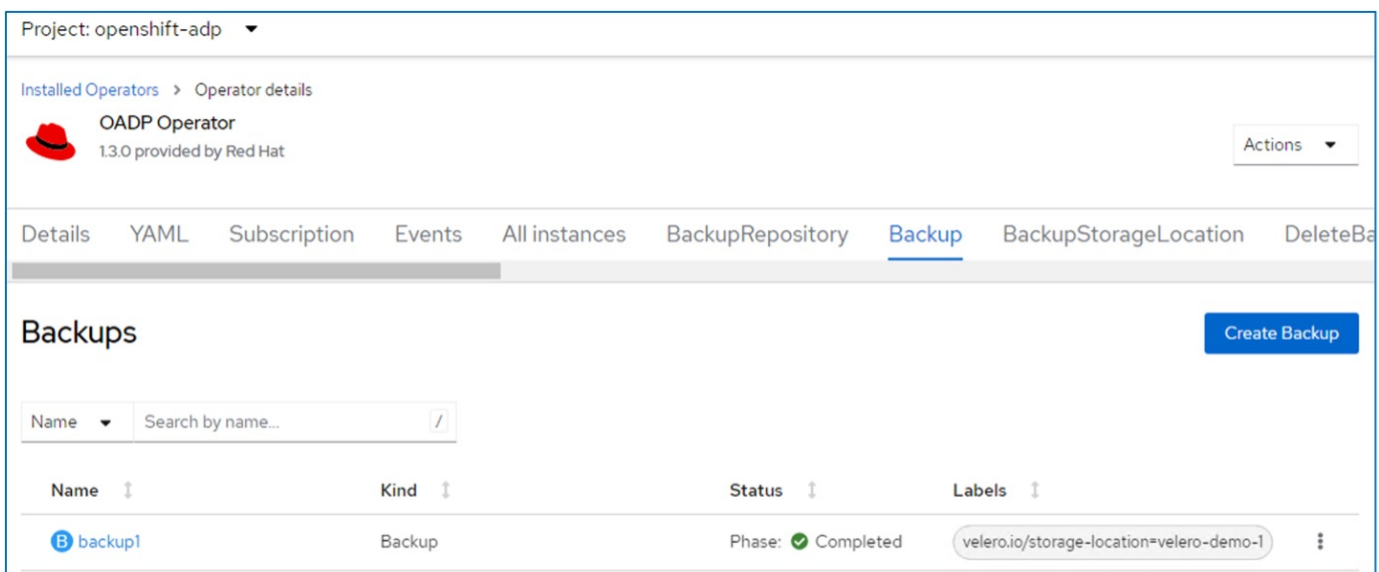

È possibile esaminare il backup nell'archiviazione a oggetti con l'aiuto di un'applicazione browser S3. Il percorso del backup viene visualizzato nel bucket configurato con il nome del prefisso (velero/demobackup). Il contenuto del backup include gli snapshot del volume, i log e altri metadati della macchina virtuale.

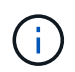

In StorageGRID, è anche possibile utilizzare la console S3 disponibile in Gestione tenant per visualizzare gli oggetti di backup.

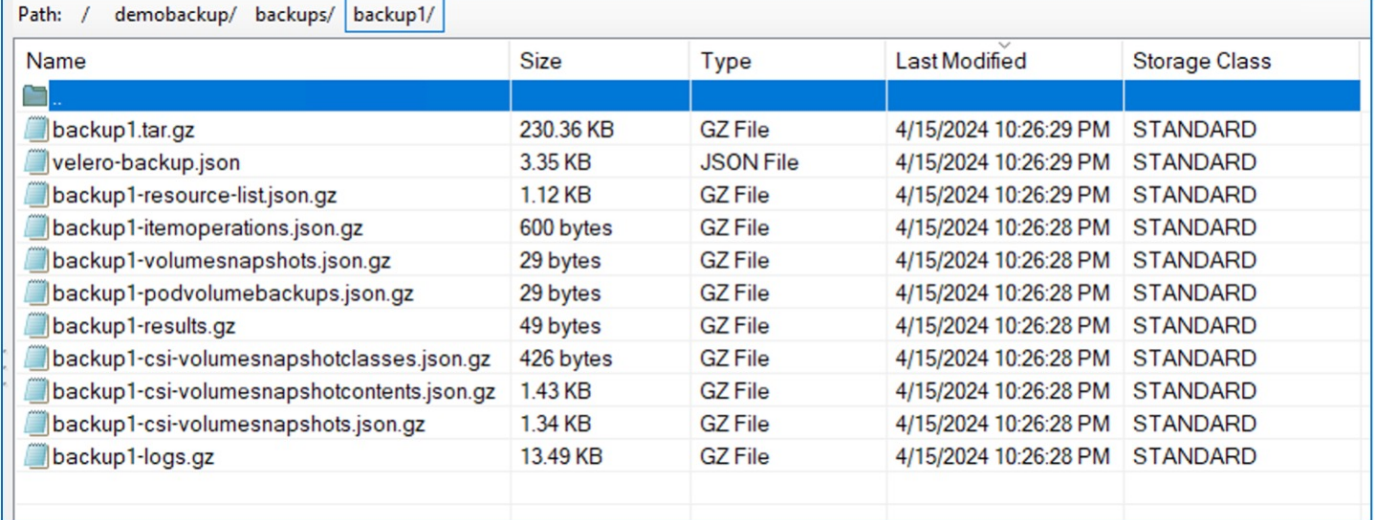

#### **Creazione di backup pianificati per le VM in OpenShift Virtualization**

Per creare backup in base a una pianificazione, è necessario creare una pianificazione CR. La pianificazione è semplicemente un'espressione Cron che consente di specificare l'ora in cui si desidera creare il backup. Un esempio di yaml per creare una pianificazione CR.

```
apiVersion: velero.io/v1
kind: Schedule
metadata:
    name: <schedule>
    namespace: openshift-adp
spec:
  schedule: 0 7 * * *
    template:
      hooks: {}
      includedNamespaces:
    - <namespace>
      storageLocation: velero-demo-1
      defaultVolumesToFsBackup: true
      ttl: 720h0m0s
```
Cron Expression 0 7 \* \* \* significa che ogni giorno verrà creato un backup alle 7:00:00. Vengono inoltre specificati gli spazi dei nomi da includere nel backup e la posizione di archiviazione per il backup. Quindi, invece di un CR di backup, il CR di pianificazione viene utilizzato per creare un backup all'ora e alla frequenza specificate.

Una volta creata, la pianificazione viene attivata.

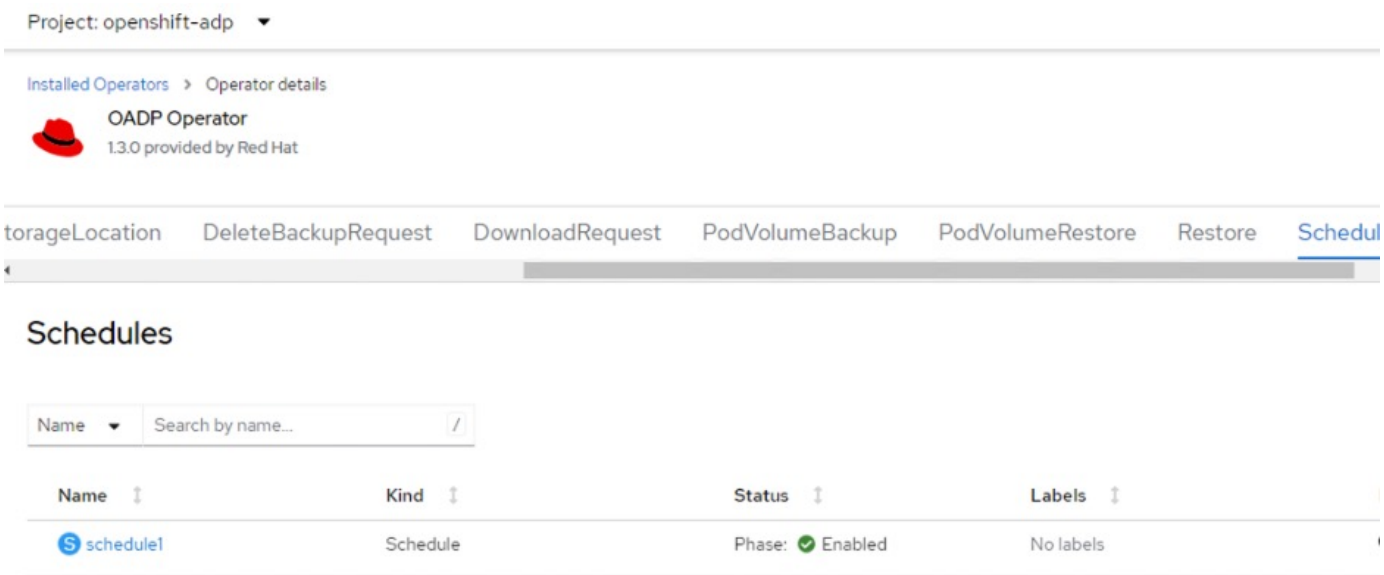

I backup verranno creati in base a questa pianificazione e possono essere visualizzati dalla scheda Backup.

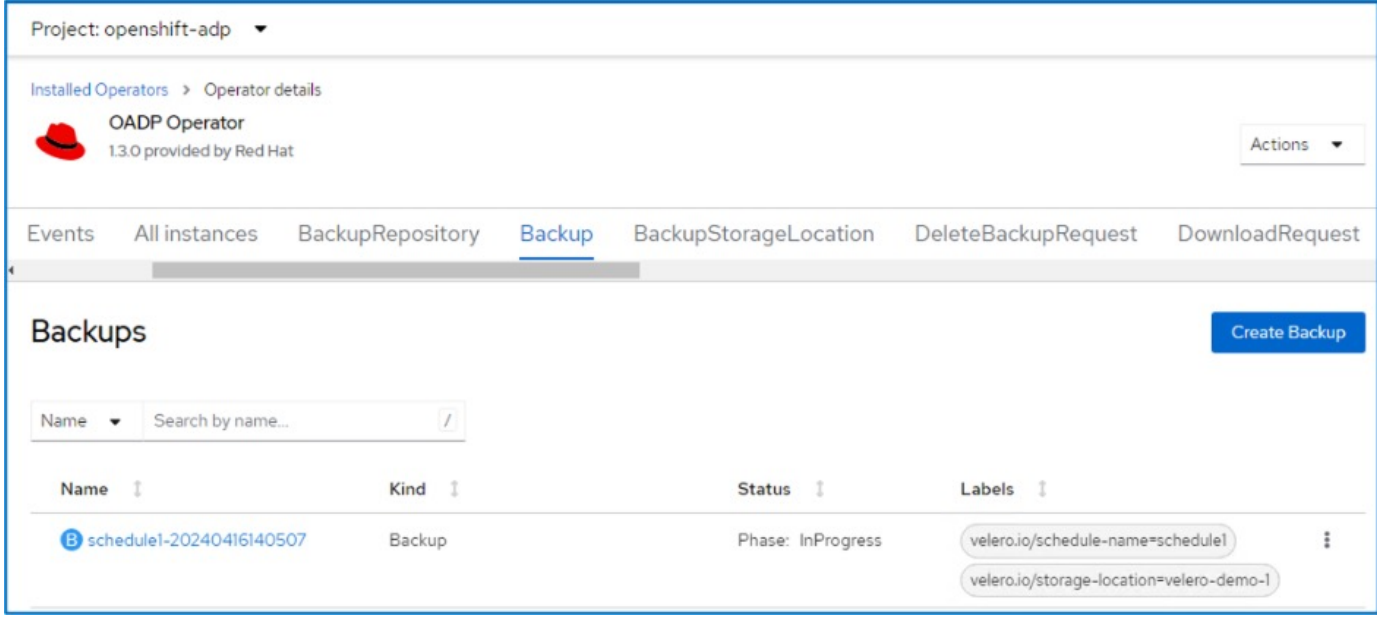

## **Ripristinare una VM da un backup**

### **Prerequisiti**

Per eseguire il ripristino da un backup, supponiamo che lo spazio dei nomi in cui esisteva la macchina virtuale sia stato eliminato accidentalmente.

#### **Ripristinare nello stesso namespace**

restorePVs: true

Per eseguire il ripristino dal backup appena creato, è necessario creare una risorsa personalizzata di ripristino (CR). Dobbiamo fornirgli un nome, fornire il nome del backup da cui eseguire il ripristino e impostare su true. È possibile impostare parametri aggiuntivi come illustrato nella ["documentazione"](https://docs.openshift.com/container-platform/4.14/backup_and_restore/application_backup_and_restore/backing_up_and_restoring/restoring-applications.html). Fare clic sul pulsante Crea.

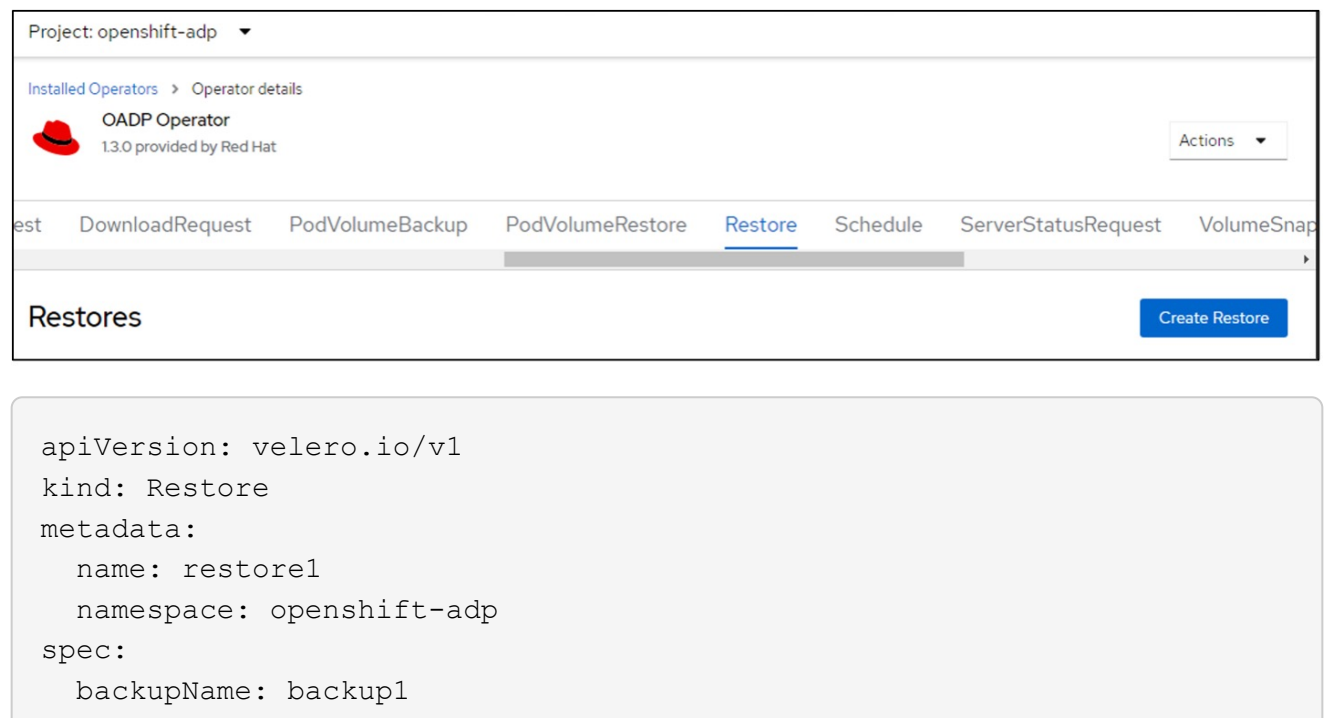

Quando la fase è completata, è possibile vedere che le macchine virtuali sono state ripristinate allo stato in cui è stato acquisito lo snapshot. (Se il backup è stato creato quando la VM era in esecuzione, ripristinando la VM dal backup si avvia la VM ripristinata e la si porta in esecuzione). La VM viene ripristinata nello stesso namespace.

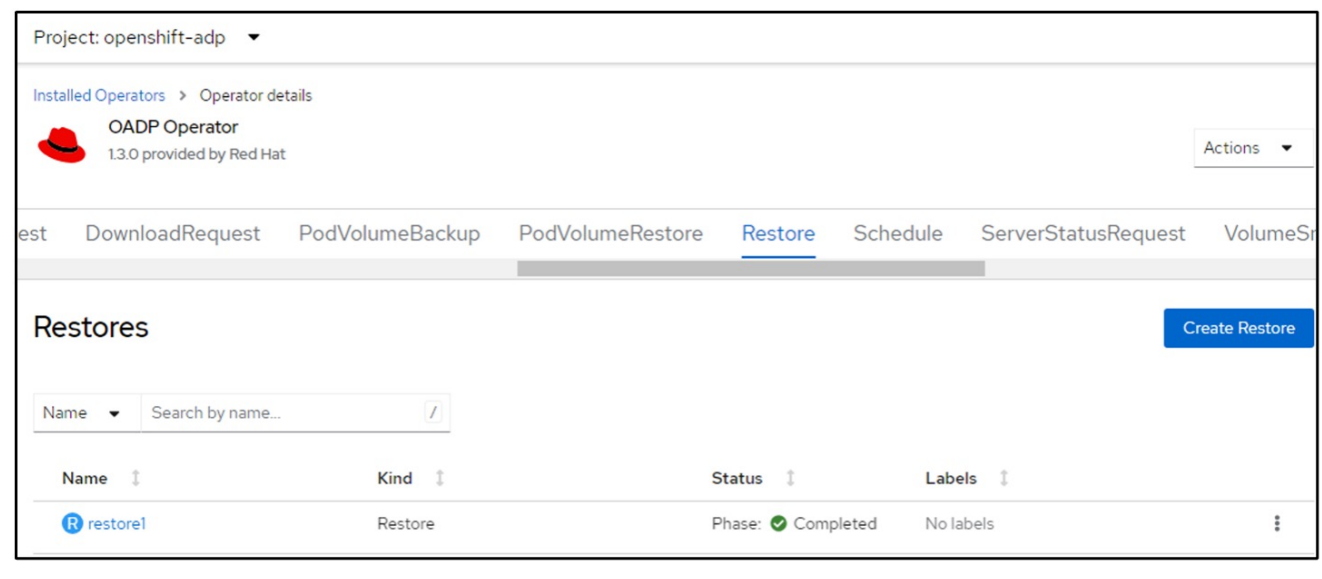

Per ripristinare la macchina virtuale in uno spazio dei nomi diverso, è possibile fornire un namespaceMapping nella definizione yaml di Restore CR.

Il seguente file yaml di esempio crea un Restore CR per ripristinare una VM e i relativi dischi nello spazio dei nomi virtual-machine-demo quando il backup è stato eseguito nello spazio dei nomi virtual-machine.

```
apiVersion: velero.io/v1
kind: Restore
metadata:
    name: restore-to-different-ns
    namespace: openshift-adp
spec:
    backupName: backup
    restorePVs: true
    includedNamespaces:
    - virtual-machines-demo
    namespaceMapping:
      virtual-machines-demo: virtual-machines
```
Quando la fase è completata, è possibile vedere che le macchine virtuali sono state ripristinate allo stato in cui è stato acquisito lo snapshot. (Se il backup è stato creato quando la VM era in esecuzione, ripristinando la VM dal backup si avvia la VM ripristinata e la si porta in esecuzione). La VM viene ripristinata in uno spazio dei nomi diverso, come specificato in yaml.

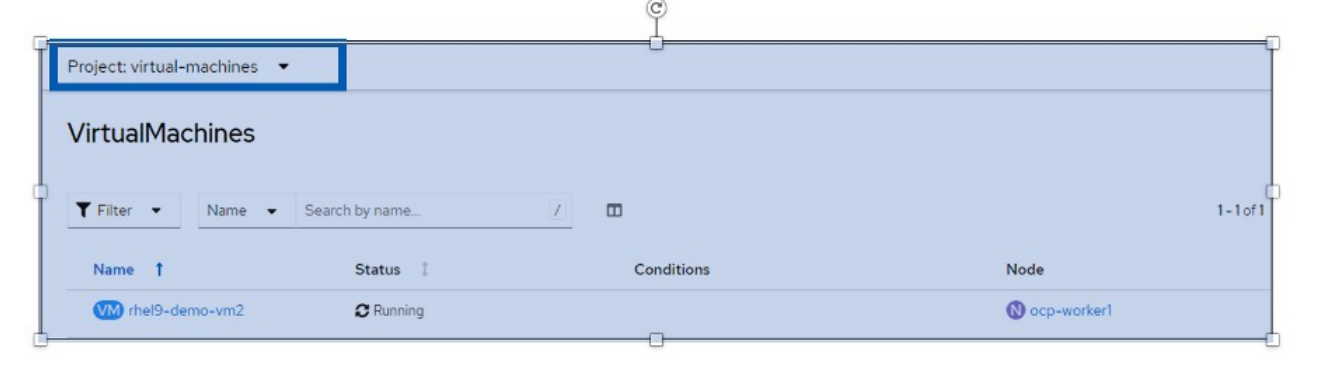

#### **Ripristinare in una classe di archiviazione diversa**

Velero fornisce una capacità generica di modificare le risorse durante il ripristino specificando le patch json. Le patch json vengono applicate alle risorse prima di essere ripristinate. Le patch json sono specificate in una configmap e la configmap è referenziata nel comando restore. Questa funzione consente di eseguire il ripristino utilizzando una classe di archiviazione diversa.

Nell'esempio seguente, la macchina virtuale, in fase di creazione, utilizza ontap-nas come classe di storage per i dischi. Viene creato un backup della macchina virtuale denominata Backup1.

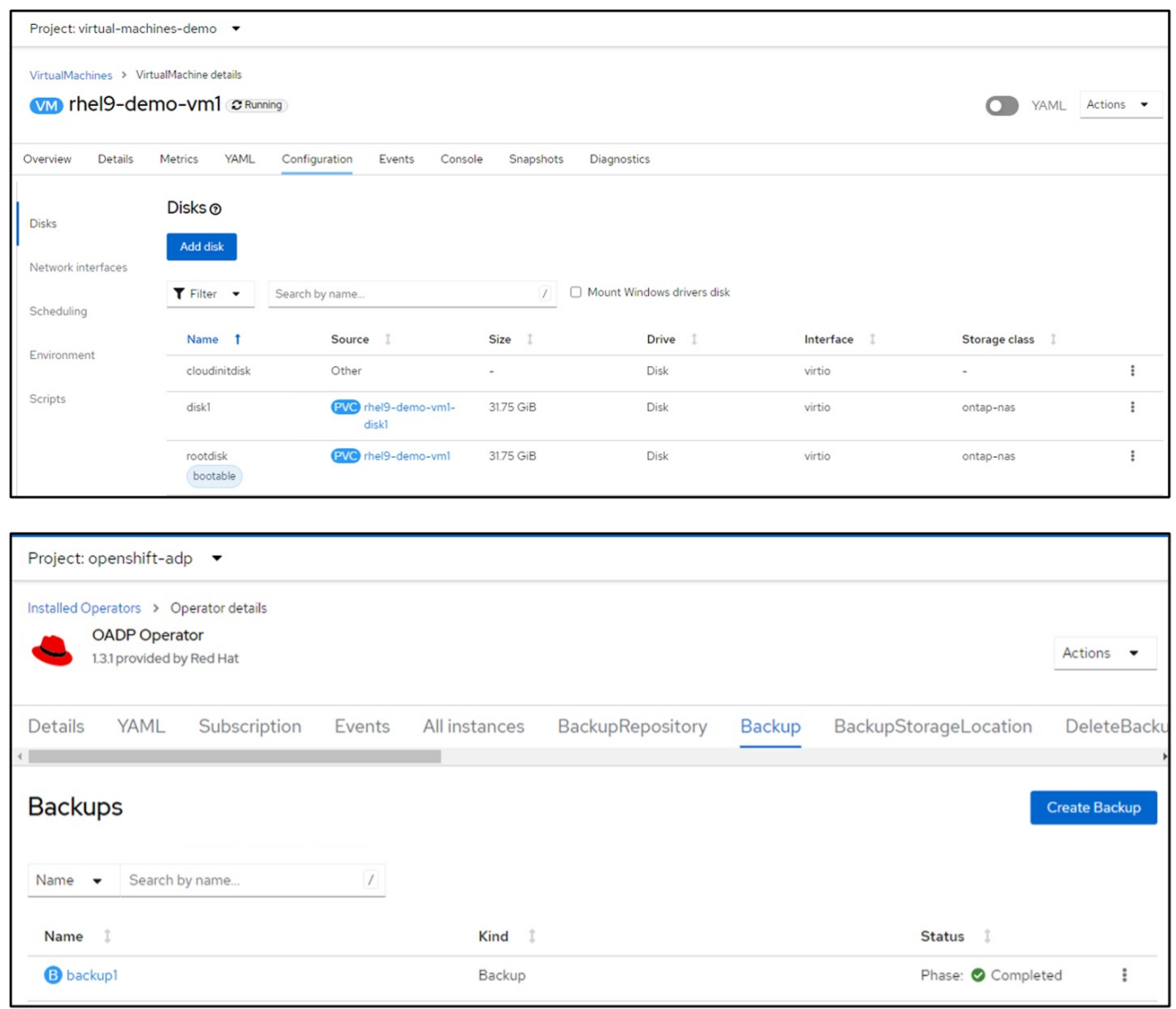

Simula la perdita della macchina virtuale eliminando la macchina virtuale.

Per ripristinare la macchina virtuale utilizzando una classe di storage diversa, ad esempio ontap-nas-eco storage, devi effettuare i due seguenti passaggi:

#### **Passo 1**

Creare una mappa di configurazione (console) nello spazio dei nomi openshift-adp come segue: Inserisci i dettagli come mostrato nella schermata: Selezionare spazio dei nomi : openshift-adp Nome: Change-storage-class-config (può essere qualsiasi nome)

Chiave: Change-storage-class-config.yaml: Valore:

```
version: v1
      resourceModifierRules:
      - conditions:
            groupResource: persistentvolumeclaims
            resourceNameRegex: "^rhel*"
            namespaces:
            - virtual-machines-demo
        patches:
        - operation: replace
          path: "/spec/storageClassName"
          value: "ontap-nas-eco"
```
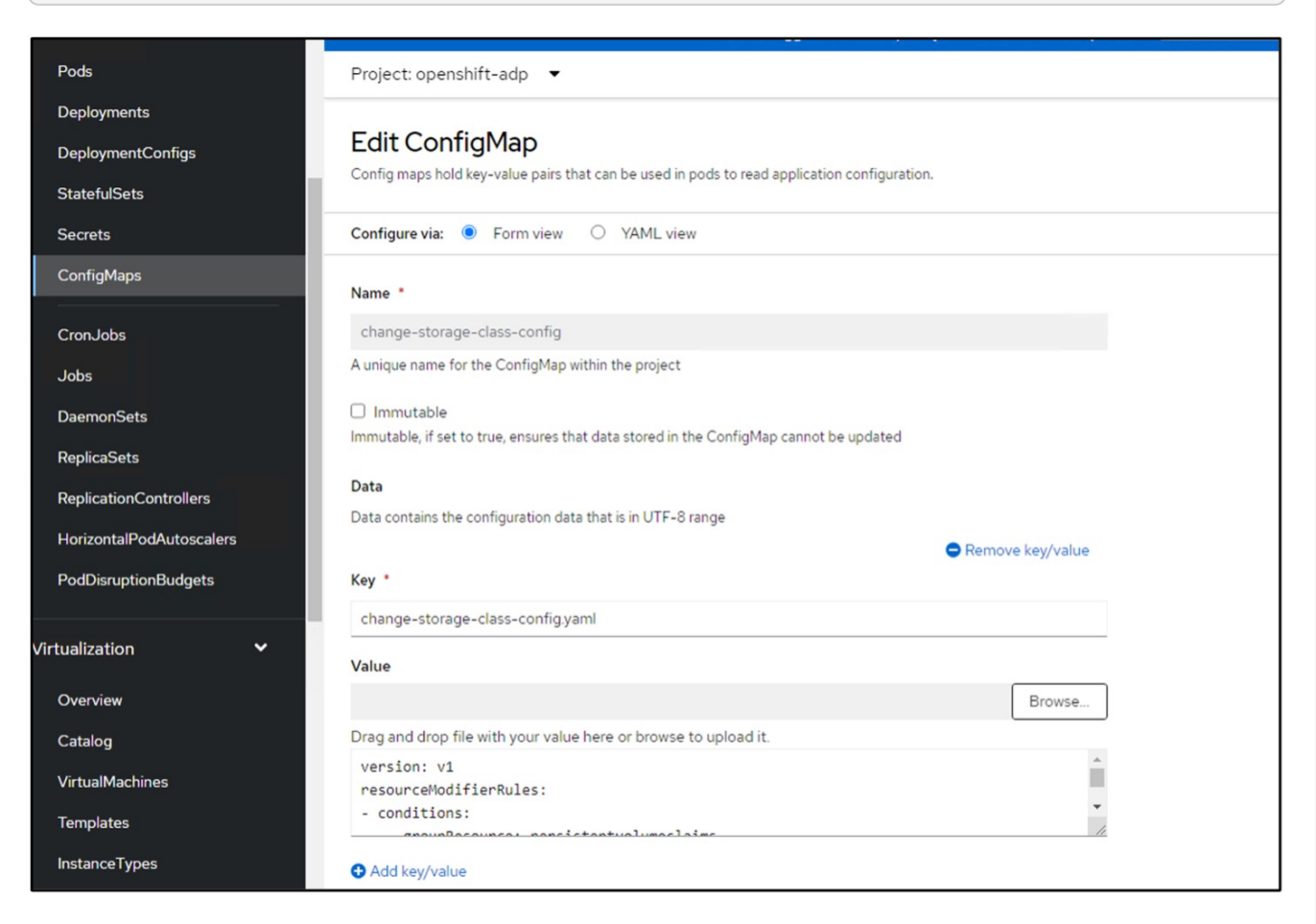

L'oggetto della mappa di configurazione risultante dovrebbe essere simile al seguente (CLI):

```
# kubectl describe cm/change-storage-class-config -n openshift-
adp
Name:
              change-storage-class-config
Namespace:
              openshift-adp
              velero.io/change-storage-class=RestoreItemAction
Labels:
              velero.io/plugin-config=
Annotations:
              <none>Data
== == =change-storage-class-config.yaml:
- - - -version: v1
resourceModifierRules:
- conditions:
     groupResource: persistentvolumeclaims
     resourceNameRegex: "^rhel*"
     namespaces:
     - virtual-machines-demo
  patches:
  - operation: replace
    path: "/spec/storageClassName"
    value: "ontap-nas-eco"
BinaryData
====Events: < none>
```
Questa mappa di configurazione applicherà la regola del modificatore di risorse quando viene creato il ripristino. Verrà applicata una patch per sostituire il nome della classe storage in ontap-nas-eco per tutte le richieste di volume persistenti a partire da rhel.

#### **Passo 2**

Per ripristinare la macchina virtuale, utilizzare il seguente comando dall'interfaccia CLI di Velero:

#velero restore create restore1 --from-backup backup1 --resource -modifier-configmap change-storage-class-config -n openshift-adp

La macchina virtuale viene ripristinata con lo stesso namespace con i dischi creati utilizzando la classe storage ontap-nas-eco.

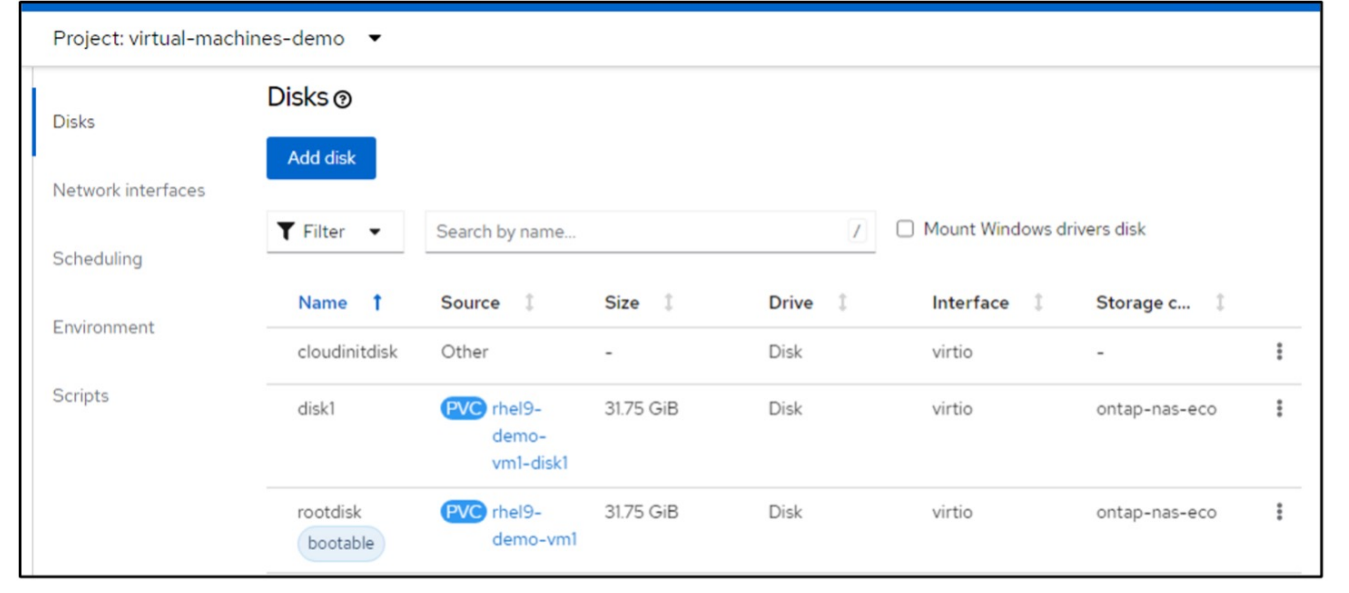

### **Eliminazione di backup e ripristini mediante Velero**

#### **Eliminazione di un backup**

È possibile eliminare una CR di backup senza eliminare i dati di archiviazione oggetti utilizzando lo strumento CLI OC.

oc delete backup <br/>backup CR\_name> -n <velero\_namespace>

Se si desidera eliminare la CR di backup ed eliminare i dati di archiviazione degli oggetti associati, è possibile farlo utilizzando lo strumento CLI Velero.

Scaricare l'interfaccia CLI come indicato nelle istruzioni nella ["Documentazione Velero"](https://velero.io/docs/v1.3.0/basic-install/#install-the-cli).

Eseguire il seguente comando delete utilizzando l'interfaccia CLI di Velero

velero backup delete <backup CR\_name> -n <velero\_namespace>

È inoltre possibile eliminare il ripristino CR utilizzando l'interfaccia CLI Velero

velero restore delete restore --namespace openshift-adp

È possibile utilizzare il comando oc e l'interfaccia utente per eliminare la CR di ripristino

oc delete backup <br/>backup\_CR\_name> -n <velero\_namespace>

# <span id="page-49-0"></span>**Monitoraggio tramite Cloud Insights**

### **Monitoraggio utilizzando Cloud Insights per le VM nella virtualizzazione Red Hat OpenShift**

Autore: Banu Sundhar, NetApp

Questa sezione del documento di riferimento fornisce dettagli sull'integrazione di NetApp Cloud Insights con un cluster Red Hat OpenShift per il monitoraggio delle VM di virtualizzazione OpenShift.

NetApp Cloud Insights è uno strumento di monitoraggio dell'infrastruttura cloud che offre visibilità sull'intera infrastruttura. Con Cloud Insights, puoi monitorare, risolvere i problemi e ottimizzare tutte le risorse, inclusi i cloud pubblici e i data center privati. Per ulteriori informazioni su NetApp Cloud Insights, consultare la ["Documentazione Cloud Insights".](https://docs.netapp.com/us-en/cloudinsights)

Per iniziare a utilizzare Cloud Insights, devi iscriverti al portale NetApp BlueXP. Per ulteriori informazioni, fare riferimento a. ["Assunzione di Cloud Insights"](https://docs.netapp.com/us-en/cloudinsights/task_cloud_insights_onboarding_1.html)

Cloud Insights dispone di diverse funzionalità che ti consentono di trovare i dati in modo rapido e semplice, risolvere i problemi e fornire informazioni dettagliate sull'ambiente. È possibile trovare facilmente i dati con potenti query, visualizzare i dati nelle dashboard e inviare avvisi e-mail per le soglie di dati impostate. Fare riferimento a. ["tutorial video"](https://docs.netapp.com/us-en/cloudinsights/concept_feature_tutorials.html#introduction) per facilitare la comprensione di queste funzioni.

Per avviare la raccolta dei dati da parte di Cloud Insights, è necessario disporre di quanto segue

#### **Data Collector**

Esistono 3 tipi di Data Collector:

- \* Infrastruttura (dispositivi di storage, switch di rete, infrastruttura di elaborazione)
- \* Sistemi operativi (come VMware o Windows)
- \* Servizi (come Kafka)

I Data Collector rilevano le informazioni provenienti dalle origini dati, ad esempio il dispositivo di archiviazione ONTAP (raccoglitore dati infrastruttura). Le informazioni raccolte vengono utilizzate per l'analisi, la convalida, il monitoraggio e la risoluzione dei problemi.

#### **Unità di acquisizione**

Se si utilizza un servizio Data Collector di infrastruttura, è necessaria anche un'unità di acquisizione per inserire i dati in Cloud Insights. Un'unità di acquisizione è un computer dedicato all'hosting di raccoglitori di dati, in genere una macchina virtuale. In genere, questo computer si trova nello stesso centro dati/VPC degli elementi monitorati.

#### **Agenti Telegraf**

Cloud Insights supporta anche Telegraf come agente per la raccolta dei dati di integrazione. Telegraf è un agente server basato su plug-in che può essere utilizzato per raccogliere e generare report su metriche, eventi e registri.

Architettura Cloud Insights

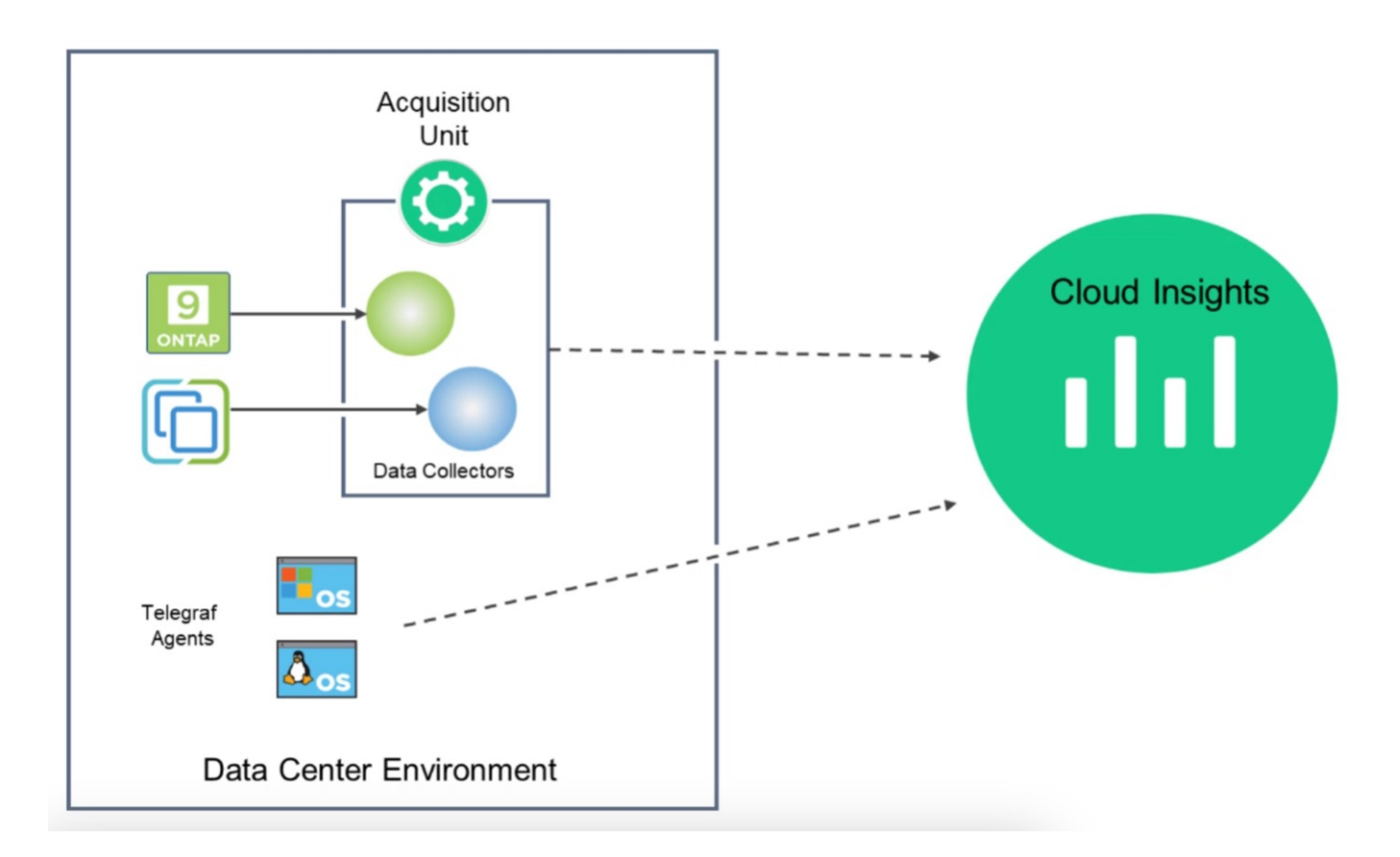

### **Integrazione con Cloud Insights per VM nella virtualizzazione Red Hat OpenShift**

Per iniziare a raccogliere dati per le VM in OpenShift Virtualization è necessario installare:

- 1. Un operatore di monitoring e un data collector Kubernetes per raccogliere i dati Kubernetes Per istruzioni complete, fare riferimento a. ["documentazione".](https://docs.netapp.com/us-en/cloudinsights/task_config_telegraf_agent_k8s.html)
- 2. Un'unità di acquisizione per raccogliere dati dallo storage ONTAP che fornisce storage persistente per i dischi delle macchine virtuali Per istruzioni complete, fare riferimento a. ["documentazione".](https://docs.netapp.com/us-en/cloudinsights/task_getting_started_with_cloud_insights.html)
- 3. Un data collector per ONTAP Per istruzioni complete, fare riferimento a. ["documentazione"](https://docs.netapp.com/us-en/cloudinsights/task_getting_started_with_cloud_insights.html#configure-the-data-collector-infrastructure)

Inoltre, se si utilizza StorageGRID per i backup delle VM, è necessario disporre di un data collector anche per StorageGRID.

### **Esempio di funzionalità di monitoraggio per le VM in Red Hat OpenShift Virtualization**

#### **Monitoraggio basato su eventi e creazione di avvisi**

Di seguito viene riportato un esempio in cui lo spazio dei nomi che contiene una VM in OpenShift Virtualization viene monitorato in base agli eventi. In questo esempio, viene creato un monitor in base all'evento **logs.kuPand** per lo spazio dei nomi specificato nel cluster.

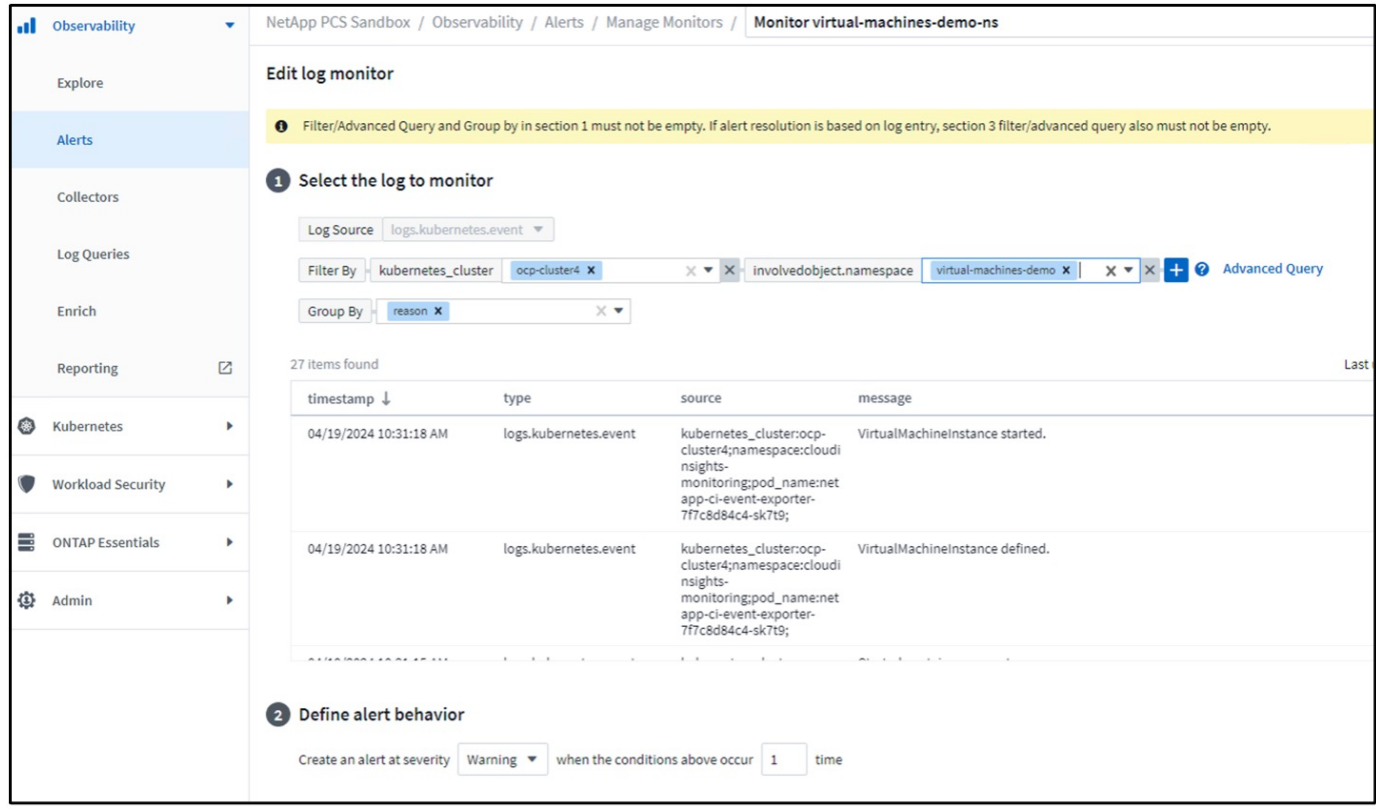

Questa query fornisce tutti gli eventi per la macchina virtuale nello spazio dei nomi. (Esiste una sola macchina virtuale nello spazio dei nomi). Una query avanzata può anche essere costruita per filtrare in base all'evento in cui il motivo è "fallito" o "non riuscito". Questi eventi vengono in genere creati quando si verifica un problema nella creazione di un PV o nel montaggio del PV su un pod che indica problemi nel provisioner dinamico per la creazione di dati persistenti dei volumi per la macchina virtuale.

Durante la creazione del monitoraggio degli avvisi, come illustrato sopra, è anche possibile configurare la notifica ai destinatari. È inoltre possibile fornire azioni correttive o informazioni aggiuntive utili per risolvere l'errore. Nell'esempio precedente, informazioni aggiuntive potrebbero essere la ricerca della configurazione di back-end Trident e delle definizioni delle classi di storage per la risoluzione del problema.

#### **Cambia analisi**

Con Change Analytics, è possibile ottenere una panoramica delle modifiche apportate allo stato del cluster, incluse le persone che hanno apportato tale modifica, che possono contribuire alla risoluzione dei problemi.

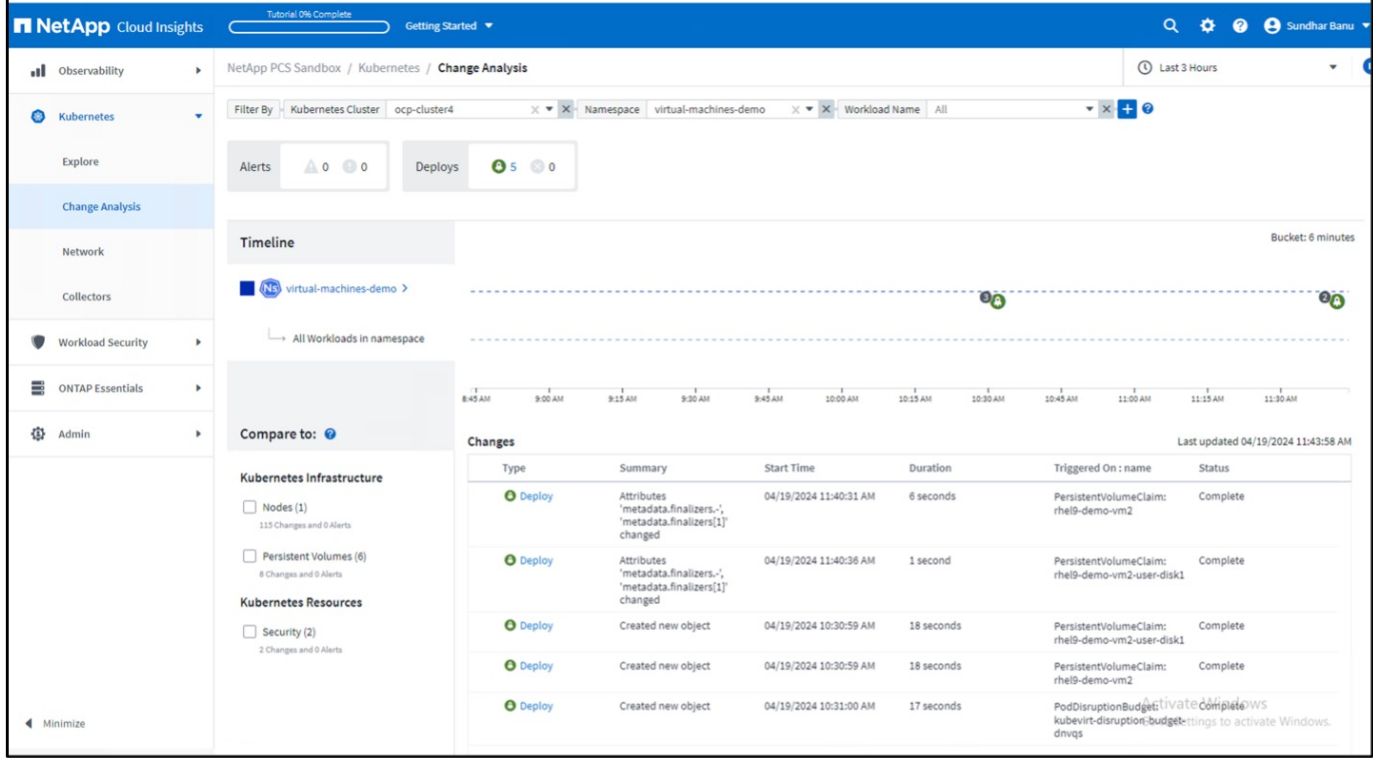

Nell'esempio precedente, Change Analysis è configurato sul cluster OpenShift per lo spazio dei nomi che contiene una VM di virtualizzazione OpenShift. Il dashboard mostra le modifiche rispetto alla timeline. Si può drill-down per vedere cosa è cambiato e fare clic su tutte le modifiche Diff per vedere la diff dei manifesti. Dal manifesto, è possibile vedere che è stato creato un nuovo backup dei dischi permanenti.

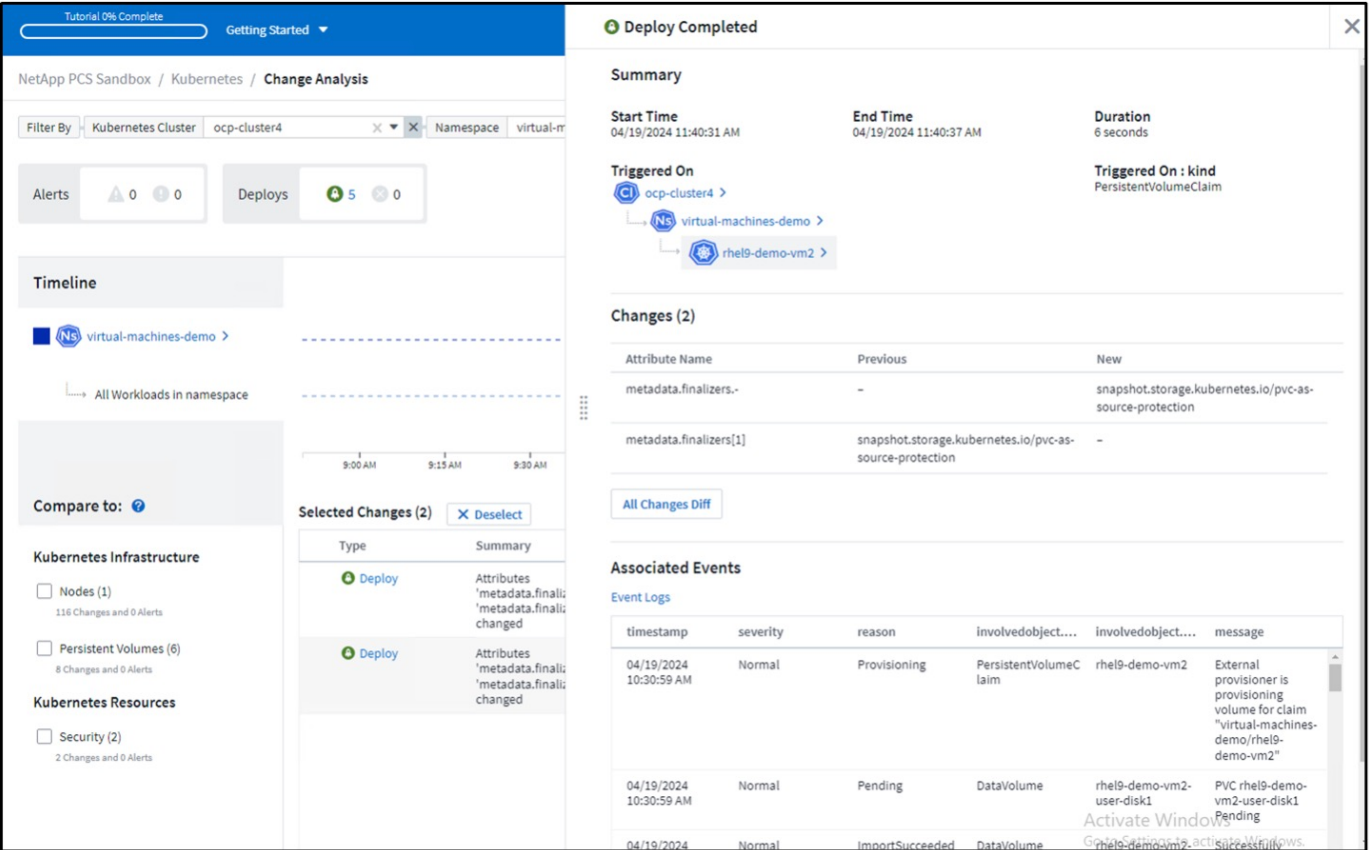

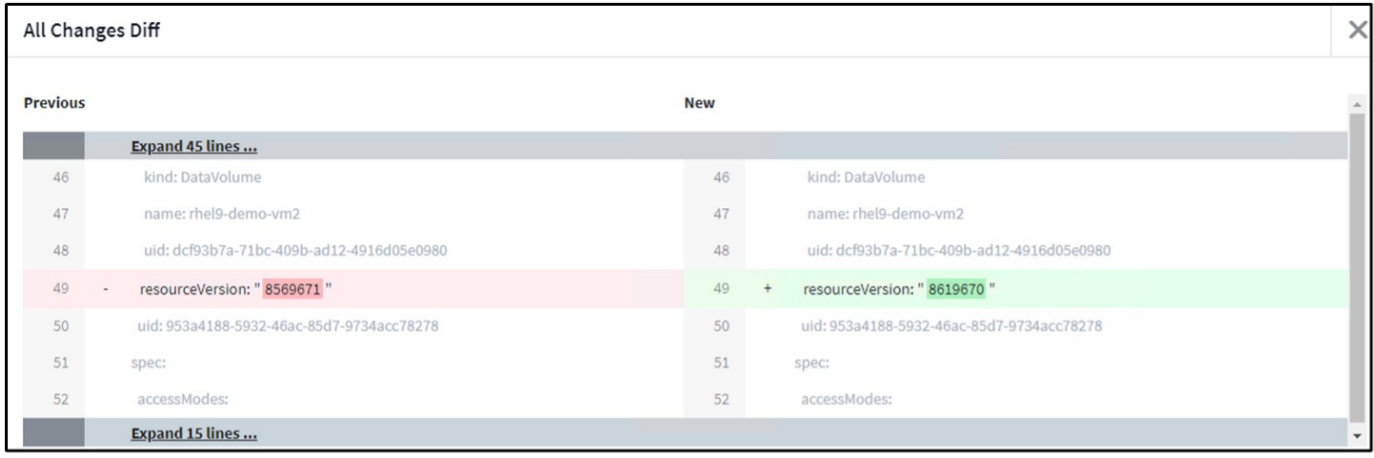

#### **Mappatura archiviazione backend**

Con Cloud Insights, è possibile vedere facilmente lo storage backend dei dischi della macchina virtuale e le diverse statistiche sui PVC.

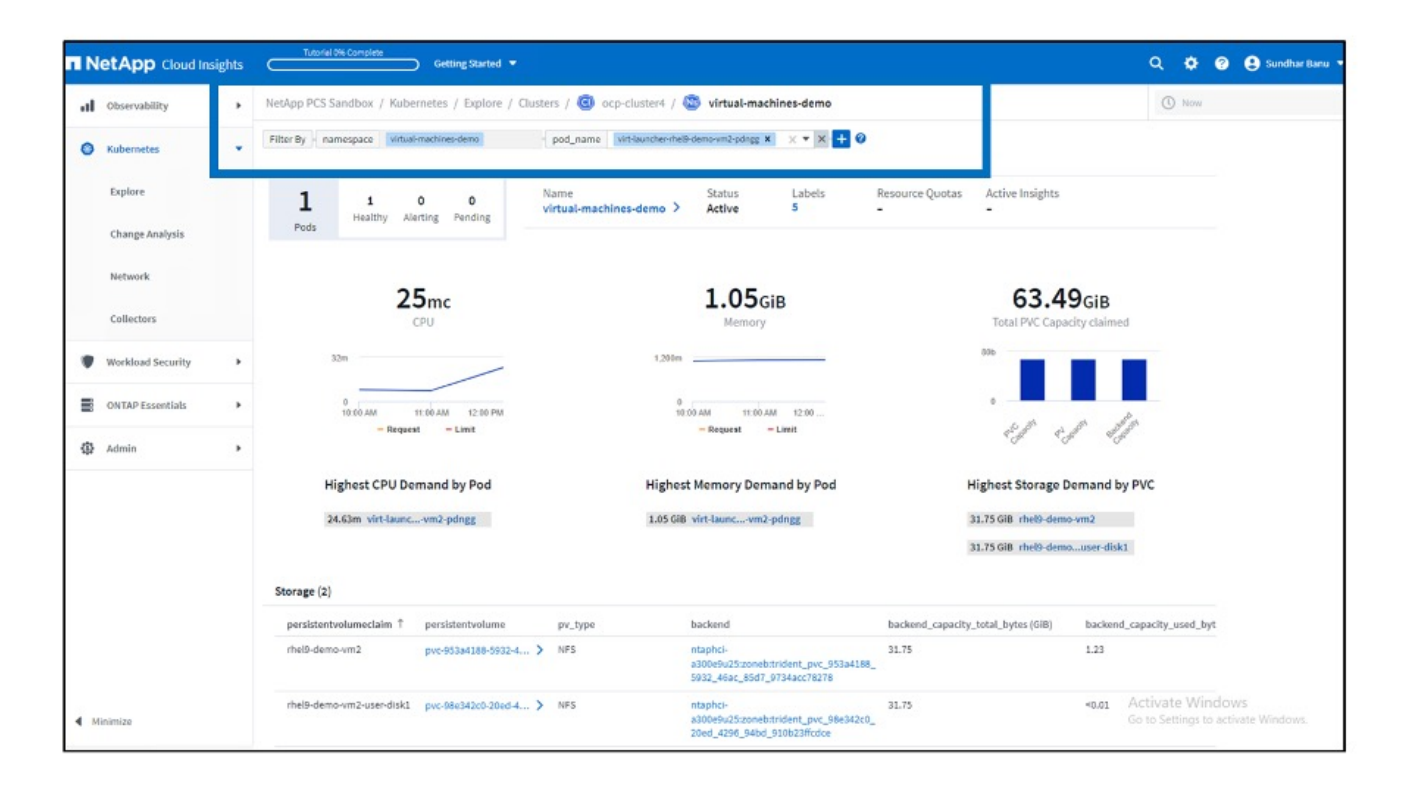

È possibile fare clic sui link presenti nella colonna backend per estrarre i dati direttamente dallo storage ONTAP back-end.

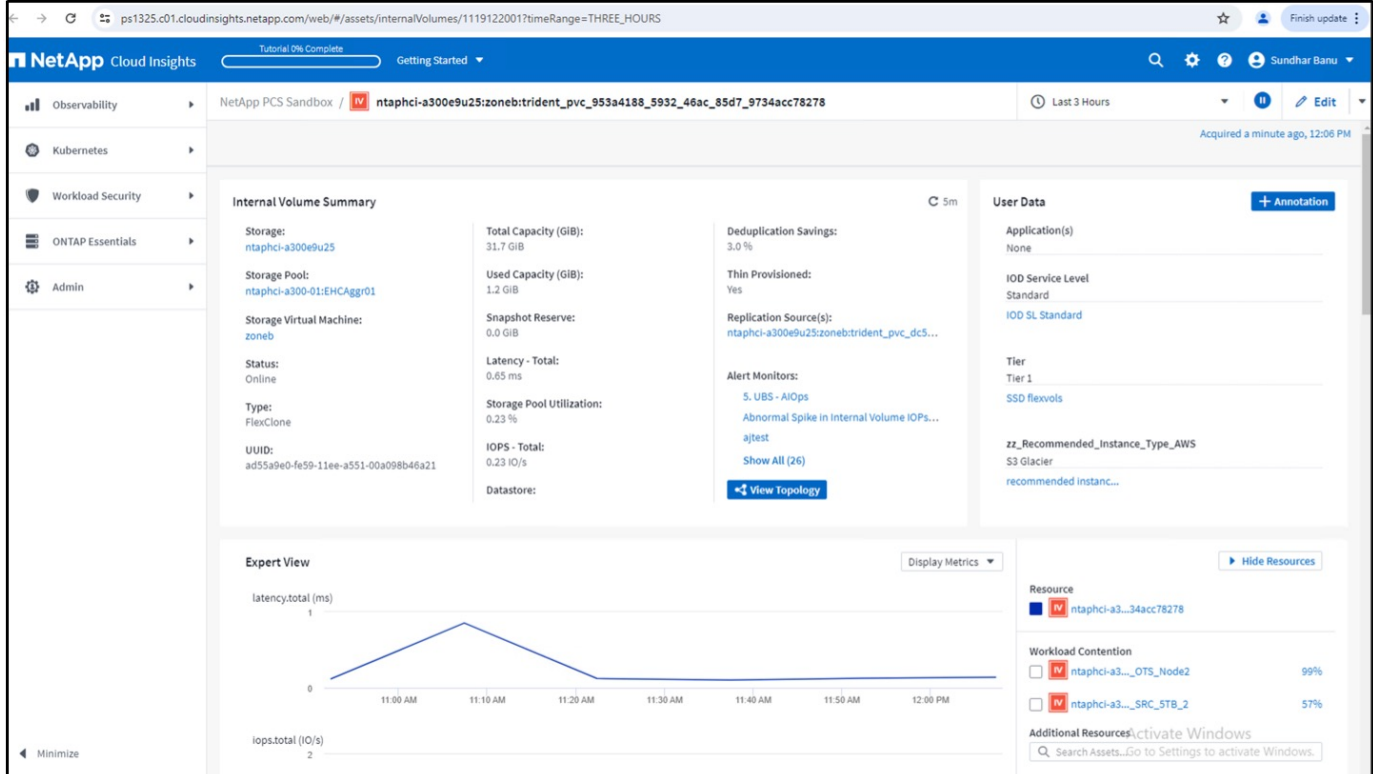

Un altro modo per esaminare tutte le mappature pod-storage è creare una query All Metrics dal menu Observability (osservabilità) in Explore (Esplora).

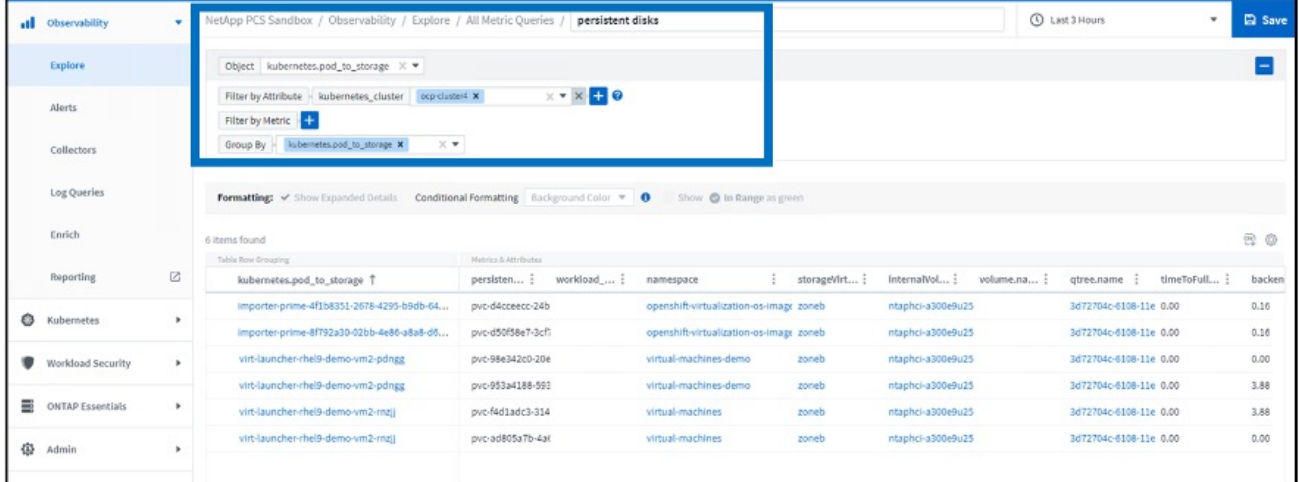

Facendo clic su uno dei collegamenti si otterranno i dettagli corrispondenti dall'archivio ONTP. Ad esempio, facendo clic sul nome di una SVM nella colonna storageVirtualMachine verranno estratti i dettagli relativi alla SVM da ONTAP. Facendo clic sul nome di un volume interno vengono visualizzati i dettagli relativi al volume in ONTAP.

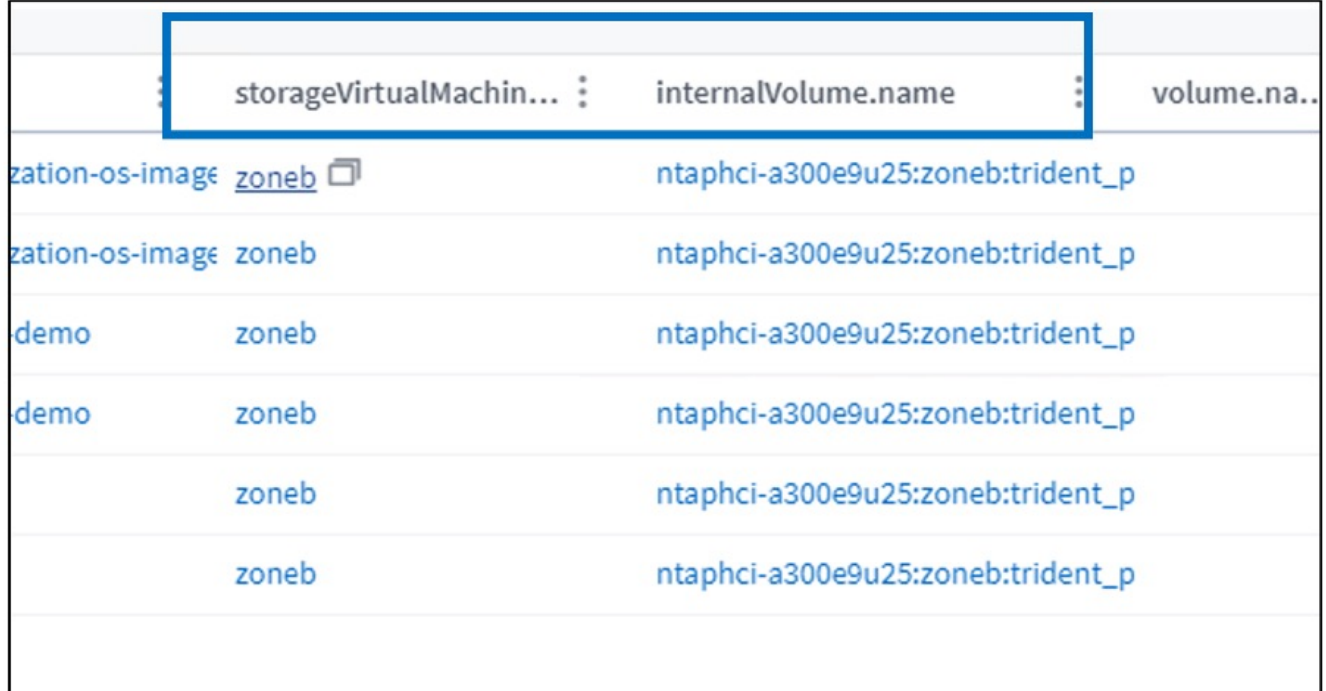

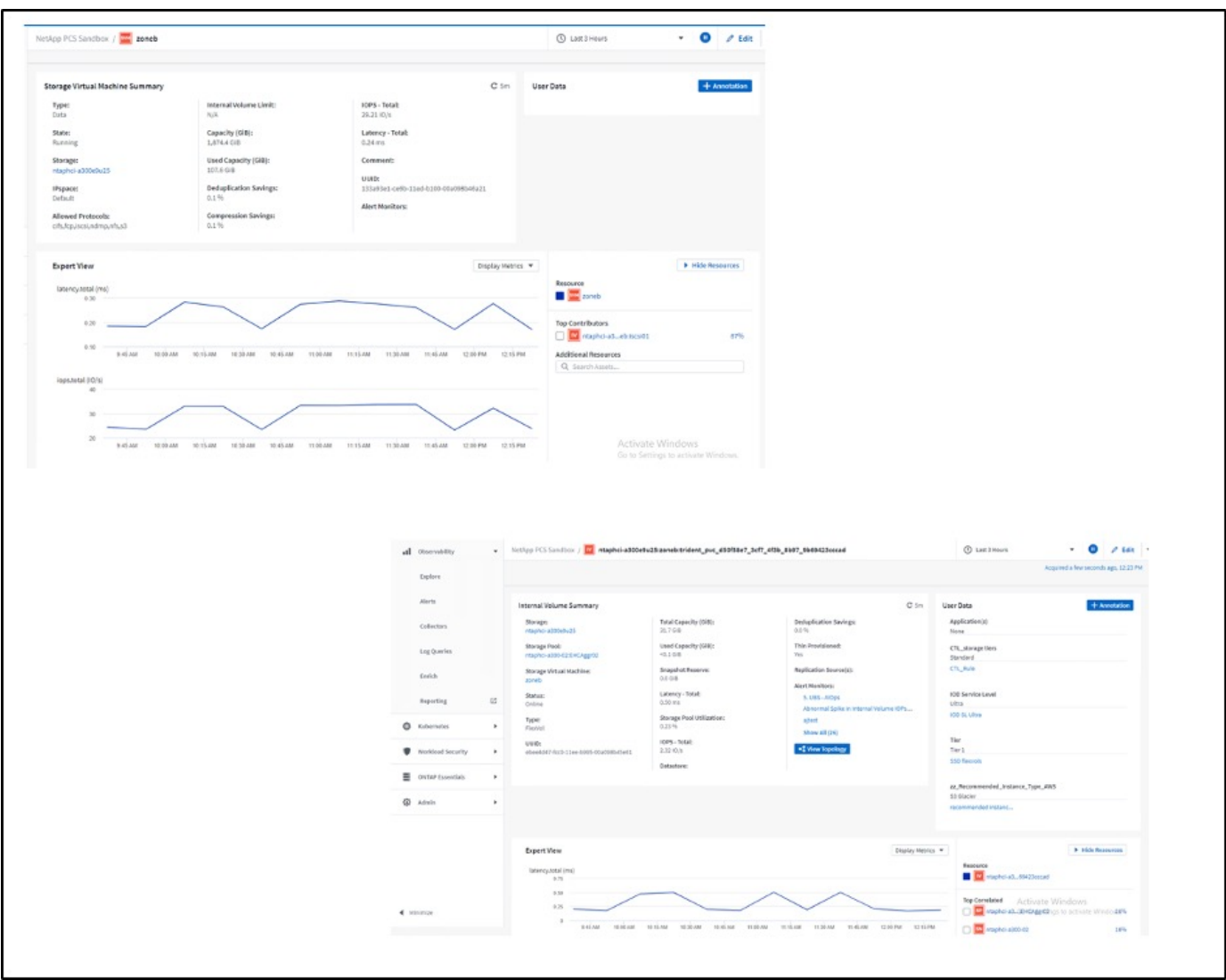

#### **Informazioni sul copyright**

Copyright © 2024 NetApp, Inc. Tutti i diritti riservati. Stampato negli Stati Uniti d'America. Nessuna porzione di questo documento soggetta a copyright può essere riprodotta in qualsiasi formato o mezzo (grafico, elettronico o meccanico, inclusi fotocopie, registrazione, nastri o storage in un sistema elettronico) senza previo consenso scritto da parte del detentore del copyright.

Il software derivato dal materiale sottoposto a copyright di NetApp è soggetto alla seguente licenza e dichiarazione di non responsabilità:

IL PRESENTE SOFTWARE VIENE FORNITO DA NETAPP "COSÌ COM'È" E SENZA QUALSIVOGLIA TIPO DI GARANZIA IMPLICITA O ESPRESSA FRA CUI, A TITOLO ESEMPLIFICATIVO E NON ESAUSTIVO, GARANZIE IMPLICITE DI COMMERCIABILITÀ E IDONEITÀ PER UNO SCOPO SPECIFICO, CHE VENGONO DECLINATE DAL PRESENTE DOCUMENTO. NETAPP NON VERRÀ CONSIDERATA RESPONSABILE IN ALCUN CASO PER QUALSIVOGLIA DANNO DIRETTO, INDIRETTO, ACCIDENTALE, SPECIALE, ESEMPLARE E CONSEQUENZIALE (COMPRESI, A TITOLO ESEMPLIFICATIVO E NON ESAUSTIVO, PROCUREMENT O SOSTITUZIONE DI MERCI O SERVIZI, IMPOSSIBILITÀ DI UTILIZZO O PERDITA DI DATI O PROFITTI OPPURE INTERRUZIONE DELL'ATTIVITÀ AZIENDALE) CAUSATO IN QUALSIVOGLIA MODO O IN RELAZIONE A QUALUNQUE TEORIA DI RESPONSABILITÀ, SIA ESSA CONTRATTUALE, RIGOROSA O DOVUTA A INSOLVENZA (COMPRESA LA NEGLIGENZA O ALTRO) INSORTA IN QUALSIASI MODO ATTRAVERSO L'UTILIZZO DEL PRESENTE SOFTWARE ANCHE IN PRESENZA DI UN PREAVVISO CIRCA L'EVENTUALITÀ DI QUESTO TIPO DI DANNI.

NetApp si riserva il diritto di modificare in qualsiasi momento qualunque prodotto descritto nel presente documento senza fornire alcun preavviso. NetApp non si assume alcuna responsabilità circa l'utilizzo dei prodotti o materiali descritti nel presente documento, con l'eccezione di quanto concordato espressamente e per iscritto da NetApp. L'utilizzo o l'acquisto del presente prodotto non comporta il rilascio di una licenza nell'ambito di un qualche diritto di brevetto, marchio commerciale o altro diritto di proprietà intellettuale di NetApp.

Il prodotto descritto in questa guida può essere protetto da uno o più brevetti degli Stati Uniti, esteri o in attesa di approvazione.

LEGENDA PER I DIRITTI SOTTOPOSTI A LIMITAZIONE: l'utilizzo, la duplicazione o la divulgazione da parte degli enti governativi sono soggetti alle limitazioni indicate nel sottoparagrafo (b)(3) della clausola Rights in Technical Data and Computer Software del DFARS 252.227-7013 (FEB 2014) e FAR 52.227-19 (DIC 2007).

I dati contenuti nel presente documento riguardano un articolo commerciale (secondo la definizione data in FAR 2.101) e sono di proprietà di NetApp, Inc. Tutti i dati tecnici e il software NetApp forniti secondo i termini del presente Contratto sono articoli aventi natura commerciale, sviluppati con finanziamenti esclusivamente privati. Il governo statunitense ha una licenza irrevocabile limitata, non esclusiva, non trasferibile, non cedibile, mondiale, per l'utilizzo dei Dati esclusivamente in connessione con e a supporto di un contratto governativo statunitense in base al quale i Dati sono distribuiti. Con la sola esclusione di quanto indicato nel presente documento, i Dati non possono essere utilizzati, divulgati, riprodotti, modificati, visualizzati o mostrati senza la previa approvazione scritta di NetApp, Inc. I diritti di licenza del governo degli Stati Uniti per il Dipartimento della Difesa sono limitati ai diritti identificati nella clausola DFARS 252.227-7015(b) (FEB 2014).

#### **Informazioni sul marchio commerciale**

NETAPP, il logo NETAPP e i marchi elencati alla pagina<http://www.netapp.com/TM> sono marchi di NetApp, Inc. Gli altri nomi di aziende e prodotti potrebbero essere marchi dei rispettivi proprietari.